Import LC Amendment User Guide Oracle Banking Trade Finance Process Management Release 14.7.0.0.0

Part No. F73628-01

November 2022

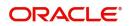

Oracle Banking Trade Finance Process Management - Import LC Amendment User Guide Oracle Financial Services Software Limited

Oracle Park Off Western Express Highway Goregaon (East) Mumbai, Maharashtra 400 063 India Worldwide Inquiries: Phone: +91 22 6718 3000 Fax: +91 22 6718 3001 www.oracle.com/financialservices/

Copyright © 2018-2022, Oracle and/or its affiliates. All rights reserved.

Oracle and Java are registered trademarks of Oracle and/or its affiliates. Other names may be trademarks of their respective owners.

U.S. GOVERNMENT END USERS: Oracle programs, including any operating system, integrated software, any programs installed on the hardware, and/or documentation, delivered to U.S. Government end users are "commercial computer software" pursuant to the applicable Federal Acquisition Regulation and agency-specific supplemental regulations. As such, use, duplication, disclosure, modification, and adaptation of the programs, including any operating system, integrated software, any programs installed on the hardware, and/or documentation, shall be subject to license terms and license restrictions applicable to the programs. No other rights are granted to the U.S. Government.

This software or hardware is developed for general use in a variety of information management applications. It is not developed or intended for use in any inherently dangerous applications, including applications that may create a risk of personal injury. If you use this software or hardware in dangerous applications, then you shall be responsible to take all appropriate failsafe, backup, redundancy, and other measures to ensure its safe use. Oracle Corporation and its affiliates disclaim any liability for any damages caused by use of this software or hardware in dangerous applications.

This software and related documentation are provided under a license agreement containing restrictions on use and disclosure and are protected by intellectual property laws. Except as expressly permitted in your license agreement or allowed by law, you may not use, copy, reproduce, translate, broadcast, modify, license, transmit, distribute, exhibit, perform, publish or display any part, in any form, or by any means. Reverse engineering, disassembly, or decompilation of this software, unless required by law for interoperability, is prohibited.

The information contained herein is subject to change without notice and is not warranted to be error-free. If you find any errors, please report them to us in writing.

This software or hardware and documentation may provide access to or information on content, products and services from third parties. Oracle Corporation and its affiliates are not responsible for and expressly disclaim all warranties of any kind with respect to third-party content, products, and services. Oracle Corporation and its affiliates will not be responsible for any loss, costs, or damages incurred due to your access to or use of third-party content, products, or services.

# Contents

| Oracle Banking Trade Finance Process Management                    | 1   |
|--------------------------------------------------------------------|-----|
| Overview                                                           | 1   |
| Benefits                                                           | 1   |
| Key Features                                                       | 1   |
| Import LC Amendment                                                | 2   |
| Common Initiation Stage                                            |     |
| Registration                                                       |     |
| Application Details                                                | 6   |
| LC Details                                                         | 8   |
| Miscellaneous                                                      | 11  |
| Document Linkage                                                   | 13  |
| OBTFPM- OBDX Bidirectional flow                                    | 16  |
| Bi-Directional Flow for Offline Transactions Initiated from OBTFPM | 19  |
| Scrutiny                                                           | 19  |
| Main Details                                                       | 22  |
| Availability Shipment                                              | 27  |
| Payment Details                                                    | 35  |
| Amendment Details                                                  | 41  |
| Additional Fields                                                  | 44  |
| Additional Details                                                 | 47  |
| Summary                                                            | 66  |
| Data Enrichment                                                    | 68  |
| Main Details                                                       | 71  |
| Availability & Shipment                                            | 71  |
| Documents & Conditions                                             | 71  |
| Payment Details                                                    | 72  |
| Amendment Details                                                  |     |
| Additional Fields                                                  |     |
| Advices                                                            | 73  |
| Additional Details                                                 | 76  |
| Settlement Details                                                 | 81  |
| Summary                                                            |     |
| Customer Response - Draft Confirmation                             | 87  |
| Customer Response                                                  |     |
| Exceptions                                                         |     |
| Exception - Amount Block                                           |     |
| Exception - Know Your Customer (KYC)                               |     |
| Exception - Limit Check/Credit                                     |     |
| Multi Level Approval                                               |     |
| Authorization Re-Key                                               |     |
| Customer - Acknowledgement                                         |     |
| Customer - Reject Letter                                           |     |
| Reject Approval                                                    |     |
| Application Details                                                |     |
| Summary                                                            |     |
| Action Buttons                                                     |     |
| Reference and Feedback                                             | 105 |

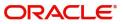

| References                  | 105 |
|-----------------------------|-----|
| Documentation Accessibility | 105 |
| Feedback and Support        | 105 |

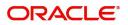

## **Oracle Banking Trade Finance Process Management**

Welcome to the Oracle Banking Trade Finance Process Management (OBTFPM) User Guide. This guide provides an overview on the OBTFPM application and takes you through the various steps involved in creating and processing trade finance transactions.

This document will take you through following activities in OBTFPM:

- To create and handle trade finance transaction.
- Help users to conveniently create and process trade finance transaction

#### Overview

OBTFPM is a trade finance middle office platform, which enables bank to streamline the trade finance operations. OBTFPM enables the customers to send request for new trade finance transaction either by visiting the branch (offline channels) or through SWIFT/Trade Portal/other external systems (online channels).

#### **Benefits**

OBTFPM helps banks to manage trade finance operations across the globe in different currencies. OBTFPM allows you to:

- Handle all trade finance transactions in a single platform.
- Provides support for limit verification and limit earmarking.
- Provide amount block support for customer account.
- Provides acknowledgement to customers.
- Enables the user to upload related documents during transaction.
- Enables to Integrate with back end applications for tracking limits, creating limit earmarks, amount blocks, checking KYC, AML and Sanction checks status.
- Create, track and close exceptions for the above checks.
- Enables to use customer specific templates for fast and easy processing of trade transactions that reoccur periodically.

#### **Key Features**

- Stand-alone system that can be paired with any back end application.
- Minimum changes required to integrate with bank's existing core systems.
- Faster time to market.
- Capable to interface with corporate ERP and SWIFT to Corporate.
- Highly configurable based on bank specific needs.
- Flexibility in modifying processes.

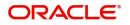

## **Import LC Amendment**

Import LC Amendment process enables the user to make an amendment to the LC which had been already issued. The common amendments that are made to an Import LC are:

- Expiry date
- Latest Shipment Date
- Increase/Decrease in LC amount
- Tolerance percentage
- Confirmation instruction
- Available with bank
- Port of loading/discharge
- Goods quantity
- Related documents to be submitted

The amendments may need consent from the beneficiary of the amendment. In such scenarios, after the processing of amendment, the amended LC is parked awaiting beneficiary consent.

The user can also amend an Import LC in closed status. In the following sections, let's look at the details for Import LC amendment process.

This section contains the following topics:

| Common Initiation Stage         | Registration                           |
|---------------------------------|----------------------------------------|
| OBTFPM- OBDX Bidirectional flow | Scrutiny                               |
| Data Enrichment                 | Customer Response - Draft Confirmation |
| Exceptions                      | Multi Level Approval                   |
| Customer - Acknowledgement      | Customer - Reject Letter               |
| Reject Approval                 |                                        |

## **Common Initiation Stage**

The user can initiate the new import LC amendment request from the common Initiate Task screen.

1. Using the entitled login credentials, login to the OBTFPM application.

2. Click Trade Finance > Initiate Task.

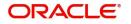

| = ORACLE                | Initiate Task       |   |                       |   | <b>1</b>                      | PK2)<br>ar 22, 2019 | JEEVA02<br>subham@gmail.com |
|-------------------------|---------------------|---|-----------------------|---|-------------------------------|---------------------|-----------------------------|
| Security Management     | Registration        |   |                       |   |                               |                     |                             |
| Completed Tasks         | Process Name        |   | LC Reference Number * |   | Branch *                      |                     |                             |
| Free Tasks              | Import LC Amendment | Ŧ | PK2SGLC19081AIWN      | 0 | PK2-FLEXCUBE UNIVERSAL BANK 🔻 |                     |                             |
| Hold Tasks              |                     |   |                       |   |                               |                     |                             |
| My Tasks                |                     |   |                       |   |                               |                     | Proceed Clear               |
| Search                  |                     |   |                       |   |                               |                     |                             |
| Supervisor Tasks        |                     |   |                       |   |                               |                     |                             |
| Trade Finance 🔻         |                     |   |                       |   |                               |                     |                             |
| Administration          |                     |   |                       |   |                               |                     |                             |
| Bank Guarantee Advice 🕨 |                     |   |                       |   |                               |                     |                             |
| Bank Guarantee Issua 🕨  |                     |   |                       |   |                               |                     |                             |
| Enquiry                 |                     |   |                       |   |                               |                     |                             |
| Export - Documentary >  |                     |   |                       |   |                               |                     |                             |
| Export - Documentary >  |                     |   |                       |   |                               |                     |                             |
| Import - Documentar 🕨   |                     |   |                       |   |                               |                     |                             |
| Import - Documentar 🕨   |                     |   |                       |   |                               |                     |                             |
| Initiate Task           |                     |   |                       |   |                               | Activate Wind       | -                           |
| Shipping Guarantee      |                     |   |                       |   |                               | Go to Settings to a |                             |
| Swift Processing        |                     |   |                       |   |                               |                     |                             |

Provide the details based on the description in the following table:

Т

| Field               | Description                                   |
|---------------------|-----------------------------------------------|
| Process Name        | Select the process name to initiate the task. |
| LC Reference Number | Select the LC Reference Number.               |
| Branch              | Select the branch.                            |

#### Action Buttons

Use action buttons based on the description in the following table:

| Field   | Description                                                        |
|---------|--------------------------------------------------------------------|
| Proceed | Task will get initiated to next logical stage.                     |
| Clear   | The user can clear the contents update and can input values again. |

## Registration

If the Letter Of Credit Amendment request is submitted through branch either by fax, mail, or physical application form, the Import LC amendment process starts from the Registration Stage.

During Registration stage, user can capture the basic details of the amendment application, check the signature of the applicant and upload the related documents of the applicant. On submit of the request, the customer will be notified with an acknowledgment and the request will be available for an LC Amendment expert to handle the request in the next stage.

For Task initiated vide MT798, when customer initiates a Import LC Amendment request through SWIFT (Corporate to SWIFT) channel, the MT798 message containing the request is parsed and based on the STP parameters maintained, can create a Import LC Amendment Task in OBTFPM. The MT798 message, is routed to the Issuing Bank. Issuing Bank receives the MT798 and creates a task in Import LC Amendment Process in Scrutiny stage in OBTFPM.

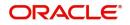

The Incoming MT798 message contains 3 sections.

- MT798 Index Message which contains the Sub message type 772
- MT798 Details Message which contains the Sub Message type 707 (MT707 tags with values)

MT798 Extension Message which contains the Sub Message type 708 (MT708 Extension message tag values) if applicable.

The OBTFPM user can process MT798 with sub messages MT726-MT759 message received through SWIFT. The OBTFPM verifies the field 21 and 26E (of the MT759 and identifies the Original Contract Reference Number and Amendment Number and invokes the process. The user can cancel the previously received MT798 referenced message which is under process.

The OBTFPM user can process incoming MT798(up to a maximum of 8 messages) with sub messages MT788-MT799 message received through SWIFT and enables the user to cancel the previously received MT798 referenced message which is under process.

1. Using the entitled login credentials for Registration stage, login to the OBTFPM application.

| 🗗 FuTura Bank |
|---------------|
| Sign In       |
| User Name *   |
| SRIDHAR       |
| Password *    |
|               |
|               |
| Sign In       |
| Cancel        |

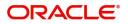

|           | Draft Confirmation                 | on Pending         | Ø ×   | Hand-off Failure                              |                                                                                  | o ×                                              | Priority Details |                | Ø ×         |  |
|-----------|------------------------------------|--------------------|-------|-----------------------------------------------|----------------------------------------------------------------------------------|--------------------------------------------------|------------------|----------------|-------------|--|
| hboard    |                                    |                    |       |                                               |                                                                                  |                                                  |                  |                |             |  |
| ntenance  | Customer Name                      | e Application Date | ٩     | Branch                                        | Process Name                                                                     | Stage Name                                       | Branch           | Process Name   | Stage Name  |  |
| s         | EMR & CO                           | 25-06-2018         | G     | Bank Futura                                   | NA                                                                               | Retry HandOf                                     | Bank Futura      | NA             | Amount Blo  |  |
| e Finance | NA .                               | 25-06-2018         | G     |                                               |                                                                                  |                                                  | Bank Futura      | NA             | Amount Blo  |  |
|           | NA                                 | 21-06-2018         | G     |                                               |                                                                                  | 004                                              | NA               |                |             |  |
|           |                                    |                    |       |                                               |                                                                                  |                                                  | 004              | N/A            | Loan Applic |  |
|           |                                    | -                  |       |                                               |                                                                                  |                                                  |                  | -              |             |  |
|           | Distant Markers Trees              |                    |       |                                               |                                                                                  |                                                  |                  |                |             |  |
|           | High Value Trans                   | actions            | o ×   | SLA Breach Deta                               | ils                                                                              | o ×                                              | Priority Summa   | ry Cucumber Te | * 🔷 ×       |  |
|           | 140K                               | actions            | © ×   | SLA Breach Deta                               | ils<br>SLA Breaches                                                              |                                                  |                  | - cocomor real |             |  |
|           | 140К<br>100К                       |                    |       |                                               | SLA Breache                                                                      |                                                  | Branch P         | rocess Name    | Stage Name  |  |
|           | 140K<br>100K<br>60K                |                    | • G8P | Customer Name                                 | SLA Breacher<br>23474 H                                                          | s(mins) Prior                                    | Branch P         | - cocomor real |             |  |
|           | 140К<br>100К<br>60К<br>20К         |                    |       | Customer Name                                 | SLA Breacher           23474         H           26667         M                 | s(mins) Prior                                    | Branch P         | rocess Name    | Stage Name  |  |
|           | 140K<br>100K<br>60K                |                    |       | Customer Name<br>NA<br>HSBC BANK              | SLA Breacher           23474         H           26667         M           23495 | Resertivo1                                       | Branch P         | rocess Name    | Stage Name  |  |
|           | 140K<br>100K<br>60K<br>20K<br>-20K | <b>CCCCCO</b> .    |       | Customer Name<br>NA<br>HSBC BANK<br>WALL MART | SLA Breacher           23474         H           26667         M           23495 | ((mins) Prior<br>KEERTIVO1<br>SHUBHAM<br>SHUBHAM | Branch P         | rocess Name    | Stage Name  |  |

#### 2. On login, user must be able to view the dashboard screen with widgets as mapped to the user.

3. Click Trade Finance> Import - Documentary Credit> Import LC Amendment.

| 🗏 🍞 FuTura Bank          | Dashboard        |                                       |              |                      | fbn                  | UK (GS1) 🛗 Feb 1, 2019 | )            |    | SRIDHA<br>subham@gmai |
|--------------------------|------------------|---------------------------------------|--------------|----------------------|----------------------|------------------------|--------------|----|-----------------------|
| Core Maintenance         | Priority Summa   | iry                                   | Export       | .C Amendment Benefic | ciary Co 🔻           |                        |              | ¢  | × -                   |
| Corporate Lending        | -                |                                       |              |                      |                      |                        |              |    |                       |
| Dashboard                | Branch Pr        | ocess Name                            | Stage Name   | No o                 | f High Priority Iten | ns No of Medium Pr     | iority Items | No |                       |
| Maintenance 🕨 🕨          | GS1 Ex           | port LC Amendment Beneficiary Consent | Registration | 0                    |                      | 0                      |              | 0  |                       |
| ecurity Management       | GS1 Ex           | port LC Amendment Beneficiary Consent | Approval1    | 0                    |                      | 0                      |              | 0  |                       |
| īasks ►                  | GS1 Ex           | port LC Amendment Beneficiary Consent | Approval2    | 0                    |                      | 0                      |              | 0  |                       |
| Trade Finance 🔹          |                  |                                       |              |                      |                      |                        |              |    |                       |
| Bank Guarantee Advice 🕨  |                  |                                       |              |                      |                      |                        |              |    |                       |
| Bank Guarantee Issuan 🕨  | High Priority Ta | isks                                  |              |                      |                      |                        |              | ¢  | ×                     |
| Export - Documentary >   | Branch           | Process Name                          | Stage Name   | Process Reference    | e Number C           | ustomer Name           | User ID      |    |                       |
| Import - Documentary 🕨   |                  | NA                                    | Scrutiny     | 2031LCIS0022460      | N                    | larks and Spencer      | OBDX01       |    |                       |
| Import - Documentary 🔻   |                  | NA                                    | Scrutiny     | 2031LCIS0022459      | N                    | larks and Spencer      | OBDX01       |    |                       |
| Customer Orders          |                  | NA                                    | Scrutiny     | 2031LCIS0022458      | N                    | larks and Spencer      | OBDX01       |    |                       |
| Import LC Drawings- C    |                  | NA                                    | Constinu     | 20211 CIC0022/157    |                      | Jarks and Sponsor      |              |    |                       |
| Import LC Update Dra     |                  |                                       |              |                      |                      |                        |              |    |                       |
| Import LC Amendment      | Pending Except   | tion Approval                         |              |                      |                      |                        |              | ф  | ×                     |
| Import LC Amendment      | Type to filter   | ×                                     |              |                      |                      |                        |              |    |                       |
| Import LC Drawings       | Customer Nar     | ne Stage Name                         | Process Re   | ference Number       | Process Name         | Branch Name            | Currenc      | y  |                       |
| Import LC Drawings Ap    | NESTLE           | KYC Exception Approval                | GS1ILCAN     | 0022511              | NA                   | FBN UK                 | GBP          | 1  | >                     |
| Import LC Issuance       | EMR & CO         | KYC Exception Approval                | GS1ILCIS0    |                      | NA                   | FBN UK                 | GBP          |    |                       |
| Import LC Liquidation    |                  | Amount Plack Exception Amount         |              |                      | NA                   |                        | CDD          |    |                       |
| SWIFT 799 Handling       |                  |                                       |              |                      |                      |                        |              |    | 2                     |
| /irtual Account Manage 🕨 | High Value Tran  | nsactions                             |              |                      |                      |                        |              | ø  | ×                     |

The Registration stage has two sections Application Details and LC Amendment Details. Let's look at the details of Registration screens below:

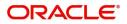

## **Application Details**

| $\equiv$ ORACLE <sup>®</sup>   |           |                                  | (DEFAULTENTITY )                               | Oracle Banking Trade Finan A ZARTAI<br>Jun 10. 2021 |
|--------------------------------|-----------|----------------------------------|------------------------------------------------|-----------------------------------------------------|
| Import LC Amendment            |           |                                  | Signatu                                        | ures Documents Remarks Customer Instruction         |
| Application Details            |           |                                  |                                                |                                                     |
| 20 - Documentary Credit Number |           | Received From Applicant Bank     | Received From - Customer ID *                  | Received From - Customer Name                       |
| PK2ILSR211255502               | Q,        |                                  | 001044 Q                                       | GOODCARE PLC                                        |
| Branch                         |           | Amendment No                     | Process Reference Number                       | Priority                                            |
| PK2-Oracle Banking Trade Finan |           | 14                               | PK2ILCA000019105                               | Medium 🔻                                            |
| Submission Mode                |           | Application Date                 | Customer Reference Number                      | User Reference Number                               |
| Desk                           | Ŧ         | Jun 10, 2021                     |                                                | PK2ILSR211255502                                    |
| Beneficiary Consent            |           |                                  |                                                | _                                                   |
| LC Details                     |           | LC Type                          | Product Code                                   | View La Product Description                         |
|                                |           | Sight v                          | ILSR                                           | Import LC Sight Revolving advance Per               |
| Advising Bank                  |           | 40A - Form of Documentary Credit | 31C - Date of Issue                            | 40E - Applicable Rules                              |
|                                |           | IRREVOCABLE                      | May 5, 2021                                    | UCP LATEST VERSION                                  |
| Date of Expiry                 |           | 31D - Place of Expiry            | 51A - Applicant Bank                           | Applicant                                           |
| May 31, 2021                   | <b></b>   | LONDON                           | STA - Applicant Bank                           | 001044 GOODCARE PLC                                 |
|                                |           |                                  |                                                |                                                     |
| 3eneficiary                    |           | Accountee                        | 32B - Currency Code, Amount<br>GBP £200,000.00 | 39A - Percentage Credit Amount Tolerance            |
|                                |           |                                  |                                                |                                                     |
| imits/Collateral Required      |           | 39C - Additional Amount Covered  | Amount In Local Currency<br>GBP • £200,000.00  | Back to Back LC                                     |
| Closure Date *                 |           |                                  |                                                |                                                     |
| Jun 30, 2021                   | <b>**</b> |                                  |                                                | Hold Cancel Save & Close Subm                       |

Provide the Application Details based on the description in the following table. In case of MT798, Application Details are defaulted to SWIFT

| Field                           | Description                                                                                                    | Sample Values |
|---------------------------------|----------------------------------------------------------------------------------------------------|---------------|
| Documentary Credit<br>Number    | Provide the documentary credit number.<br>Alternatively, user can search the documentary<br>credit number using LOV.                                                                                                    |               |
|                                 | In LOV search/advanced LOV search, user can<br>input Applicant, Currency, Amount, User<br>Reference and Contract Status to fetch the LC<br>details. The user can also search the LC which<br>are in 'Closed' contract status. On selecting a<br>closed LC, system displays a confirmation<br>message that 'The LC has been closed. Do you<br>want to Reopen'. |               |
|                                 | On confirmation, user can amend the required fields as in the case of amendment of an active LC                                                                                                    |               |
|                                 | Based on the search result, select the applicable LC to be amended.                                                                                                    |               |
| Received From Applicant<br>Bank | Import LC amendment request can be received from the applicant or from the applicant's bank.                                                                                                    |               |
|                                 | <b>Toggle on</b> : Switch on the toggle if LC<br>Amendment request is received from applicant's                                                                                                    |               |
|                                 | bank.                                                                                                    |               |
|                                 | <b>Toggle off</b> : Switch off the toggle if LC Amendment request is received from applicant.                                                                                                    |               |

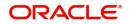

| Field                        | Description                                                                                                    | Sample Values         |
|------------------------------|----------------------------------------------------------------------------------------------------|-----------------------|
| Received From -              | Read only field.                                                                                                    | 001344                |
| Customer ID                  | Customer ID will be auto-populated based on the selected LC from the LOV.                                                                                                   |                       |
| Received From -              | Read only field.                                                                                                    | EMR & CO              |
| Customer Name                | Customer Name will be auto-populated based on the selected LC from the LOV.                                                                                                 |                       |
| Branch                       | Read only field.                                                                                                    | 203-Bank              |
|                              | Branch details will be auto-populated based on the selected LC from the LOV.                                                                                                | Futura -Branch<br>FZ1 |
| Amendment No.                | Read only field.                                                                                                    |                       |
|                              | Amendment number will be auto-populated<br>based on selected LC using documentary credit<br>number. Amendment number increases by 1 for<br>each amendment.                  |                       |
| Process Reference            | Unique sequence number for the transaction.                                                                                                    |                       |
| Number                       | This is auto generated by the system based on process name and branch code.                                                                                                 |                       |
| Priority                     | System will default the Priority as Low/Medium/<br>High based on maintenance.                                                                                               | High                  |
| Submission Mode              | Select the submission mode of Import LC<br>Amendment request. By default the submission<br>mode will have the value as 'Desk'.                                              | Desk                  |
|                              | Desk- Request received through Desk                                                                                                    |                       |
|                              | Fax- Request received through Fax                                                                                                    |                       |
|                              | Email- Request received through Email                                                                                                    |                       |
|                              | Courier- Request received through Courier                                                                                                    |                       |
| Application Date             | By default, the application will display branch's current date and enables the user to change the date to any back date.                                                    | 04/13/2018            |
|                              | Note                                                                                                    |                       |
|                              | Future date selection is not allowed.                                                                                                    |                       |
| Customer Reference<br>Number | User can enter the 'Reference number' provided<br>by the applicant/ applicant bank.<br>Enables the user to provide a unique Customer<br>Reference Number for the amendment. |                       |
| User Reference Number        | User Reference Number will be auto populated by the system based on selection of <b>Product Code</b> .                                                                      |                       |

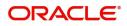

| Field               | Description                                                                                                    | Sample Values |
|---------------------|----------------------------------------------------------------------------------------------------|---------------|
| Beneficiary Consent | <b>Toggle on:</b> Beneficiary consent required for the amendment made to the fields. Toggle must be on if amendments are made to the following fields: |               |
|                     | Beneficiary                                                                                                    |               |
|                     | <ul> <li>Documentary Credit Amount</li> </ul>                                                                                                    |               |
|                     | Expiry Date                                                                                                    |               |
|                     | Tolerance                                                                                                    |               |
|                     | Available By                                                                                                    |               |
|                     | Tenor                                                                                                    |               |
|                     | <ul> <li>Mixed/Deferred Payment Detail</li> </ul>                                                                                                    |               |
|                     | <ul> <li>Latest Shipment Date</li> </ul>                                                                                                    |               |
|                     | Application will display warning message, if the toggle is not enabled for the amendments made to the above mentioned fields.                          |               |
|                     | <b>Toggle off:</b> Switch off the toggle if beneficiary consent is not required for the amendments.                                                    |               |

## LC Details

Details in this screen displays the data from the LC issued.

| ▲ LC Details               |                                  |                             |                                          |
|----------------------------|----------------------------------|-----------------------------|------------------------------------------|
| Revolving                  | LC Type                          | Product Code                | Product Description                      |
|                            | Sight 💌                          | ILSR                        | Import LC Sight Revolving advance Per    |
| Advising Bank              | 40A - Form of Documentary Credit | 31C - Date of Issue         | 40E - Applicable Rules                   |
| Q                          | IRREVOCABLE                      | May 5, 2021                 | UCP LATEST VERSION                       |
| Date of Expiry             | 31D - Place of Expiry            | 51A - Applicant Bank        | Applicant                                |
| May 31, 2021               | LONDON                           |                             | 001044 GOODCARE PLC 🕒                    |
| Beneficiary                | Accountee                        | 32B - Currency Code, Amount | 39A - Percentage Credit Amount Tolerance |
| Q                          | Q                                | GBP 💌 £200,000.00           | /                                        |
| Limits/Collateral Required | 39C - Additional Amount Covered  | Amount In Local Currency    | Back to Back LC                          |
| $\bigcirc$                 |                                  | GBP v £200,000.00           |                                          |
|                            |                                  |                             |                                          |
|                            |                                  |                             |                                          |
| Closure Date *             |                                  |                             |                                          |
| Jun 30, 2021 🗰             |                                  |                             | Hold Cancel Save & Close                 |

### Provide the LC Details based on the description in the following table:

| Field        | Description                                                                                         | Sample Values |
|--------------|----------------------------------------------------------------------------------------------------|---------------|
| Revolving    | <b>Toggle On:</b> LC type is Revolving.<br><b>Toggle Off:</b> LC is type Non Revolving.             |               |
| LC Туре      | Read only field.<br>LC type will be populated based selected LC<br>using documentary credit number. |               |
| Product Code | Read only field.<br>This field displays the product code of the selected LC.                        |               |

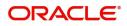

| Field                               | Description                                                                                                    | Sample Values |
|-------------------------------------|----------------------------------------------------------------------------------------------------|---------------|
| Product Description                 | Read only field.                                                                                                    |               |
|                                     | This field displays the description of the product as per the product code.                                                                                                    |               |
| Advising Bank                       | This field displays the advising bank details (if provided) of the selected LC and user can amend if required.                                                                                                    |               |
|                                     | <b>Note</b><br>In case the selected Bank is not RMA<br>Compliant, the system prompts the user<br>to use a different advising bank or use<br>non SWIFT Media to transmit the LC and<br>displays error message "RMA<br>arrangement not available, please<br>change the bank or use MAIL Medium". |               |
| 40A - Form of<br>Documentary Credit | Read only field.<br>This field displays the form of documentary credit<br>details of the selected LC.                                                                                                    |               |
| Date of Issue                       | Read only field.                                                                                                    |               |
|                                     | This field displays the LC issuance date.                                                                                                    |               |
| Applicable Rules                    | This field displays the rules of the selected LC and user can amend if required.                                                                                                    |               |
| Date Of Expiry                      | This field displays the expiry date of the selected LC. and user can amend if required.                                                                                                    | 09/30/18      |
|                                     | <b>Note</b><br>If amendment to the Expiry date<br>(postponing the expiry date before expiry<br>date of the underlying Export LC), field in<br>the Import LC, system validates the<br>amended value against the Export LC<br>value and display configurable override.                           |               |
| Place of Expiry                     | This field displays the place of expiry of the selected LC and user can amend if required.                                                                                                    |               |
| Applicant Bank                      | Read only field.<br>This field displays the applicant bank details of<br>the selected LC.                                                                                                    |               |
| Applicant                           | Read only field.<br>This field displays the details of the applicant of<br>the selected LC.                                                                                                    |               |

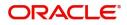

| Field                                 | Description                                                                                                    | Sample Values |
|---------------------------------------|----------------------------------------------------------------------------------------------------|---------------|
| Beneficiary                           | This field displays the beneficiary details of the selected LC and user can amend if required. Note If the user amend this field and the selected beneficiary/ party is blacklisted the system displays a warning message.                          |               |
| Accountee                             | Click Search to search and select the accountee details from lookup.                                                                                                    |               |
| Currency Code, Amount                 | This field displays the value of LC along with the currency details of the selected LC and user can amend if required. <b>IF IF IF IF IF IF IF IF</b>                                                                                               |               |
| Percentage Credit Amount<br>Tolerance | This field displays the percentage credit amount tolerance details of the selected LC and user can amend if required.                                                                                                    |               |
| Limits/Collateral Required            | <ul><li>Toggle On: Set the toggle 'On' to enable limit check.</li><li>Toggle Off: Set the toggle 'Off' to disable limit check.</li></ul>                                                                                                    |               |
| Additional Amount<br>Covered          | This field displays the details of additional amount covered of the selected LC and user can amend if required.                                                                                                    |               |
| Amount In Local Currency              | After the tab out of 'Currency Code, Amount' field,<br>system populates the Local currency and amount<br>value in this field.<br>System fetches the local currency equivalent<br>value for the LC amount from back office (with<br>decimal places). |               |
| Back to Back LC                       | Flag to check if the Import LC is a back to back<br>LC.<br>Toggle On: Set the Toggle On if back to back LC<br>is applicable.<br>Toggle Off: Set the Toggle Off if back to back LC<br>is applicable.                                                 |               |

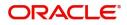

|   | Field        | Description                                                                                                    | Sample Values |
|---|--------------|----------------------------------------------------------------------------------------------------|---------------|
| _ | Closure Date | System default the "Closure Date" value from the previous version of the contract.                                |               |
|   |              | User can modify the system defaulted "Closure Date" and system should validate the same for the below conditions, |               |
|   |              | <ul> <li>Closure Date must be after the Issue<br/>Date.</li> </ul>                                                |               |
|   |              | <ul> <li>Closure Date must be after the Expiry<br/>Date.</li> </ul>                                               |               |
|   |              | <ul> <li>Closure Date cannot be blank, when the<br/>"Auto Close" is checked.</li> </ul>                           |               |

## Miscellaneous

| = ORACLE°                      |          |                                  |                             |            | Oracle Banking Trade Finan  Cracle Banking Trade Finan |
|--------------------------------|----------|----------------------------------|-----------------------------|------------|--------------------------------------------------------|
| Import LC Amendment            |          |                                  |                             | Signatures | Documents Remarks Customer Instruction 💉 🗙             |
| Application Details            |          |                                  |                             |            |                                                        |
| 20 - Documentary Credit Number |          | Received From Applicant Bank     | Received From - Customer IE | *          | Received From - Customer Name                          |
| PK2ILSR211255502               | Q        |                                  | 001044                      | Q,         | GOODCARE PLC                                           |
| Branch                         |          | Amendment No                     | Process Reference Number    |            | Priority                                               |
| PK2-Oracle Banking Trade Finan | <b>.</b> | 14                               | PK2ILCA000019105            |            | Medium 🔻                                               |
| Submission Mode                |          | Application Date                 | Customer Reference Number   | r          | User Reference Number                                  |
| Desk                           | Ψ        | Jun 10, 2021                     |                             |            | PK2ILSR211255502                                       |
| Beneficiary Consent            |          |                                  |                             |            |                                                        |
|                                |          |                                  |                             |            | View LC                                                |
| LC Details                     |          |                                  |                             |            |                                                        |
| Revolving                      |          | LC Type                          | Product Code                |            | Product Description                                    |
|                                |          | Sight 👻                          | ILSR                        |            | Import LC Sight Revolving advance Per                  |
| Advising Bank                  |          | 40A - Form of Documentary Credit | 31C - Date of Issue         |            | 40E - Applicable Rules                                 |
| Q                              |          | IRREVOCABLE                      | May 5, 2021                 |            | UCP LATEST VERSION                                     |
| Date of Expiry                 |          | 31D - Place of Expiry            | 51A - Applicant Bank        |            | Applicant                                              |
| May 31, 2021                   | <b></b>  | LONDON                           |                             |            | 001044 GOODCARE PLC 臣                                  |
| Beneficiary                    |          | Accountee                        | 32B - Currency Code, Amoun  | it         | 39A - Percentage Credit Amount Tolerance               |
| Q                              |          | Q                                | GBP 💌 £2                    | 200,000.00 |                                                        |
| Limits/Collateral Required     |          | 39C - Additional Amount Covered  | Amount In Local Currency    |            | Back to Back LC                                        |
| $\bigcirc$                     |          |                                  | GBP v £2                    | 200,000.00 |                                                        |
| Closure Date *                 |          |                                  |                             |            |                                                        |
| Jun 30, 2021                   | <b></b>  |                                  |                             |            | Hold Cancel Save & Close Submit                        |

## Provide the Miscellaneous Details based on the description in the following table:

| Field      | Description                                                                                                    | Sample Values |
|------------|----------------------------------------------------------------------------------------------------|---------------|
| Signatures | Click the Signature button to verify the signature of the customer/ bank if required.                                                                                           |               |
|            | The user can view the Customer Number and<br>Name of the signatory, Signature image and the<br>applicable operation instructions if any available<br>in the back-office system. |               |
|            | If more than one signature is required, system should display all the signatures.                                                                                               |               |
| Documents  | Upload the required documents.                                                                                                    |               |

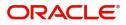

| Field                | Description                                                                                                    | Sample Values |
|----------------------|----------------------------------------------------------------------------------------------------|---------------|
| Remarks              | Provide any additional information regarding the LC. This information can be viewed by other users processing the request.                                                                                                    |               |
| Customer Instruction | Click to view/ input the following                                                                                                    |               |
|                      | • Standard Instructions – In this section, the system will populate the details of Standard Instructions maintained for the customer. User will not be able to edit this.                                                     |               |
|                      | • <b>Transaction Level Instructions</b> – In this section, OBTFPM user can input any Customer Instructions received as part of transaction processing. This section will be enabled only for customer initiated transactions. |               |
| View LC              | Enables user to view the details of the LC.                                                                                                    |               |
| Action Buttons       |                                                                                                    |               |
| Submit               | On submit, system will trigger acknowledgment to<br>the customer and give confirmation message for<br>successful submission. Task will get moved to<br>next logical stage of Import LC Amendment.                             |               |
|                      | If mandatory fields have not been captured,<br>system will display an error message until the<br>mandatory fields data are provided.                                                                                          |               |
| Save & Close         | Save the information provided and displays the task in you queue for working later.<br>This option will not submit the request.                                                                                               |               |
| Cancel               | Cancels the Import LC Amendment Registration stage inputs.                                                                                                    |               |
| Hold                 | The details provided will be registered and status<br>will be on hold.<br>This option is used, if there are any pending<br>information yet to be received from applicant and<br>appropriate remarks must be provided.         |               |

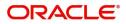

| Field     | Description                                                                                                    | Sample Values |
|-----------|----------------------------------------------------------------------------------------------------|---------------|
| Checklist | Make sure that the details in the checklist are<br>completed and acknowledge. If mandatory<br>checklist items are not marked, system will<br>display an error on submit. |               |
|           | Checklist                                                                                                    |               |
|           | Account for charges collection clearly stated                                                                                                    |               |
|           | Amendment instruction clearly stated                                                                                                    |               |
|           | LC Amendment Application duly signed                                                                                                    |               |
|           |                                                                                                    |               |
|           | Submit Close                                                                                                    |               |
|           | /                                                                                                    |               |
|           |                                                                                                    |               |

#### **Document Linkage**

The user can link an existing uploaded document in any of the process stages.

In OBTFPM, system should display Document Ids available in the DMS system. In DMS system, the documents can be Uploaded and stored for future access. Every document stored in DMS will have a unique document id along with other Metadata. The uploaded Document image in the DMS should be available/queried in the Process flow stage screens to link with the task by using the Document ID.

System displays the Documents ids which is not linked with any of the task. Mid office should allow either upload the document or link the document during task processing. The Mid office should allow to Link the same Document in multiple tasks.

- 1. Navigate to the Registration screen.
- 2. On the header of **Registration** screen, click **Documents** button. The Document pop-up screen appears.

| Documents                             |                                      |   |           |
|---------------------------------------|--------------------------------------|---|-----------|
| Document Status All                   | <b>v</b>                             |   | <b></b> = |
| Letter of Credit<br>Pro-forma Invoice | Letter of Credit<br>Application Form | + |           |
| ±.                                    | t                                    |   |           |
|                                       |                                      |   |           |
|                                       |                                      |   | Class     |

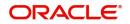

3. Click the Add Additional Documents button/ link. The **Document** screen appears.

| cument Type *                      | Document Code *      |
|------------------------------------|----------------------|
| etter of Credit 🔹                  | Insurance Policy 🔹   |
| cument Title *                     | Document Description |
| narks                              | Document Expiry Date |
|                                    | <b>**</b>            |
| Drop files here or click to select | Link Document        |
| ected files: []                    |                      |
|                                    |                      |
|                                    |                      |
|                                    |                      |

| Field                | Description                                                                     | Sample Values |
|----------------------|---------------------------------------------------------------------------------|---------------|
| Document Type        | Select the Document type from list.                                             |               |
|                      | Indicates the document type from metadata.                                      |               |
| Document Code        | Select the Document Code from list.                                             |               |
|                      | Indicates the document Code from metadata.                                      |               |
| Document Title       | Specify the document title.                                                     |               |
|                      |                                                                                 |               |
| Document Description | Specify the document description.                                               |               |
| Remarks              | Specify the remarks.                                                            |               |
| Document Expiry Date | Select the document expiry date.                                                |               |
| Link Document        | The link to link the existing uploaded documents from DMS to the workflow task. |               |

4. Select the document to be uploaded or linked and click the **Link Document** link. The link Document pop up appears.

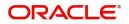

The value selected in Document Type and Document code of Document screen are defaulted in the Link Document Search screen.

| mport LC Issuance                       | Document                           |                                     |                 |               |               | Customer Instruction |   |
|-----------------------------------------|------------------------------------|-------------------------------------|-----------------|---------------|---------------|----------------------|---|
|                                         | Document Type *                    | *                                   | Document Code   |               |               | iranch *             |   |
|                                         | Document Title *                   | Link Document                       | insurance roney |               |               |                      |   |
|                                         | Remarks                            | Customer Id *<br>001044             |                 |               | Document      | Id                   |   |
|                                         |                                    | Document Type *<br>Letter of Credit | v               |               | Document      |                      | Ŧ |
|                                         | Drop files here or click to select | Fetch                               |                 |               |               |                      |   |
| Advising Bank                           | Selected files: []                 | Document Id                         | Customer Id     | Document Type | Document Code | Link Document        |   |
|                                         |                                    |                                     | 1 of 1 items) K | < 1 > ×       |               |                      |   |
|                                         |                                    |                                     |                 |               |               |                      |   |
| 9A - Percentage Credit Amount Tolerance |                                    |                                     |                 |               |               |                      |   |
|                                         |                                    |                                     |                 |               |               |                      |   |
|                                         |                                    |                                     |                 |               |               |                      |   |
|                                         |                                    |                                     |                 |               |               |                      |   |

5. Click **Fetch** to retrieve the details from DMS. System Displays all the documents available for the given Document Type and Document Code for the Customer.

| Field         | Description                                                                     | Sample Values |
|---------------|---------------------------------------------------------------------------------|---------------|
| Customer ID   | This field displays the transaction Customer ID.                                |               |
| Document ID   | Specify the document Id.                                                        |               |
| Document Type | Select the document type from list.                                             |               |
| Document Code | Select the document code from list.                                             |               |
| Search Result |                                                                                 |               |
| Document ID   | This field displays the document Code from metadata.                            |               |
| Customer ID   | This field displays the transaction Customer ID.                                |               |
| Document Type | This field displays the document type from metadata.                            |               |
| Document Code | This field displays the document code from metadata.                            |               |
| Link Document | The link to link the existing uploaded documents from DMS to the workflow task. |               |

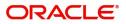

6. Click Link to link the particular document required for the current transaction.

| Documents                             |                                      |                      |
|---------------------------------------|--------------------------------------|----------------------|
| Document Status All                   | v                                    |                      |
| Letter of Credit<br>Pro-forma Invoice | Letter of Credit<br>Application Form | wqwq.png             |
|                                       |                                      | Created - 2022-06-28 |
| ±.                                    | <u>±</u>                             | ् 📑 🛃                |
|                                       |                                      |                      |
| $\frown$                              |                                      |                      |

Post linking the document, the user can View, Edit and Download the document.

7. Click Edit icon to edit the documents. The Edit Document screen is displayed.

| PK2ILCI000019041     PK2ILCI000019041       Document Type Id     Document Description       TFPM_DOCTYPE001     Image: Comparison of the second second s | Document Id                        | Document Title             |              |
|----------------------------------------------------------------------------------------------------|------------------------------------|----------------------------|--------------|
| PK2ILCI000019041     PK2ILCI000019041       Document Type Id     Document Description       TFPM_DOCTYPE001     Document Expiry Date       Image: Comparison of the second second s                       | 2400                               | wqwq                       |              |
| Document Type Id Document Description TFPM_DOCTYPE001 Remarks Document Expiry Date Jun 29, 2022                                                                                                    | Application Reference Number       | Entity Reference Number    |              |
| TFPM_DOCTYPE001     Document Expiry Date       Remarks     Jun 29, 2022                                                                                                    | PK2ILCI000019041                   | PK2ILCI000019041           |              |
| Remarks Document Expiry Date Jun 29, 2022                                                                                                    | Document Type Id                   | Document Description       |              |
| Jun 29, 2022                                                                                                    | TFPM_DOCTYPE001                    |                            |              |
|                                                                                                    | Remarks                            | Document Expiry Date       |              |
| Drop files here or click to select Current selected files: []                                                                                                    |                                    | Jun 29, 2022               |              |
|                                                                                                    | Drop files here or click to select | Current selected files: [] |              |
|                                                                                                    |                                    |                            |              |
|                                                                                                    |                                    |                            |              |
|                                                                                                    |                                    |                            | Update Cance |

## **OBTFPM- OBDX Bidirectional flow**

As a part of Digital Experience, customers can initiate Trade Finance Transactions from online channels and the respective task will be available in OBTFPM for further handling.

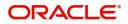

× Close

OBTFPM user, for task received from online channel, raise clarification and receive response from the customer.Customer initiates the Trade Finance transaction in Online channel (OBDX) and upload the necessary documents.

- 8. The task created will land in the Scrutiny stage of OBTFPM for handling by Trade expert for reviewing and identifying mismatch/incomplete data.
- 9. In the Scrutiny, Data Enrichment or Approval the bank user may require clarification from customer, OBTFPM user clicks **Request Clarification** button to request for online clarification from customer

| An De Americament     | - Scrutiny :: Application No: 300ILCA000039469 |                                          | Clarification                               | n Details 🛛 🚺 👫 🖓 Verrides 🐘 View LC                                           |
|-----------------------|------------------------------------------------|------------------------------------------|---------------------------------------------|--------------------------------------------------------------------------------|
| Main Details          | Main Details                                   |                                          |                                             | Scre                                                                           |
| Availability Shipment | Application Details                            |                                          |                                             |                                                                                |
| Payment Details       | Received From Applicant Bank                   | Received From - Customer ID              | Received From - Customer Name               | 20 - Documentary Credit Number *                                               |
| Amendment Details     |                                                | 001506                                   | MARKS AND SPENCER                           | 300ILSN16001A9NG                                                               |
| Additional Fields     | Branch                                         | Amendment No                             | Process Reference Number                    | Priority                                                                       |
| Additional Details    | 300-International Payments-Fast 💌              | 1                                        | 300ILCA000039469                            | Medium 💌                                                                       |
| Summary               | Submission Mode                                | Application Date                         | Customer Reference Number                   | Beneficiary Consent                                                            |
|                       | Desk 💌                                         | Jan 1, 2016                              |                                             |                                                                                |
|                       | Revolving<br>Advising Bank                     | LC Type 40A - Form Of Documentary Credit | Product Code<br>ILSN<br>31C - Date Of Issue | Product Description<br>Import LC Sight Non Revolving<br>40E - Applicable Rules |
|                       | 9                                              | IRREVOCABLE                              | Jan 1, 2016                                 | UCP LATEST VERSION                                                             |
|                       | Date Of Expiry                                 | 31D - Place Of Expiry                    | 51A - Applicant Bank                        | Applicant                                                                      |
|                       | May 31, 2020                                   | Mumbai                                   |                                             | 001506 MARKS AND SPI                                                           |
|                       | Beneficiary                                    | 32B - Currency Code, Amount              | 39A - Percentage Credit Amount Tolerance    | Limits/Collateral Required                                                     |
|                       | 9                                              | USD 🔻 \$10,000.00                        | /                                           |                                                                                |
|                       | 39C- Additional Amounts Covered                |                                          |                                             |                                                                                |
|                       |                                                |                                          |                                             |                                                                                |

- 10. The **Request Clarification** detailed screen appears, user enters the information and clicks **Save**, the information should be sent to customer.
- 11. OBTFPM user should be able to see the details in the View Clarification window and the status will be Clarification Requested. The user can click Re clarification if required.

| mport | .C Iss            | uance -               | Scrut               | iny ::             | Appl  | licatio            | on No            | ): PK2           | 2ILCI               | 00004  | 42424              |             |         |        |         |       |     |   |   |   |    |    |    |     |   | II V Cla | rificat | ion De | etails | T II/ | 1 • | <b>)</b> Overrid | les   | 7 |
|-------|-------------------|-----------------------|---------------------|--------------------|-------|--------------------|------------------|------------------|---------------------|--------|--------------------|-------------|---------|--------|---------|-------|-----|---|---|---|----|----|----|-----|---|----------|---------|--------|--------|-------|-----|------------------|-------|---|
| C     | arifica           | ation D               | etails              | - Ap               | plica | ition I            | No :             | PK2IL            | L <mark>CI</mark> 0 | 0004   | 2424               |             |         |        |         |       |     |   |   |   |    |    |    |     |   |          |         |        |        |       |     |                  | >     | < |
|       | 5                 | ~                     | В                   |                    | I     | Ū                  | Ŧ                | A                | ۹ [-                | size - |                    | ~           | E       |        | E :     | =     |     | Ē | : | Ξ | H1 | H2 | Gł | 3-0 | Ħ | 9        | T       | T,     | T,     |       |     |                  |       |   |
|       | 'roforr<br>'lease | na Invoi<br>delete ti | ce is no<br>ne pres | ot uplo<br>sent de | oadeo | d. Inste<br>ent an | ead so<br>id upl | ome of<br>oad th | ther pr             | docum  | nent is<br>a invoi | uploa<br>ce | aded as | s prof | iorma i | nvoid | te. |   |   |   |    |    |    |     |   |          |         |        |        |       |     |                  |       |   |
|       |                   |                       |                     |                    |       |                    |                  |                  |                     |        |                    |             |         |        |         |       |     |   |   |   |    |    |    |     |   |          |         |        |        |       |     |                  |       |   |
|       |                   |                       |                     |                    |       |                    |                  |                  |                     |        |                    |             |         |        |         |       |     |   |   |   |    |    |    |     |   |          |         |        |        |       | 1   | Save &           | Close | I |

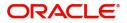

12. The task goes to **Awaiting Customer Clarification** state. until the response received from the customer.

| = ORACL                            | Е,  | Awai | iting Cust | tomer C | larification       |                          |                    |          |               | ( PK2)<br>Mar 22, 2019 |                 | SRIDHAR02<br>subham@gmail.com |
|------------------------------------|-----|------|------------|---------|--------------------|--------------------------|--------------------|----------|---------------|------------------------|-----------------|-------------------------------|
| Menu Item Search                   | Q   |      | C Refres   | h D     | Assign Flow Diagr  | am                       |                    |          |               |                        |                 |                               |
| Core Maintenance                   | •   |      |            |         |                    |                          |                    |          |               |                        |                 |                               |
| Dashboard                          |     | ~    | Action I   |         | Process Name       | Process Reference Number | Application Number | Stage    | Application D |                        | Customer Number | Amount                        |
| Machine Learning                   | •   |      | Edit       | М       | Import LC Amendmen | t PK2ILCA000042586       | PK2ILCA000042586   | Scrutiny | 20-12-16      | PK2                    | 006466          |                               |
| Maintenance                        | ×   |      |            |         |                    |                          |                    |          |               |                        |                 |                               |
| Security Management                | •   |      |            |         |                    |                          |                    |          |               |                        |                 |                               |
| Tasks                              | -   |      |            |         |                    |                          |                    |          |               |                        |                 |                               |
| Awaiting Customer<br>Clarification |     |      |            |         |                    |                          |                    |          |               |                        |                 |                               |
| Completed Tasks                    |     |      |            |         |                    |                          |                    |          |               |                        |                 |                               |
| Free Tasks                         |     |      |            |         |                    |                          |                    |          |               |                        |                 |                               |
| Hold Tasks                         |     |      |            |         |                    |                          |                    |          |               |                        |                 |                               |
| My Tasks                           |     |      |            |         |                    |                          |                    |          |               |                        |                 |                               |
| Search                             |     |      |            |         |                    |                          |                    |          |               |                        |                 |                               |
| Supervisor Tasks                   |     | Page | e 1 0      | of1 (1- | 1 of 1 items ) K   | < 1 > X                  |                    |          |               |                        |                 |                               |
| Trade Finance                      | -   |      |            |         |                    |                          |                    |          |               |                        |                 |                               |
| Administration                     | •   |      |            |         |                    |                          |                    |          |               |                        |                 |                               |
| Bank Guarantee Advis               | e 🕨 |      |            |         |                    |                          |                    |          |               |                        |                 |                               |
| Bank Guarantee<br>Issuance         | Þ   |      |            |         |                    |                          |                    |          |               |                        |                 |                               |
| Enquiry                            |     |      |            |         |                    |                          |                    |          |               |                        |                 | 1                             |
| Export - Documentary               | •   |      |            |         |                    |                          |                    |          |               |                        |                 | C                             |

#### 13. Click Edit.

| Clarification                                                       | Raised By  | Clarification Date | Response |   |   | Resp | onse Date | R  | esponse Type | Status |            |        |                |    |  |  |
|---------------------------------------------------------------------|------------|--------------------|----------|---|---|------|-----------|----|--------------|--------|------------|--------|----------------|----|--|--|
| Proforma Invoice is not uploaded.<br>Instead some other document is | SUNDAR01   | 2019-03-21T18:3    |          |   |   |      |           |    |              | Clarit | fication I | Reques | ted            |    |  |  |
| e Clarification Manual Update                                       |            |                    |          |   |   |      |           |    |              |        |            |        |                |    |  |  |
| BIUT                                                                | A - size - | ~ ≣ ∃              | E E      | E | E | ≡ ≡  | H1        | H2 | 69 69        |        |            | P      | T <sub>a</sub> | ۲ı |  |  |
|                                                                     |            |                    |          |   |   |      |           |    |              |        |            |        |                |    |  |  |
|                                                                     |            |                    |          |   |   |      |           |    |              |        |            |        |                |    |  |  |
|                                                                     |            |                    |          |   |   |      |           |    |              |        |            |        |                |    |  |  |

- 14. The user can click **Accept Clarification** button, if the query raised has been answered by the customer. The status should change to Clarification Accepted. on next the task moves to the next logical stage.
- 15. Bank user checks the Clarification and opens the **Documents** Tab. System displays both the new document uploaded and the metadata for deleted document and the deleted document is displayed in

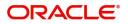

a blurred way. User can open the new document, the deleted document cannot be opened. System should also increment the version number of the documents.

| = ORACLE                | Free Tasks                         |            |                                    |                       | ( 300)<br>Jan 1, 20   | 16                     |              |         | SRIDHAR02<br>m@gmail.com  |
|-------------------------|------------------------------------|------------|------------------------------------|-----------------------|-----------------------|------------------------|--------------|---------|---------------------------|
| Import LC Amendment - S | crutiny :: Application No: 300ILCA | 4000039477 |                                    |                       | Clarification Details |                        | Overrides    | View LC | $_{\mu^{\ell'}}$ $\times$ |
| Main Details            | Main Details                       |            |                                    |                       |                       |                        |              | Scr     | reen (1/7)                |
| Availability Shipment   | Application Details                |            |                                    |                       |                       |                        |              |         |                           |
| Payment Details         | Received From Applicant Bank       | Documents  |                                    |                       | ×                     | 20 - Documentary Cre   | edit Number  |         |                           |
| Amendment Details       |                                    |            |                                    |                       | _                     |                        |              |         |                           |
| Additional Fields       | Branch                             |            |                                    |                       | <b>= =</b>            | Priority               |              |         |                           |
| Additional Details      |                                    | All 🗸      |                                    |                       |                       | Medium                 |              | *       |                           |
| Summary                 | Submission Mode                    |            |                                    |                       |                       | Beneficiary Consent    |              |         |                           |
|                         | Select                             |            | PDF                                |                       |                       |                        |              |         |                           |
|                         | ▲ LC Details                       | (+)        | 2                                  | PDF                   |                       |                        |              |         |                           |
|                         | Revolving                          |            | Proforma Inv.pdf                   | Proforma Inv .pdf     |                       | Product Description    |              |         |                           |
|                         |                                    | Add Files  | Modified :<br>Sundar01, 13-12-2020 | Deleted :             |                       |                        |              |         |                           |
|                         | Advising Bank                      |            | 👁 🖵 🗓                              | OBDX User, 13-12-2020 |                       | 40E - Applicable Rule  | s            |         |                           |
|                         | 9                                  | ·i         | € ↓ Ш                              |                       |                       |                        |              | v       |                           |
|                         | Date of Expiry                     |            |                                    |                       |                       | Applicant              |              |         |                           |
|                         |                                    | PDF        | PDF                                |                       |                       |                        |              |         |                           |
|                         | Beneficiary                        |            | 7                                  |                       | Close                 | Limits/Collateral Requ | uired        |         |                           |
|                         | Q                                  |            |                                    | 1                     |                       |                        |              |         |                           |
|                         |                                    |            |                                    |                       |                       |                        |              |         |                           |
|                         | 39C - Additional Amount Covered    | Amount     | t In Local Currency                | Back to Back LC       |                       |                        |              |         |                           |
|                         |                                    |            |                                    |                       |                       |                        |              |         |                           |
| Audit                   |                                    |            |                                    | Request Clarification | Reject Refer H        | old Cancel             | Save & Close | Back    | Next                      |

### **Bi-Directional Flow for Offline Transactions Initiated from OBTFPM**

This topic provides the systematic instructions to initiate the Bi-Directional Flow for Offline Transactions Initiated from OBTFPM.

Offline Transactions means those transactions which are not initiated by OBDX, but are initiated directly by the bank user in OBTFPM upon request received from the customer.

#### **Pre- Conditions:**

- Customer Maintenance details are replicated from OBTF to OBTFPM.
- Task is initiated in OBTFPM, Customer ID is captured/populated and Process Reference Number is generated.
- 1. Customer Maintenance details are replicated from OBTF to OBTFPM.
- 2. In OBTFPM, user clicks Request Clarification, the system checks if the request is initiated from OBDX by validating the value available in the submission mode field is "Online".
- 3. In case submission mode is "Online", the user can enter the clarification details in "Clarification Required" placeholder. In case submission mode is not "Online", the system will validates if the counterparty is a OBDX customer by checking the flag "Trade Finance Portal" in the Customer Maintenance table replicated from OBTF. In this case, the user can submit clarification.
- 4. In case submission mode is not "Online", and if the "Trade Finance Portal" flag is set to 'No' in Customer Maintenance Table, the system should display the error message that 'The customer is not subscribed to Trade Finance Portal'. Once the request is submitted, the Request Clarification functionality would be applicable to offline initiated transactions also.

## **Scrutiny**

On successful completion of Registration of an Import LC Amendment request, the request moves to Scrutiny stage. At this stage the gathered information during Registration are scrutinized.

**Non-Online Channel** - Import LC Amendment request that were received at the desk will move to Scrutiny stage post successful Registration. The requests will have the details entered during the Registration stage.

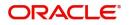

**Online Channel** - Requests that are received via online channels like trade portal, external system and SWIFT are available directly for further processing from Scrutiny stage and available data for all data segments from Application stage to Data Enrichment stage would be auto populated.

In case of MT798 message, the task is verified and enriched. The user if required can update the editable fields. The fields that have been changed/updated have to be highlighted by the system and the user can check the incoming message place holder for the original value. If the User encounters validation error during handling the task, a MT719 (Bank to Corporate message) common group message is created in the workflow and the task is put on 'Hold'.

Do the following steps to acquire a task currently at Scrutiny stage:

1. Using the entitled login credentials for Scrutiny stage, login to the OBTFPM application.

| 🕝 FuTura Bank |
|---------------|
| Sign In       |
| User Name *   |
| SRIDHAR       |
| Password *    |
|               |
|               |
| Sign In       |

2. On login, user must be able to view the dashboard screen with widgets as mapped to the user.

| ore Maintenance | • | Draft Confirmation P  | ending           | Ø X                     | Hand-off Failure |               | Ø X           | Priority Details |               | Ø ×          |  |
|-----------------|---|-----------------------|------------------|-------------------------|------------------|---------------|---------------|------------------|---------------|--------------|--|
| ishboard        |   |                       |                  |                         |                  |               |               |                  |               |              |  |
| intenance       |   | Customer Name         | Application Date | <u>،</u>                | Branch           | Process Name  | Stage Name    | Branch           | Process Name  | Stage Name   |  |
| 6               | • | EMR & CO              | 25-06-2018       | G                       | Bank Futura      | NA            | Retry HandOf  | Bank Futura      | NA            | Amount Blo   |  |
| de Finance      | • | NA                    | 25-06-2018       | G                       |                  |               |               | Bank Futura      | NA            | Amount Blo   |  |
|                 |   | NA                    | 21-06-2018       | G                       |                  |               |               | 004              | NA            | Loan Applic  |  |
|                 |   |                       |                  |                         |                  |               |               | 004              |               | Loan Applic  |  |
|                 |   |                       | -                |                         |                  |               |               |                  | -             |              |  |
|                 |   | High Value Transactio | ins              | o ×                     | SLA Breach Deta  | ils           | © ×           | Priority Summary | Cucumber Te   | * 🗘 ×        |  |
|                 |   | 140K                  |                  |                         | Customer Name    | SLA Breache   | d(mins) Prior | Branch Pro       | cess Name     | Stage Name   |  |
|                 |   | 100К                  |                  |                         | NA               | 23474 H       | KEERTIV01     | 203 Cud          | umber Testing | test descrip |  |
|                 |   |                       |                  | <ul> <li>G8P</li> </ul> | HSBC BANK        | 26667 M       | SHUBHAM       | 203 000          | umber lesting | test descrip |  |
|                 |   | -20K                  | ICCCO.           |                         | WALL MART        | 23495         | SHUBHAM       |                  |               |              |  |
|                 |   | -2 0 2 4              | 6 8 10 12        |                         | EMR & CO         | 26780 M       | GOPINATH01    |                  |               |              |  |
|                 |   |                       | _                |                         |                  | -             |               |                  | _             |              |  |
|                 |   | Hold Transactions     |                  | o x                     | SLA Status       | Cucumber Test | ng 🗘 🖈        | Tasks Detailed   |               | , o ×        |  |

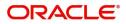

#### 3. Click Trade Finance> Tasks> Free Tasks.

| 😑 🍞 FuTura Bo       | ink | Free Tasks |                 |                     |                    |            |                   |             | 1 FBN UK (GS1) 🛗 Feb 1, 2019 |                        |                     |
|---------------------|-----|------------|-----------------|---------------------|--------------------|------------|-------------------|-------------|------------------------------|------------------------|---------------------|
| Core Maintenance    | •   |            | C Refresh       | - Acqui             | ire 🙏 Delegate     | ① Reassic  | gn 🕴 Flow Diagram |             |                              |                        |                     |
| Dashboard           |     |            |                 |                     |                    | The States |                   | _           |                              |                        |                     |
| Maintenance         |     |            | Action          | Priority            | Application Number | Branch     | Customer Number   | Amount      | Process Name                 | Stage                  | Back Office Ref No. |
| waintenance         | · · |            | Acquire & Edit  | М                   | GS1ILCA000006076   | GS1        | 000262            | £11,000.00  | Import LC Amendment          | Scrutiny               | GS1ILUN190322501    |
| Security Management | •   |            | Acquire & Edit  | М                   | GS1ELCAB0028460    | GS1        | 000262            | £100,000.00 | Export LC Amendment-Bene     | KYC Exception Approval | GS1ELAC19032BL3P    |
| Tasks               | -   |            | Acquire & Edit  | н                   | GS1ELCA000006068   | GS1        | 000263            | £99,999.19  | Export LC Advising           | Retry HandOff          | GS1ELAC19032BL3Z    |
| 010                 | -   |            | Acquire & Edit  | н                   | GS1ELCA000006067   | GS1        | 000263            | £99,999.19  | Export LC Advising           | Scrutiny               | GS1ELAC19032BL3Y    |
| Free Tasks          |     |            | Acquire & Edit  | н                   | GS1ELCA000006064   | GS1        | 000263            | £99,999.19  | Export LC Advising           | Scrutiny               | GS1ELAC19032BL3V    |
| Hold Tasks          |     |            | Acquire & Edit  | Н                   | GS1ELCA000006056   | GS1        | 000263            | £99,999.19  | Export LC Advising           | Scrutiny               | GS1ELAC19032BL3R    |
| My Tasks            |     | Page       | e 1 of 1 (1-10  | ) of 10 items       | i) K < 1 >         | ж          |                   |             |                              |                        |                     |
| Search              |     |            | 1 . 10          | of <b>2606</b> reco |                    |            |                   |             |                              |                        |                     |
| Supervisor Tasks    |     | PR         | evious 1 - 10 d | 01 2000 Tect        | ords Next          |            |                   |             |                              |                        |                     |
| Trade Finance       | •   |            |                 |                     |                    |            |                   |             |                              |                        |                     |

4. Select the appropriate task and click **Acquire & Edit** to edit the task or click **Acquire** to edit the task from **My Tasks**.

| 🗏 🍞 FuTura Ba     | nk Free Tasks |      |                |                    |                    |                              |                   |             | 1, 2019 TEN UK (GS1)     |                        |                     |
|-------------------|---------------|------|----------------|--------------------|--------------------|------------------------------|-------------------|-------------|--------------------------|------------------------|---------------------|
| ore Maintenance   | •             |      | C Refresh      | - Acqu             | ire 🔥 Delegate     | <ol> <li>Reassion</li> </ol> | an 🕴 Flow Diagram |             |                          |                        |                     |
| ishboard          |               | _    |                |                    |                    |                              |                   |             |                          |                        |                     |
| aintenance        |               | =    | Action         | Priority           | Application Number | Branch                       | Customer Number   | Amount      | Process Name             | Stage                  | Back Office Ref No. |
| intenance         | ·             | •    | Acquire & Edit | M                  | GS1ILCA000006076   | GS1                          | 000262            | £11,000.00  | Import LC Amendment      | Scrutiny               | GS1ILUN190322501    |
| curity Management | •             |      | Acquire & Edit | М                  | GS1ELCAB0028460    | GS1                          | 000262            | £100,000.00 | Export LC Amendment-Bene | KYC Exception Approval | GS1ELAC19032BL3P    |
| iks               | _             |      | Acquire & Edit | н                  | GS1ELCA000006068   | GS1                          | 000263            | £99,999.19  | Export LC Advising       | Retry HandOff          | GS1ELAC19032BL3Z    |
| KS                |               |      | Acquire & Edit | Н                  | GS1ELCA000006067   | GS1                          | 000263            | £99,999.19  | Export LC Advising       | Scrutiny               | GS1ELAC19032BL3Y    |
| Free Tasks        |               |      | Acquire & Edit | н                  | GS1ELCA000006064   | GS1                          | 000263            | £99,999.19  | Export LC Advising       | Scrutiny               | GS1ELAC19032BL3V    |
| Hold Tasks        |               |      | Acquire & Edit | Н                  | GS1ELCA000006056   | GS1                          | 000263            | £99,999.19  | Export LC Advising       | Scrutiny               | GS1ELAC19032BL3R    |
| My Tasks          |               | Page | e 1 of 1 (1-10 | ) of 10 item       | 5) K < 1 >         | к                            |                   |             |                          |                        |                     |
| Search            |               | _    |                |                    |                    |                              |                   |             |                          |                        |                     |
| Supervisor Tasks  |               | Pr   | evious 1 - 10  | of <b>2606</b> reo | ords Next          |                              |                   |             |                          |                        |                     |
| de Finance        | dia an        |      |                |                    |                    |                              |                   |             |                          |                        |                     |

5. The acquired task will be available in **My Tasks** tab. Click **Edit** to scrutinize the registered task.

| = F FuTura Bank     | Ay Tasks 1 1 2019 SRU<br>subham@                                                                                                    | DHAR01<br>gmail.com |
|---------------------|----------------------------------------------------------------------------------------------------|---------------------|
| Core Maintenance    | C Refresh                                                                                                    |                     |
| Dashboard           |                                                                                                    |                     |
| Maintenance 🕨       | Action Priority Application Number Branch Customer Number Amount Process Name Stage Back Office Ref No                                                      |                     |
|                     | Edit         M         GS1ILCA000006076         GS1         000262         £11,000.00         Import LC Amendment         Scrutiny         GS1ILUN190322501 |                     |
| Security Management |                                                                                                    |                     |
| Tasks 🔻             |                                                                                                    |                     |
| Free Tasks          |                                                                                                    |                     |
| Hold Tasks          |                                                                                                    |                     |
| My Tasks            | Page 1 of 1 (1 of 1 items) K < 1 > ×                                                                                                    |                     |
| Search              | Previous 1 - 1 of 1 records Next                                                                                                    |                     |
| Supervisor Tasks    | PRACES I FOLLEGARDS NEW                                                                                                    |                     |
| Trade Finance 🕨 🕨   |                                                                                                    |                     |

The Scrutiny stage has five sections as follows:

- Main Details
- Availability & Shipment
- Payment Details
- Amendment Details
- Additional Fields
- Additional Details
- Settlement Details
- Summary

Let's look at the details for Scrutiny stage. User can enter/update the following fields. Some of the fields that are already having value from Registration /online channels may not be editable.

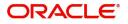

| sk Audit Trail | Details                        |                     |                     |              |         |
|----------------|--------------------------------|---------------------|---------------------|--------------|---------|
| pplication No. |                                | Branch Code         | Initiated Date      | Initiated By |         |
| GS1ILCA000006  | 076                            | GS1                 | 2019-11-29          | SRIDHAR01    |         |
| rocess Name    |                                |                     |                     |              |         |
| Import LC Amer | dment                          |                     |                     |              |         |
| .No            | <ul> <li>Stage Name</li> </ul> | Pickup Time         | Completed Time      | Completed By | Outcome |
|                | Registration                   | 2019-11-29 15:04:10 | 2019-11-29 15:14:07 | SRIDHAR01    | PROCEED |

Audit - This button provides user audit trail transaction, initiated date, stage wise detail etc..

### Main Details

Main details section has three sub section as follows:

- Application Details
- LC Amendment Details

#### **Application Details**

All fields displayed under Application details section, would be read only except for the **Priority**. Refer to Application Details for more information of the fields.

| ort LC Amendment<br>utiny :: Application No | :- PK2ILCA000019105            | 0 | Clarification Details | Documents        | Remarks   | Overrides | Customer Instructio    | on Incoming Message | View LC Signatures           |              |
|---------------------------------------------|--------------------------------|---|-----------------------|------------------|-----------|-----------|------------------------|---------------------|------------------------------|--------------|
| vlain Details                               | Main Details                   |   |                       |                  |           |           |                        |                     |                              | Scree        |
| vailability Shipment                        | Application Details            |   |                       |                  |           |           |                        |                     |                              |              |
| yment Details                               | 20 - Documentary Credit Number |   | Received From         | n Applicant Bank |           | F         | leceived From - Custor | ner ID *            | Received From - Customer Nar | ne           |
| mendment Details                            | PK2ILSR211255502               |   |                       |                  |           |           | 001044                 | Q                   | GOODCARE PLC                 |              |
| ditional Fields                             | Branch                         |   | Amendment 1           | No               |           | F         | rocess Reference Num   | lber                | Priority                     |              |
| ditional Details                            | PK2-Oracle Banking Trade Finan | ~ | 14                    |                  |           |           | PK2ILCA000019105       |                     | Medium                       | v            |
|                                             | Submission Mode                |   | Application D         | ate              |           | c         | Sustomer Reference Nu  | imber               | User Reference Number        |              |
| iummary                                     | Desk                           | ~ | Jun 10, 2021          |                  | <b>**</b> |           |                        |                     | PK2ILSR211255502             |              |
|                                             | ▲ LC Details                   |   |                       |                  |           |           |                        |                     |                              |              |
|                                             | Revolving                      |   | LC Type               |                  |           |           | roduct Code            |                     | Product Description          |              |
|                                             |                                |   | Sight                 |                  | 1         |           | ILSR                   |                     | Import LC Sight Revolving ad | vance Per    |
|                                             | Advising Bank                  |   | 40A - Form of         | f Documentary C  | redit     | 3         | IC - Date of Issue     |                     | 40E - Applicable Rules       |              |
|                                             | Q                              |   | IRREVOCABL            | E                |           |           | May 5, 2021            |                     | UCP LATEST VERSION           | Ŧ            |
|                                             | Date of Expiry                 |   | 31D - Place of        | f Expiry         |           | 5         | 1A - Applicant Bank    |                     | Applicant                    | _            |
|                                             | May 31, 2021                   |   | LONDON                |                  |           |           |                        |                     | 001044 GOODCARE              | PLC 隆        |
|                                             | Beneficiary                    |   | Accountee             |                  |           | 3         | 2B - Currency Code, A  | mount               | 39A - Percentage Credit Amou | nt Tolerance |
|                                             | Q                              |   |                       | Q                |           |           | GBP 👻                  | £200,000.00         | /                            |              |
|                                             | Limits/Collateral Required     |   | 39C - Addition        | nal Amount Cove  | ered      | F         | mount In Local Currer  | icy                 | Back to Back LC              |              |
|                                             | $\bigcirc$                     |   |                       |                  |           |           | GBP 🔻                  | £200,000.00         |                              |              |
|                                             | Closure Date *                 |   |                       |                  |           |           |                        |                     |                              |              |
|                                             | Jun 30, 2021                   |   |                       |                  |           |           |                        |                     |                              |              |

#### LC Details

The fields listed under this section are same as the fields listed under the LC Details section in Registration. Refer to LC Details for more information of the fields. During Registration, if user has not captured input, then user can capture the details in this section.

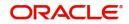

| Additional Fields  | LC Details                        |                                  |                                    |                                          |  |  |
|--------------------|-----------------------------------|----------------------------------|------------------------------------|------------------------------------------|--|--|
| Additional Details | Revolving                         | LC Type                          | Product Code                       | Product Description                      |  |  |
| Summary            |                                   | Sight 👻                          | ILSR                               | Import LC Sight Revolving advance Per    |  |  |
|                    | Advising Bank                     | 40A - Form of Documentary Credit | 31C - Date of Issue                | 40E - Applicable Rules                   |  |  |
|                    | Q                                 | IRREVOCABLE                      | May 5, 2021                        | UCP LATEST VERSION                       |  |  |
|                    | Date of Expiry                    | 31D - Place of Expiry            | 51A - Applicant Bank               | Applicant                                |  |  |
|                    | May 31, 2021                      | LONDON                           |                                    | 001044 GOODCARE PLC 💽                    |  |  |
|                    | Beneficiary                       | Accountee                        | 32B - Currency Code, Amount        | 39A - Percentage Credit Amount Tolerance |  |  |
|                    | Q                                 | Q                                | GBP 👻 £200,000.00                  | /                                        |  |  |
|                    | Limits/Collateral Required        | 39C - Additional Amount Covered  | Amount In Local Currency           | Back to Back LC                          |  |  |
|                    | $\left  \mathbf{O} \right\rangle$ |                                  | GBP = £200,000.00                  |                                          |  |  |
|                    |                                   |                                  |                                    |                                          |  |  |
|                    | Closure Date *                    |                                  |                                    |                                          |  |  |
|                    | Jun 30, 2021                      |                                  |                                    |                                          |  |  |
| idit               |                                   |                                  | Request Clarification Reject Refer | Hold Cancel Save & Close Back            |  |  |

Following are the fields which can be amended apart from the fields carried over from LC Details of Registration. Provide the details for the amendable fields based on the description in the following table:

| Field            | Description                                                                                                    | Sample Values |
|------------------|----------------------------------------------------------------------------------------------------|---------------|
| Advising Bank    | This field displays the advising bank details (if provided) of the selected LC and user can amend if required.                                                                                                    |               |
|                  | In case the selected Bank is not RMA<br>Compliant, the system prompts the user<br>to use a different advising bank or use<br>non SWIFT Media to transmit the LC and<br>displays error message "RMA<br>arrangement not available, please<br>change the bank or use MAIL Medium". |               |
| Applicable Rules | This field displays the rules of the selected LC and user can amend if required.                                                                                                    |               |
| Date of Expiry   | This field displays the expiry date of the selected LC. and user can amend if required.                                                                                                    |               |
| Place of Expiry  | This field displays the place of expiry of the selected LC and user can amend if required.                                                                                                    |               |
| Beneficiary      | This field displays the beneficiary details of the selected LC and user can amend if required.                                                                                                    |               |
| Accountee        | Click Search to search and select the accountee details from lookup.                                                                                                    |               |

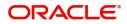

| Field                                 | Description                                                                                                    | Sample Values |
|---------------------------------------|----------------------------------------------------------------------------------------------------|---------------|
| Currency Code, Amount                 | This field displays the value of LC along with the currency details of the selected LC and user can amend if required.                                                                                                    |               |
| Percentage Credit Amount<br>Tolerance | This field displays the percentage credit amount tolerance details of the selected LC and user can amend if required.                                                                                                    |               |
| Limits/Collateral Required            | <ul><li>Toggle On: Set the toggle 'On' to enable limit check.</li><li>Toggle Off: Set the toggle 'Off' to disable limit check.</li></ul>                                                                                                    |               |
| Beneficiary Consent                   | <ul> <li>Toggle on: Beneficiary consent required for the amendment made to the fields. Toggle must be on if amendments are made to the following fields:</li> <li>Beneficiary</li> <li>Documentary Credit Amount</li> <li>Expiry Date</li> <li>Tolerance</li> <li>Available By</li> <li>Tenor</li> <li>Mixed/Deferred Payment Detail</li> <li>Latest Shipment Date</li> <li>Application will display warning message, if the toggle is not enabled for the amendments made to the above mentioned fields.</li> <li>Toggle off: Switch off the toggle if beneficiary consent is not required for the amendments.</li> </ul> |               |
| Additional Amounts<br>Covered         | This field displays the details of additional amount covered of the selected LC and user can amend if required.                                                                                                    |               |
| Closure Date                          | <ul> <li>System retain the "Closure Date" value from the registration stage and defaults the same in the Data Enrichment stage.</li> <li>Closure Date must be after the Issue Date.</li> <li>Closure Date must be after the Expiry Date.</li> <li>Closure Date cannot be blank.</li> </ul>                                                                                                    |               |

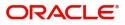

### **Action Buttons**

Use action buttons based on the description in the following table:

| Field                 | Description                                                                                                    | Sample Values |
|-----------------------|----------------------------------------------------------------------------------------------------|---------------|
| Clarification Details | Clicking the button opens a detailed screen, user<br>can see the clarification details in the window and<br>the status will be Clarification Requested.                                                                                                    |               |
| Documents             | Click the Documents icon to View/Upload the required documents.                                                                                                    |               |
|                       | Application will display the mandatory and optional documents.                                                                                                    |               |
|                       | The user can view and input/view application details simultaneously.                                                                                                    |               |
|                       | When a user clicks on the uploaded document,<br>Document window get opened and on clicking the<br>view icon of the uploaded document, Application<br>screen should get split into two. The one side of<br>the document allows to view and on the other<br>side allows to input/view the details in the<br>application. |               |
| Remarks               | Click the Remarks icon to provide any additional information. This information can be viewed by other users processing the request.                                                                                                    |               |
|                       | Content from Remarks field should be handed off to Remarks field in Backend application.                                                                                                    |               |
| Overrides             | Click to view overrides, if any.                                                                                                    |               |
| Customer Instructions | Click to view/ input the following                                                                                                    |               |
|                       | • <b>Standard Instructions</b> – In this section, the system will populate the details of Standard Instructions maintained for the customer. User will not be able to edit this.                                                                                                    |               |
|                       | • <b>Transaction Level Instructions</b> – In this section, OBTFPM user can input any Customer Instructions received as part of transaction processing. This section will be enabled only for customer initiated transactions.                                                                                          |               |
| Common Group Message  | Click Common Group Message button, to send MT799 and MT999 messages from within the task.                                                                                                    |               |
| View LC               | Enables user to view the details of the LC.                                                                                                    |               |

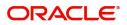

| Field                 | Description                                                                                                    | Sample Values |
|-----------------------|----------------------------------------------------------------------------------------------------|---------------|
| Signatures            | Click the Signature button to verify the signature of the customer/ bank if required.                                                                                                    |               |
|                       | The user can view the Customer Number and<br>Name of the signatory, Signature image and the<br>applicable operation instructions if any available<br>in the back-office system.                                           |               |
|                       | If more than one signature is required, system should display all the signatures.                                                                                                    |               |
| Request Clarification | User should be able to specify the clarification details for requests received online.                                                                                                    |               |
| Save & Close          | Save the information provided and holds the task in you queue for working later.                                                                                                    |               |
|                       | This option will not submit the request.                                                                                                    |               |
| Cancel                | Cancel the Scrutiny stage inputs.                                                                                                    |               |
| Hold                  | The details provided will be on hold.                                                                                                    |               |
|                       | This option is used, if there are any pending<br>information yet to be received from applicant and<br>appropriate remarks must be provided.                                                                               |               |
| Reject                | On click of Reject, user must select a Reject Reason from a list displayed by the system.                                                                                                    |               |
|                       | Reject Codes:                                                                                                    |               |
|                       | R1- Documents missing                                                                                                    |               |
|                       | R2- Signature Missing                                                                                                    |               |
|                       | R3- Input Error                                                                                                    |               |
|                       | R4- Insufficient Balance/Limits                                                                                                    |               |
|                       | • R5 - Others.                                                                                                    |               |
|                       | Select a Reject code and give a Reject Description.                                                                                                    |               |
|                       | This reject reason will be available in the remarks window throughout the process.                                                                                                    |               |
| Refer                 | User must select a Refer Reason from the values displayed by the system.                                                                                                    |               |
|                       | Refer Codes:                                                                                                    |               |
|                       | <ul> <li>R1- Documents missing</li> </ul>                                                                                                    |               |
|                       | <ul> <li>R2- Signature Missing</li> </ul>                                                                                                    |               |
|                       | R3- Input Error                                                                                                    |               |
|                       | R4- Insufficient Balance/Limits                                                                                                    |               |
|                       | • R5 - Others.                                                                                                    |               |
| Next                  | On click of Next, system should validate if all the mandatory fields have been captured. Necessary error and override messages to be displayed. On successful validation, system moves the task to the next data segment. |               |

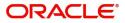

## **Availability Shipment**

User must verify/ Input/Update Availability, Shipment and Goods details of an Import LC request for the different fields under the respective data segments.

### **Availability Details**

| $\equiv$ ORACLE <sup>®</sup>                     |                          |          |                    |                      |              | (DEF,                        | AULTENTITY)     | Oracle Banking Trade Fir<br>Jun 10, 2021 | nan 🌲        | ZARTAB<br>subham@gmail.co |
|--------------------------------------------------|--------------------------|----------|--------------------|----------------------|--------------|------------------------------|-----------------|------------------------------------------|--------------|---------------------------|
| Import LC Amendment<br>Scrutiny :: Application N | lo:- PK2ILCA000019105    |          | Clarification Deta | ils Documents        | Remarks      | Overrides Customer Instructi | on Incoming Mes | sage View LC S                           | ignatures    | × 3                       |
| Main Details                                     | Availability Shipment    |          |                    |                      |              |                              |                 |                                          |              | Screen (2/                |
| Availability Shipment                            | Availability Details     |          |                    |                      |              |                              |                 |                                          |              |                           |
| Payment Details                                  | 41a-Available with *     |          | 41a-Ava            | lable By *           |              | 42C-Drafts At                |                 | Drawee                                   |              |                           |
| Amendment Details                                | Any Bank                 | Q        | BY PAY             | MENT                 | Ŧ            |                              |                 |                                          | Q            |                           |
| Additional Fields                                |                          |          |                    |                      |              |                              |                 |                                          |              |                           |
| Additional Details                               | 42 P/M - Payment Details |          |                    |                      |              |                              |                 |                                          |              |                           |
| Summary                                          |                          |          |                    |                      |              |                              |                 |                                          |              |                           |
|                                                  | Shipment Details         |          |                    |                      |              |                              |                 |                                          |              |                           |
|                                                  | 43P-Partial Shipments    |          | 43T-Tran           | sshipment            |              | 44A-Place of Taking in       | Charge          | 44E-Port of L                            | oading       |                           |
|                                                  | ALLOWED                  | *        | NOT AL             | LOWED                | *            | NEWYORK                      |                 |                                          |              |                           |
|                                                  | 44F-Port of Discharge    |          | 44B-Plac           | e of Final Destinati | on           | 44C-Latest Date of Shi       | oment           | 44D-Shipme                               | nt Period    |                           |
|                                                  |                          |          | LONDO              | N                    |              | May 10, 2021                 | <b>**</b>       |                                          |              |                           |
|                                                  | Transport Mode           |          | Transpor           | t Details            |              |                              |                 |                                          |              |                           |
|                                                  | Air                      | Ψ.       |                    |                      |              |                              |                 |                                          |              |                           |
|                                                  | ▲ 45A Description of     | Goods an | d/or Services      |                      |              |                              |                 |                                          |              |                           |
|                                                  | INCO Terms               |          |                    | ms Description       |              |                              |                 |                                          |              |                           |
|                                                  | CIF                      | Q        | Cost, In           | surance and Freigh   | t (named de: |                              |                 |                                          |              |                           |
|                                                  |                          |          |                    |                      |              |                              |                 |                                          |              | +                         |
|                                                  | Goods Code               | Goods Ty | /pe d              | ioods Description    | No of Units  | Price per Unit               | Total Ar        | nount                                    | Actio        | n                         |
|                                                  | COTTON                   | G        | (                  | OTTON                |              |                              |                 |                                          | ß            | <b>*</b>                  |
| Audit                                            |                          |          |                    |                      |              | Request Clarification        | Reject Refe     | r Hold Cancel                            | Save & Close | Back Next                 |
| Noon                                             |                          |          |                    |                      |              | raquest claimeadon           |                 | Currect                                  | and de ciose | THEAT                     |

As part of amendment, user can change the values available in the fields based on the description in the following table:

| Field          | Description                                                                                                    | Sample Values |
|----------------|----------------------------------------------------------------------------------------------------|---------------|
| Available With | This field identifies the bank with which the credit is available of the issued LC.                                                                                                |               |
|                | User must capture the bank details or any free text.                                                                                                    |               |
|                | <ul> <li>If the LC is restricted to any particular bank,,<br/>search the bank with SWIFT code (BIC) or<br/>Bank Name.</li> </ul>                                                   |               |
|                | Available With                                                                                                    |               |
|                | BIC Bank Name                                                                                                    |               |
|                | BIC Bank Name No data to display.                                                                                                    |               |
|                | Page 1 (0 of 0 items) K < 1 > ×                                                                                                    |               |
|                | On selection of the record if SWIFT code is<br>available, then SWIFT code will be defaulted. If<br>SWIFT code is not available then the bank's<br>name and address gets defaulted. |               |
|                | <ul> <li>If the LC is not restricted to any bank, provide<br/>free text - (YOURSELVES, WITH ANY<br/>BANK etc.).</li> </ul>                                                         |               |

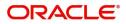

| Field           | Description                                                                                                    | Sample Values |
|-----------------|----------------------------------------------------------------------------------------------------|---------------|
| Available By    | This field displays the value of 'Available By' as<br>per the issued LC. Choose one of the following<br>values from drop down, if required.                                         |               |
|                 | BY ACCEPTANCE                                                                                                    |               |
|                 | BY DEF PAYMENT                                                                                                    |               |
|                 | BY MIXED PAYMENT                                                                                                    |               |
|                 | BY NEGOTIATION                                                                                                    |               |
|                 | BY PAYMENT                                                                                                    |               |
|                 | Validation:                                                                                                    |               |
|                 | 1) If <b>By Mixed Payment</b> option is selected, there must be a value in tag 42M- Mixed payment                                                                                   |               |
|                 | 2) If <b>By deferred payment</b> is selected, there must be a value in tag 42P- Deferred payment                                                                                    |               |
|                 | 3) If <b>By payment</b> is selected, payment at sight is applicable.It must be applicable for Sight Type of product only.                                                           |               |
| Drafts At       | This field displays the details of tenor of drafts to<br>be drawn under the documentary credit as per<br>the issued LC.                                                             |               |
| Drawee          | This field displays the Drawee value as per the issued LC.                                                                                                    |               |
|                 | This field will have value only if 'Drafts at' field has values.                                                                                                    |               |
|                 | Select the Drawee bank (Advising bank or Confirming bank).                                                                                                    |               |
|                 | <ul> <li>Search the bank with SWIFT code (BIC) or<br/>Bank Name.</li> </ul>                                                                                                    |               |
|                 | Available With X                                                                                                    |               |
|                 | Fetch                                                                                                    |               |
|                 | B/C Bank Name No data to display.                                                                                                    |               |
|                 | Page 1 (0 of 0 items) K < 1 > X                                                                                                    |               |
|                 | On selection of the record if SWIFT code is<br>available, then SWIFT code will be defaulted. If<br>SWIFT code is not available then the bank's<br>name and address to be defaulted. |               |
|                 | <b>Note</b><br>This field is mandatory if value is                                                                                                    |               |
|                 | provided at <b>Drafts At</b> field.                                                                                                    |               |
| Payment Details | This field displays the value of payment details as per the issued LC and can be amended if required.                                                                               |               |

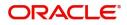

### **Shipment Details**

As part of amendment, user can change the values available in the fields based on the description in the following table:

| Field                     | Description                                                                                                    | Sample Values |
|---------------------------|----------------------------------------------------------------------------------------------------|---------------|
| Partial Shipments         | This field displays the value of Partial Shipments<br>as per the issued LC and can be amended if<br>required.                                                                                                    |               |
|                           | This field specifies whether or not partial shipments are allowed under the documentary credit.                                                                                                    |               |
|                           | Select the appropriate value from the drop down.<br>Available values are:                                                                                                    |               |
|                           | ALLOWED                                                                                                    |               |
|                           | CONDITIONAL                                                                                                    |               |
|                           | NOT ALLOWED                                                                                                    |               |
| Transshipment             | This field displays the value of Transshipments as per the issued LC and can be amended if required.                                                                                                    |               |
|                           | This field specifies whether or not transshipment is allowed under the documentary credit.                                                                                                    |               |
|                           | Select the appropriate value from the drop down.<br>Available values are:                                                                                                    |               |
|                           | ALLOWED                                                                                                    |               |
|                           | CONDITIONAL                                                                                                    |               |
|                           | NOT ALLOWED                                                                                                    |               |
| Place Of Taking In Charge | This field displays the value of place of taking in charge as per the issued LC and can be amended if required.                                                                                                    |               |
|                           | This field specifies the place of taking in charge<br>(in case of a multi-modal transport document),<br>the place of receipt (in case of a road, rail or<br>inland waterway transport document or a courier<br>or expedited delivery service document), the<br>place of dispatch or the place of shipment to be<br>indicated on the transport document. |               |
|                           | <b>Note</b><br>This field is alternate to <b>Port Of</b><br><b>Loading</b> . Any of these fields must have<br>value and if both the fields has values,<br>application will display an error message.                                                                                                    |               |

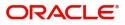

| Field                      | Description                                                                                                    | Sample Values |
|----------------------------|----------------------------------------------------------------------------------------------------|---------------|
| Port Of Loading            | This field displays the value of port of loading as per the issued LC and can be amended if required.                                                                                                    |               |
|                            | This field specifies the port of discharge or airport<br>of destination to be indicated on the transport<br>document.                                                                                       |               |
|                            | Note<br>This field is alternate to Place Of Taking In<br>Charge. Any of these fields must have value and<br>if both the fields has values, application will<br>display an error message.                    |               |
| Port Of Discharge          | This field displays the value of port of discharge as per the issued LC and can be amended if required.                                                                                                    |               |
|                            | This field specifies the port of discharge or airport<br>of destination to be indicated on the transport<br>document.                                                                                       |               |
|                            |                                                                                                    |               |
|                            | Note<br>This field is alternate to Place Of Final<br>Destination. Any of these fields must have value<br>and if both the fields has values, application will<br>display an error message.                   |               |
| Place Of Final Destination | This field displays the value of Place of Final Destination as per the issued LC and can be amended if required.                                                                                            |               |
|                            | This field specifies the final destination or place of delivery to be indicated on the transport document.                                                                                                  |               |
|                            | Note<br>This field is alternate to <b>Port Of Discharge</b> . Any<br>of these fields must have value and if both the<br>fields has values, application will display an error<br>message.                    |               |
| Latest Date Of Shipment    | This field displays the value of Latest Date of<br>Shipment as per the issued LC and can be<br>amended if required.                                                                                         |               |
|                            | <b>Note</b><br>This field is alternate to <b>Shipment Period</b> . Latest date of shipment or shipment period must have value and if both the fields has values, application will display an error message. |               |

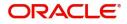

| Field             | Description                                                                                                    | Sample Values |
|-------------------|----------------------------------------------------------------------------------------------------|---------------|
| Shipment Period   | This field displays the value of shipment period as per the issued LC and can be amended if required.                                                                                                    |               |
|                   | Note<br>This field is alternate to Latest Date Of<br>Shipment. Latest date of shipment or shipment<br>period must have value and if both the fields has<br>values, application will display an error message. |               |
| Transport Mode    | Select the transportation mode.                                                                                                    |               |
|                   | The options are:                                                                                                    |               |
|                   | • Air                                                                                                    |               |
|                   | • Sea                                                                                                    |               |
|                   | Road                                                                                                    |               |
|                   | Rail                                                                                                    |               |
|                   | Multimodal                                                                                                    |               |
|                   | • Other                                                                                                    |               |
| Transport Details | Specify the transportation details of shipment.                                                                                                    |               |

## **Description Of Goods And Or Services**

This field contains a description of the goods and/or services of the issued LC and can be amended if required. Provide the Shipment Details based on the description in the following table:

| Field                  | Description                                                                                                    | Sample Values |
|------------------------|----------------------------------------------------------------------------------------------------|---------------|
| INCO Terms             | Select the appropriate INCO terms.                                                                                                    |               |
| INCO Terms Description | The INCO terms description is auto populated depending on selected INCO terms.                                                          |               |
| + Icon                 | Click + icon to add goods details.                                                                                                    |               |
| Delete Icon            | Click - icon to remove goods details.                                                                                                   |               |
| Goods Code             | Click look up icon to select the goods code. Once<br>you select goods code, value will populate in<br>Goods Type and Goods Description. |               |
| Goods Type             | The goods type is auto populated depending on selected goods code.                                                                      |               |
| Goods Description      | The goods description is auto populated depending on selected goods code.                                                               |               |
| No of Units            | Enter the number of units being imported or exported.                                                                                   |               |
| Price per Unit         | Enter the value for price per unit.                                                                                                    |               |

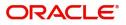

| Field        | Description                                                                                                    | Sample Values |
|--------------|----------------------------------------------------------------------------------------------------|---------------|
| Total Amount | System to calculate the total price<br>In case of online request, the system should<br>populate the total amount from incoming request.<br>System should validate that the total amount is<br>equal to the value of the transaction (LC/<br>Collection). |               |
| Action       | Click Edit icon to edit the goods details.<br>Click Delete icon to delete the goods details.                                                                                                    |               |

#### **Action Buttons**

Use action buttons based on the description in the following table:

| Field                 | Description                                                                                                    | Sample Values |
|-----------------------|----------------------------------------------------------------------------------------------------|---------------|
| Clarification Details | Clicking the button opens a detailed screen, user<br>can see the clarification details in the window and<br>the status will be Clarification Requested.                                                                                                    |               |
| Documents             | Click the Documents icon to View/Upload the required documents.                                                                                                    |               |
|                       | Application will display the mandatory and optional documents.                                                                                                    |               |
|                       | The user can view and input/view application details simultaneously.                                                                                                    |               |
|                       | When a user clicks on the uploaded document,<br>Document window get opened and on clicking the<br>view icon of the uploaded document, Application<br>screen should get split into two. The one side of<br>the document allows to view and on the other<br>side allows to input/view the details in the<br>application. |               |
| Remarks               | Click the Remarks icon to provide any additional information. This information can be viewed by other users processing the request.                                                                                                    |               |
|                       | Content from Remarks field should be handed off to Remarks field in Backend application.                                                                                                    |               |
| Overrides             | Click to view overrides, if any.                                                                                                    |               |

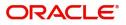

| Field                 | Description                                                                                                    | Sample Values |
|-----------------------|----------------------------------------------------------------------------------------------------|---------------|
| Customer Instructions | <ul> <li>Click to view/ input the following</li> <li>Standard Instructions – In this section, the system will populate the details of Standard Instructions maintained for the customer. User will not be able to edit this.</li> <li>Transaction Level Instructions – In this section, OBTFPM user can input any Customer Instructions received as part of transaction processing. This section will be enabled only for customer initiated transactions.</li> </ul> |               |
| Common Group Message  | Click Common Group Message button, to send<br>MT799 and MT999 messages from within the<br>task.                                                                                                    |               |
| View LC               | Enables user to view the details of the LC.                                                                                                    |               |
| Signatures            | Click the Signature button to verify the signature<br>of the customer/ bank if required.<br>The user can view the Customer Number and<br>Name of the signatory, Signature image and the<br>applicable operation instructions if any available<br>in the back-office system.                                                                                                    |               |
|                       | If more than one signature is required, system should display all the signatures.                                                                                                    |               |
| Request Clarification | User should be able to specify the clarification details for requests received online.                                                                                                    |               |
| Save & Close          | Save the information provided and holds the task<br>in you queue for working later.<br>This option will not submit the request.                                                                                                    |               |
| Cancel                | Cancel the Scrutiny stage inputs.                                                                                                    |               |
| Hold                  | The details provided will be on hold.<br>This option is used, if there are any pending<br>information yet to be received from applicant and<br>appropriate remarks must be provided.                                                                                                    |               |

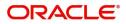

| Field  | Description                                                                                                    | Sample Values |
|--------|----------------------------------------------------------------------------------------------------|---------------|
| Reject | On click of Reject, user must select a Reject Reason from a list displayed by the system.                                                                                                    |               |
|        | Reject Codes:                                                                                                    |               |
|        | R1- Documents missing                                                                                                    |               |
|        | R2- Signature Missing                                                                                                    |               |
|        | R3- Input Error                                                                                                    |               |
|        | <ul><li>R4- Insufficient Balance/Limits</li><li>R5 - Others.</li></ul>                                                                                                    |               |
|        | Select a Reject code and give a Reject<br>Description.                                                                                                    |               |
|        | This reject reason will be available in the remarks window throughout the process.                                                                                                    |               |
| Refer  | User must select a Refer Reason from the values displayed by the system.                                                                                                    |               |
|        | Refer Codes:                                                                                                    |               |
|        | <ul> <li>R1- Documents missing</li> </ul>                                                                                                    |               |
|        | R2- Signature Missing                                                                                                    |               |
|        | R3- Input Error                                                                                                    |               |
|        | R4- Insufficient Balance/Limits                                                                                                    |               |
|        | R5 - Others.                                                                                                    |               |
| Back   | On click of Back, system moves the task back to the previous data segment.                                                                                                    |               |
| Next   | On click of Next, system should validate if all the<br>mandatory fields have been captured. Necessary<br>error and override messages to be displayed. On<br>successful validation, system moves the task to<br>the next data segment. |               |

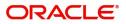

# **Payment Details**

| = ORACLE                                       |                                                                                  |                       |                   |           |           |                             |                  | Iracle Banking Trade<br>un 10, 2021 | Finan                     | ZARTAB<br>subham@gmail.co |
|------------------------------------------------|----------------------------------------------------------------------------------|-----------------------|-------------------|-----------|-----------|-----------------------------|------------------|-------------------------------------|---------------------------|---------------------------|
| mport LC Amendment<br>crutiny :: Application N | No:- PK2ILCA000019105                                                            | Clarification Details | Documents         | Remarks   | Overrides | Customer Instruction        | Incoming Message | View LC                             | Signatures                | : محر                     |
| Main Details                                   | Payment Details                                                                  |                       |                   |           |           |                             |                  |                                     |                           | Screen ( 3 /              |
| Availability Shipment                          | Payment Details                                                                  |                       |                   |           |           |                             |                  |                                     |                           |                           |
| Payment Details                                | 49G-Special Payment conditions for beneficiary                                   | 49H-Special I         | Payment condition |           | bank      | 48-Period for Presentation  |                  | 49-Confir                           | mation Instructions *     |                           |
| Amendment Details                              |                                                                                  |                       |                   | D         |           | 21                          |                  | WITHOU                              | т                         | •                         |
| Additional Fields                              | 58A - Requested Confirmation Party                                               | 58A - Reques          | ted Confirmation  | n Party   |           | 53A - Reimbursing Bank      |                  | Reimburs                            | ing Bank Charge Type      |                           |
| Additional Details                             |                                                                                  |                       |                   |           |           | Q                           |                  |                                     |                           |                           |
| Summary                                        | Reimbursing Bank Charge Details                                                  | 57A-Advise T          | hrough Bank       |           |           | 78-Instructions to P/A/N Ba | ank<br>Q         | 72-Sende                            | r to Receiver Information |                           |
|                                                | 71D - Charges                                                                    | 71N - Amenc           | lment charges pa  | ayable by |           |                             |                  |                                     |                           |                           |
|                                                | Reimbursement Authorization     S3A - Reimbursing Bank     000330     Q CITIBANK | 72-Sender to Re       | ceiver Informatic |           | Ν         | larrative                   |                  |                                     |                           |                           |
| Audit                                          |                                                                                  |                       |                   |           |           | Request Clarification       | Reject Refer     | Hold Can                            | cel Save & Close          | Back Nex                  |

As part of amendment, user can change the values available in the fields based on the description in the following table:

| Field                                               | Description                                                                                                    | Sample Values |
|-----------------------------------------------------|----------------------------------------------------------------------------------------------------|---------------|
| Special Payment<br>conditions for beneficiary       | This field displays the value of Spl Paymt Condn -<br>Beneficiary as per the issued LC and can be<br>amended if required.<br>If any special payment condition has to be<br>provided to beneficiary, the details for the same<br>must be captured in this field.                                                                                    |               |
| Special Payment<br>conditions for receiving<br>bank | This field displays the value of Spl Paymt Condn -<br>Rec Bank as per the issued LC and can be<br>amended if required.                                                                                                    |               |
|                                                     | If any special payment condition has to be<br>provided to receiving bank, the details for the<br>same must be captured in this field. This field<br>specifies special payment conditions applicable<br>to the receiving bank without disclosure to the<br>beneficiary, for example, post-financing request/<br>conditions for receiving bank only. |               |
| Period for Presentation                             | This field displays the value of Period for<br>Presentation as per the issued LC and can be<br>amended if required.<br>If the period of presentation is based on any<br>event other than shipment, then you can capture<br>the event name in text along with the number of<br>days in number.                                                      |               |

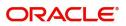

| Field                           | Description                                                                                                    | Sample Values |
|---------------------------------|----------------------------------------------------------------------------------------------------|---------------|
| Confirmation Instructions       | This field displays the value of Confirmation<br>Instructions as per the issued LC and can be<br>amended if required.                                                                                                    |               |
|                                 | Select the confirmation instruction for the LC from<br>the available LOV values – CONFIRM, MAY<br>ADD, WITHOUT.                                                                                                    |               |
|                                 | Applicable only if field 49 - confirmation<br>instruction is 'confirm' or 'may add'. You can<br>search through LOV, Party type with banks<br>should only be displayed in LOV. The system<br>must display the following:                                                                  |               |
|                                 | a) SWIFT code (if available),                                                                                                    |               |
|                                 | b) Name and address of the bank                                                                                                    |               |
|                                 | On selection of the record, if SWIFT code is<br>available then SWIFT code will be defaulted. If<br>SWIFT code is not available then the bank's<br>name and address to be defaulted.                                                                                                    |               |
| Requested Confirmation<br>Party | This field displays the value of Requested<br>Confirmation Party as per the issued LC and can<br>be amended if required.                                                                                                    |               |
| Reimbursing Bank                | This field displays the value of Reimbursing Bank<br>as per the issued LC and can be amended if<br>required.                                                                                                    |               |
|                                 | Search through LOV. Party type with banks will be displayed in LOV.                                                                                                    |               |
|                                 | <ul> <li>SWIFT code (if available),</li> </ul>                                                                                                    |               |
|                                 | <ul> <li>Name and address of the bank</li> </ul>                                                                                                    |               |
|                                 | On selection of the record if SWIFT code is<br>available, then SWIFT code will be defaulted. If<br>SWIFT code is not available then the bank's<br>name and address to be defaulted.                                                                                                    |               |
|                                 | <b>Note</b><br>In case the selected Bank is not RMA<br>Compliant, the system prompts me to<br>use a different advising bank or use non<br>SWIFT Media to transmit the LC and<br>displays error message "RMA<br>arrangement not available, please<br>change the bank or use MAIL Medium". |               |

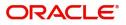

| Field                             | Description                                                                                                    | Sample Values |
|-----------------------------------|----------------------------------------------------------------------------------------------------|---------------|
| Advise Through Bank               | Online Channel – User can update the details received.                                                                                                    |               |
|                                   | Non-Online Channel -                                                                                                    |               |
|                                   | Search through LOV. Party type with banks must be displayed in LOV.                                                                                                    |               |
|                                   | SWIFT code (if available)                                                                                                    |               |
|                                   | <ul> <li>Name and address of the bank</li> </ul>                                                                                                    |               |
|                                   | On selection of the record if SWIFT code is<br>available, then SWIFT code will be defaulted. If<br>SWIFT code is not available then the bank's<br>name and address to be defaulted. |               |
| Instructions to P/A/N Bank        | This field displays the value of Instructions to P/A/<br>N Bank as per the issued LC and can be<br>amended if required.                                                             |               |
| Sender to Receiver<br>Information | This field displays the value of Sender to<br>Receiver Information (FFT Details) as per the<br>issued LC and can be amended if required.                                            |               |
| Charges                           | Charge Description as maintained in FFT will be available. User can modify the description.                                                                                         |               |
| Amendment Charges<br>Payable by   | This field specifies the party who bear the amendment charges.                                                                                                    |               |

Reimbursement Authorization

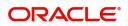

| Field                                     | Description                                                                                                    | Sample Values |
|-------------------------------------------|----------------------------------------------------------------------------------------------------|---------------|
| Reimbursing Bank                          | If reimbursing bank is applicable user must update the field.                                                                                                    |               |
|                                           | Online Channel - Update the details received.                                                                                                    |               |
|                                           | Non Online Channel - Search through LOV. Party type with banks will be displayed in LOV.                                                                                                    |               |
|                                           | • SWIFT code (if available),                                                                                                    |               |
|                                           | <ul> <li>Name and address of the bank</li> </ul>                                                                                                    |               |
|                                           | On selection of the record if SWIFT code is<br>available, then SWIFT code will be defaulted. If<br>SWIFT code is not available then the bank's<br>name and address to be defaulted.                                                                                                    |               |
|                                           | Note<br>In case the selected Bank is not RMA<br>Compliant, the system prompts the user<br>to use a different advising bank or use<br>non SWIFT Media to transmit the LC and<br>displays error message "RMA<br>arrangement not available, please<br>change the bank or use MAIL Medium". |               |
|                                           | <b>Note</b><br>If the party is blacklisted the system<br>displays a warning message.                                                                                                    |               |
| Sender to Receiver<br>Information - MT747 | Select the FFT maintained for MT740 and change the description if required.                                                                                                    |               |
| Narrative - MT747                         | Select the FFT maintained for Narrative- MT747<br>and change the description if required, if<br><b>Reimbursement bank</b> field has value.                                                                                                    |               |

# **Action Buttons**

| Fie | əld                 | Description                                                                                                    | Sample Values |
|-----|---------------------|----------------------------------------------------------------------------------------------------|---------------|
| Cla | arification Details | Clicking the button opens a detailed screen, user<br>can see the clarification details in the window and<br>the status will be Clarification Requested. |               |

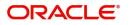

| Field                 | Description                                                                                                    | Sample Values |
|-----------------------|----------------------------------------------------------------------------------------------------|---------------|
| Documents             | Click the Documents icon to View/Upload the required documents.                                                                                                    |               |
|                       | Application will display the mandatory and optional documents.                                                                                                    |               |
|                       | The user can view and input/view application details simultaneously.                                                                                                    |               |
|                       | When a user clicks on the uploaded document,<br>Document window get opened and on clicking the<br>view icon of the uploaded document, Application<br>screen should get split into two. The one side of<br>the document allows to view and on the other<br>side allows to input/view the details in the<br>application. |               |
| Remarks               | Click the Remarks icon to provide any additional information. This information can be viewed by other users processing the request.                                                                                                    |               |
|                       | Content from Remarks field should be handed off to Remarks field in Backend application.                                                                                                    |               |
| Overrides             | Click to view overrides, if any.                                                                                                    |               |
| Customer Instructions | Click to view/ input the following                                                                                                    |               |
|                       | <ul> <li>Standard Instructions – In this section, the<br/>system will populate the details of Standard<br/>Instructions maintained for the customer.<br/>User will not be able to edit this.</li> </ul>                                                                                                    |               |
|                       | • <b>Transaction Level Instructions</b> – In this section, OBTFPM user can input any Customer Instructions received as part of transaction processing. This section will be enabled only for customer initiated transactions.                                                                                          |               |
| Common Group Message  | Click Common Group Message button, to send<br>MT799 and MT999 messages from within the<br>task.                                                                                                    |               |
| View LC               | Enables user to view the details of the LC.                                                                                                    |               |
| Signatures            | Click the Signature button to verify the signature of the customer/ bank if required.                                                                                                    |               |
|                       | The user can view the Customer Number and<br>Name of the signatory, Signature image and the<br>applicable operation instructions if any available<br>in the back-office system.                                                                                                    |               |
|                       | If more than one signature is required, system should display all the signatures.                                                                                                    |               |
| Request Clarification | User should be able to specify the clarification details for requests received online.                                                                                                    |               |

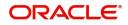

| Field        | Description                                                                                                    | Sample Values |
|--------------|----------------------------------------------------------------------------------------------------|---------------|
| Save & Close | Save the information provided and holds the task<br>in you queue for working later.<br>This option will not submit the request.                                                                                                    |               |
| Cancel       | Cancel the Scrutiny stage inputs.                                                                                                    |               |
| Hold         | The details provided will be on hold.<br>This option is used, if there are any pending<br>information yet to be received from applicant and<br>appropriate remarks must be provided.                                                                                                    |               |
| Reject       | On click of Reject, user must select a Reject<br>Reason from a list displayed by the system.<br>Reject Codes:                                                                                                    |               |
|              | <ul> <li>R1- Documents missing</li> <li>R2- Signature Missing</li> <li>R3- Input Error</li> <li>R4- Insufficient Balance/Limits</li> <li>R5 - Others.</li> <li>Select a Reject code and give a Reject Description.</li> <li>This reject reason will be available in the remarks window throughout the process.</li> </ul> |               |
| Refer        | User must select a Refer Reason from the values<br>displayed by the system.<br>Refer Codes:<br>R1- Documents missing<br>R2- Signature Missing<br>R3- Input Error<br>R4- Insufficient Balance/Limits<br>R5 - Others.                                                                                                    |               |
| Back         | On click of Back, system moves the task back to the previous data segment.                                                                                                    |               |
| Next         | On click of Next, system should validate if all the<br>mandatory fields have been captured. Necessary<br>error and override messages to be displayed. On<br>successful validation, system moves the task to<br>the next data segment.                                                                                     |               |

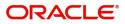

## **Amendment Details**

This section lists the amendments made to the issued LC. The amendment details table displays the amended value and the value prior to the amendment of the amended fields in two different columns to enable Scrutiny user to identify the modifications made to the issued LC.

| 😑 🍞 FuTura Bank                           | My Tasks                     |                      |              |               |                 |                     | 盦         | FBN UK (GS1) 📫 F | eb 1, 2019     |            | SRIDHAR01<br>am@gmail.com |
|-------------------------------------------|------------------------------|----------------------|--------------|---------------|-----------------|---------------------|-----------|------------------|----------------|------------|---------------------------|
| Import LC Amendment - Se                  | crutiny :: Application       | No: GS1ILCA00000     | 6076         |               |                 |                     | Documents | Remarks          | i 🏜 Audi       | t View LC  | $_{\mu}^{\mu}$ $\times$   |
| Main Details                              | Amendment De                 | etails               |              |               |                 |                     |           |                  |                | S          | creen ( 4 / 7)            |
| <ul> <li>Availability Shipment</li> </ul> |                              | LC Amendment Details |              |               |                 |                     |           |                  |                |            |                           |
| Payment Details                           |                              |                      |              |               |                 |                     | l         |                  |                |            |                           |
| Amendment Details                         | Field Name                   |                      |              | Amended Value |                 |                     | Valu      | ie as per LC     |                |            |                           |
| Additional Fields                         | Amount £12,000.00 £11,000.00 |                      |              |               |                 |                     |           |                  |                |            |                           |
| Additional Details                        | 44A-Place of Takin           | ng in Charge         |              | atlanta       |                 |                     | а         |                  |                |            |                           |
| Summary                                   | 44F-Port of Disch            | arge                 |              | chennai       |                 |                     | с         |                  |                |            |                           |
|                                           | ⊿ Party Detail               | S                    |              |               |                 |                     |           |                  |                |            |                           |
|                                           | Party Type                   | Party ID             | Customer Nam | ie            | Customer Ref No |                     | Address1  | Address2         | Country        | Status     |                           |
|                                           | No data to display           | у.                   |              |               |                 |                     |           |                  |                |            |                           |
|                                           | ⊿ Goods Deta                 | ails                 |              |               |                 |                     |           |                  |                |            |                           |
|                                           | Goods Code                   |                      | Goods Typ    | pe            |                 | Goods Descriptio    | n         |                  | Status         |            |                           |
|                                           | ROLLNGCHAIR                  |                      | Allowed F    | reely         |                 | Import of office of | hairs     |                  | New            |            |                           |
|                                           |                              |                      |              |               |                 |                     |           |                  |                |            |                           |
|                                           |                              |                      |              |               |                 |                     |           |                  |                |            |                           |
| Audit                                     |                              |                      |              |               |                 |                     | Reject    | Hold Ca          | incel Save & ( | Close Back | Next                      |

#### **Action Buttons**

| Field                 | Description                                                                                                    | Sample Values |
|-----------------------|----------------------------------------------------------------------------------------------------|---------------|
| Clarification Details | Clicking the button opens a detailed screen, user<br>can see the clarification details in the window and<br>the status will be Clarification Requested.                                                                                                    |               |
| Documents             | Click the Documents icon to View/Upload the required documents.                                                                                                    |               |
|                       | Application will display the mandatory and optional documents.                                                                                                    |               |
|                       | The user can view and input/view application details simultaneously.                                                                                                    |               |
|                       | When a user clicks on the uploaded document,<br>Document window get opened and on clicking the<br>view icon of the uploaded document, Application<br>screen should get split into two. The one side of<br>the document allows to view and on the other<br>side allows to input/view the details in the<br>application. |               |
| Remarks               | Click the Remarks icon to provide any additional information. This information can be viewed by other users processing the request.                                                                                                    |               |
|                       | Content from Remarks field should be handed off to Remarks field in Backend application.                                                                                                    |               |
| Overrides             | Click to view overrides, if any.                                                                                                    |               |

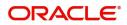

| Field                 | Description                                                                                                    | Sample Values |
|-----------------------|----------------------------------------------------------------------------------------------------|---------------|
| Customer Instructions | <ul> <li>Click to view/ input the following</li> <li>Standard Instructions – In this section, the system will populate the details of Standard Instructions maintained for the customer. User will not be able to edit this.</li> <li>Transaction Level Instructions – In this section, OBTFPM user can input any Customer Instructions received as part of transaction processing. This section will be enabled only for customer initiated transactions.</li> </ul> |               |
| Common Group Message  | Click Common Group Message button, to send<br>MT799 and MT999 messages from within the<br>task.                                                                                                    |               |
| View LC               | Enables user to view the details of the LC.                                                                                                    |               |
| Signatures            | Click the Signature button to verify the signature<br>of the customer/ bank if required.<br>The user can view the Customer Number and<br>Name of the signatory, Signature image and the<br>applicable operation instructions if any available<br>in the back-office system.<br>If more than one signature is required, system                                                                                                    |               |
|                       | should display all the signatures.                                                                                                    |               |
| Request Clarification | User should be able to specify the clarification details for requests received online.                                                                                                    |               |
| Save & Close          | Save the information provided and holds the task<br>in you queue for working later.<br>This option will not submit the request.                                                                                                    |               |
| Cancel                | Cancel the Scrutiny stage inputs.                                                                                                    |               |
| Hold                  | The details provided will be on hold.<br>This option is used, if there are any pending<br>information yet to be received from applicant and<br>appropriate remarks must be provided.                                                                                                    |               |

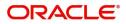

| Field  | Description                                                                                                    | Sample Values |
|--------|----------------------------------------------------------------------------------------------------|---------------|
| Reject | On click of Reject, user must select a Reject Reason from a list displayed by the system.                                                                                                    |               |
|        | Reject Codes:                                                                                                    |               |
|        | R1- Documents missing                                                                                                    |               |
|        | R2- Signature Missing                                                                                                    |               |
|        | R3- Input Error                                                                                                    |               |
|        | <ul><li>R4- Insufficient Balance/Limits</li><li>R5 - Others.</li></ul>                                                                                                    |               |
|        | Select a Reject code and give a Reject Description.                                                                                                    |               |
|        | This reject reason will be available in the remarks window throughout the process.                                                                                                    |               |
| Refer  | User must select a Refer Reason from the values displayed by the system.                                                                                                    |               |
|        | Refer Codes:                                                                                                    |               |
|        | <ul> <li>R1- Documents missing</li> </ul>                                                                                                    |               |
|        | R2- Signature Missing                                                                                                    |               |
|        | R3- Input Error                                                                                                    |               |
|        | R4- Insufficient Balance/Limits                                                                                                    |               |
|        | R5 - Others.                                                                                                    |               |
| Back   | On click of Back, system moves the task back to the previous data segment.                                                                                                    |               |
| Next   | On click of Next, system should validate if all the<br>mandatory fields have been captured. Necessary<br>error and override messages to be displayed. On<br>successful validation, system moves the task to<br>the next data segment. |               |

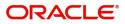

# **Additional Fields**

## Banks can configure these additional fields during implementation. Action Buttons

| = 🍞 FuTura Bank       | My Tasks                                     | 1 FBN UK (GS1) 👘 Feb 1, 2019      | SRIDHAR0<br>subham@gmail.com |
|-----------------------|----------------------------------------------|-----------------------------------|------------------------------|
| Import LC Amendment - | Scrutiny :: Application No: GS1ILCA000006076 | 🕪 Documents 🛛 🕫 Remarks 🚺 🎲 Audit | View LC 🔎 🗶                  |
| 🔮 Main Details        | Additional Fields                            |                                   | Screen ( 5 / 7)              |
| Availability Shipment | Additional Fields                            |                                   |                              |
| Payment Details       | No Additional fields configured!             |                                   |                              |
| Amendment Details     |                                              |                                   |                              |
| Additional Fields     |                                              |                                   |                              |
| Additional Details    |                                              |                                   |                              |
| Summary               |                                              |                                   |                              |
|                       |                                              |                                   |                              |
|                       |                                              |                                   |                              |
|                       |                                              |                                   |                              |
|                       |                                              |                                   |                              |
|                       |                                              |                                   |                              |
| Audit                 |                                              | Reject Hold Cancel Save & Close   | Back Next                    |

| Field                 | Description                                                                                                    | Sample Values |
|-----------------------|----------------------------------------------------------------------------------------------------|---------------|
| Clarification Details | Clicking the button opens a detailed screen, user<br>can see the clarification details in the window and<br>the status will be Clarification Requested.                                                                                                    |               |
| Documents             | Click the Documents icon to View/Upload the required documents.                                                                                                    |               |
|                       | Application will display the mandatory and optional documents.                                                                                                    |               |
|                       | The user can view and input/view application details simultaneously.                                                                                                    |               |
|                       | When a user clicks on the uploaded document,<br>Document window get opened and on clicking the<br>view icon of the uploaded document, Application<br>screen should get split into two. The one side of<br>the document allows to view and on the other<br>side allows to input/view the details in the<br>application. |               |
| Remarks               | Click the Remarks icon to provide any additional information. This information can be viewed by other users processing the request.                                                                                                    |               |
|                       | Content from Remarks field should be handed off to Remarks field in Backend application.                                                                                                    |               |
| Overrides             | Click to view overrides, if any.                                                                                                    |               |

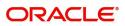

| Field                 | Description                                                                                                    | Sample Values |
|-----------------------|----------------------------------------------------------------------------------------------------|---------------|
| Customer Instructions | <ul> <li>Click to view/ input the following</li> <li>Standard Instructions – In this section, the system will populate the details of Standard Instructions maintained for the customer. User will not be able to edit this.</li> <li>Transaction Level Instructions – In this section, OBTFPM user can input any Customer Instructions received as part of transaction processing. This section will be enabled only for customer initiated transactions.</li> </ul> |               |
| Common Group Message  | Click Common Group Message button, to send MT799 and MT999 messages from within the task.                                                                                                    |               |
| View LC               | Enables user to view the details of the LC.                                                                                                    |               |
| Signatures            | Click the Signature button to verify the signature<br>of the customer/ bank if required.<br>The user can view the Customer Number and<br>Name of the signatory, Signature image and the<br>applicable operation instructions if any available<br>in the back-office system.<br>If more than one signature is required, system<br>should display all the signatures.                                                                                                   |               |
| Request Clarification | User should be able to specify the clarification details for requests received online.                                                                                                    |               |
| Save & Close          | Save the information provided and holds the task<br>in you queue for working later.<br>This option will not submit the request.                                                                                                    |               |
| Cancel                | Cancel the Scrutiny stage inputs.                                                                                                    |               |
| Hold                  | The details provided will be on hold.<br>This option is used, if there are any pending<br>information yet to be received from applicant and<br>appropriate remarks must be provided.                                                                                                    |               |

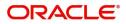

| Field  | Description                                                                                                    | Sample Values |
|--------|----------------------------------------------------------------------------------------------------|---------------|
| Reject | On click of Reject, user must select a Reject Reason from a list displayed by the system.                                                                                                    |               |
|        | Reject Codes:                                                                                                    |               |
|        | R1- Documents missing                                                                                                    |               |
|        | R2- Signature Missing                                                                                                    |               |
|        | R3- Input Error                                                                                                    |               |
|        | <ul><li>R4- Insufficient Balance/Limits</li><li>R5 - Others.</li></ul>                                                                                                    |               |
|        | Select a Reject code and give a Reject Description.                                                                                                    |               |
|        | This reject reason will be available in the remarks window throughout the process.                                                                                                    |               |
| Refer  | User must select a Refer Reason from the values displayed by the system.                                                                                                    |               |
|        | Refer Codes:                                                                                                    |               |
|        | <ul> <li>R1- Documents missing</li> </ul>                                                                                                    |               |
|        | R2- Signature Missing                                                                                                    |               |
|        | R3- Input Error                                                                                                    |               |
|        | R4- Insufficient Balance/Limits                                                                                                    |               |
|        | R5 - Others.                                                                                                    |               |
| Back   | On click of Back, system moves the task back to the previous data segment.                                                                                                    |               |
| Next   | On click of Next, system should validate if all the<br>mandatory fields have been captured. Necessary<br>error and override messages to be displayed. On<br>successful validation, system moves the task to<br>the next data segment. |               |

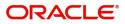

# **Additional Details**

| ORACLE                                         |                                                  |                    |                   |         |                |                      |              | NTITY) 1     | Oracle Banking Trade<br>May 24, 2021 | Finan 🌲     | ZARTAE<br>subham@gmail.c |
|------------------------------------------------|--------------------------------------------------|--------------------|-------------------|---------|----------------|----------------------|--------------|--------------|--------------------------------------|-------------|--------------------------|
| mport LC Amendment<br>crutiny :: Application N | No:- PK2ILCA000025648                            | Clarification Det  | ails Documents    | Remarks | Overrides      | Customer Instruction | Common Grou  | o Messages   | Incoming Message                     | View LC     | Signatures               |
| Main Details                                   | Additional Details                               |                    |                   |         |                |                      |              |              |                                      |             | Screen ( 6 /             |
| Availability Shipment                          | Limits and Collaterals                           | Commiss            | ion, Charges an   | :       | Revolving D    | tails                | FX Lir       | kage         | :                                    |             |                          |
| Payment Details                                | Contribution Currency :                          | Charge             | : GBP 15          | 0.00    | Revolving      | : Yes                |              | rence Number |                                      |             |                          |
| Amendment Details                              | Contribution Amount :                            | Commissio          | n :               | 0.00    | Revolving In   | :                    | Contra       | t Currency   | :                                    |             |                          |
| Additional Fields                              | Collateral Currency :<br>Collateral Contributi : | Tax<br>Block Statu | :<br>s : Not Init | tiated  | Revolving Freq | iency :              | Contra       | t Amount     | :                                    |             |                          |
| Additional Details                             | Collateral Status :                              |                    |                   |         |                |                      |              |              |                                      |             |                          |
| Summary                                        |                                                  |                    |                   |         |                |                      |              |              |                                      |             |                          |
|                                                |                                                  |                    |                   |         |                |                      |              |              |                                      |             |                          |
| Audit                                          |                                                  |                    |                   |         |                | Request Clarific     | ation Reject | Refer        | Hold Cancel                          | Save & Clos | e Back Nex               |

# **Revolving Details**

| F | Revolving               |   |              |   |                        |     |               |
|---|-------------------------|---|--------------|---|------------------------|-----|---------------|
|   | Revolving               |   | Revolving In |   | Revolving Frequency    |     | Revolve Units |
|   | No                      | - |              | v |                        | ~ ~ |               |
|   | Next Reinstatement Date |   | Cummulative  |   | Automatic Reinstatemer | nt  |               |
|   | mm/dd/yy                |   |              |   |                        |     |               |
|   |                         |   |              |   |                        |     |               |

| Field                   | Description                                                                                                    | Sample Values |
|-------------------------|----------------------------------------------------------------------------------------------------|---------------|
| Revolving               | Read only field.<br>Displays the LC is revolving or non-revolving.                                                                 |               |
| Revolving In            | Read only field.<br>The LC can revolve with Time or Units.                                                                         |               |
| Revolving Frequency     | Read only field.<br>This field captures the frequency in days and<br>months by which the LC revolves.                              |               |
| Revolving Units         | Read only field.<br>This field captures the units by which the LC<br>revolves.                                                     |               |
| Next Reinstatement Date | Read only field.<br>This field defaults the date of next reinstatement<br>for the LC based on the revolving frequency<br>selected. |               |

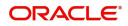

| Field                   | Description                                                                                                    | Sample Values |
|-------------------------|----------------------------------------------------------------------------------------------------|---------------|
| Cumulative              | Read only field.<br>This field is a toggle to indicate if the LC value<br>has to be cumulative or not on reinstatement.            |               |
| Automatic Reinstatement | Read only field.<br>This field enables to have automatic<br>reinstatement on the reinstatement day without<br>manual intervention. |               |

#### Limits & Collateral

Limit availability needs to be checked if amendment involves increase in amount or tolerance or both.

On Approval, system should not release the Earmarking against each limit line and system should handoff the "Limit Earmark Reference Number "to the back office. On successful handoff, back office will make use of these "Limit Earmark Reference Number" to release the Limit Earmark done in the mid office (OBTFPM) and should Earmark the limit from the Back office.

In case multiple Lines are applicable, Limit Earmark Reference for all lines to be passed to the back office. Provide the Limit Details based on the description in the following table:

| imits | and Collaterals                     |                         |                         |                      |                |                              |                                         |                      |             |
|-------|-------------------------------------|-------------------------|-------------------------|----------------------|----------------|------------------------------|-----------------------------------------|----------------------|-------------|
| Lim   | nit Details                         |                         |                         |                      |                |                              |                                         |                      |             |
| Custo | omer ID Linkage                     | e Type Liability Nun    | mber Line Id/Linkage Re | of No Line Serial    | Contribution % | Contribution Currency        | Contribution Amount Limit Check Re      | esponse Response Me  | ssage       |
| No d  | lata to display.                    |                         |                         |                      |                |                              |                                         |                      |             |
|       |                                     |                         |                         |                      |                |                              |                                         |                      |             |
| ach   | Collateral Detai                    | ile                     |                         |                      |                |                              |                                         |                      |             |
|       | eral Percentage *                   | 15                      | Collateral Currency     | and amount           |                | Exchange Ra                  | te                                      |                      |             |
| 20.0  | <u> </u>                            | ~ ~                     | GBP 💌                   | £220.00              |                |                              | ~ ^                                     |                      |             |
|       |                                     |                         |                         |                      |                |                              |                                         |                      | +           |
| Sequ  | uence Number Se                     | ettlement Account Curre | ency Settlement Account | nt Exchange Rate     | Collateral %   | Contribution Amount          | Contribution Amount in Account Currence | y Account Balance Ch | eck Respor  |
| 1     |                                     |                         | PK20010440017           | 1                    | 100            |                              |                                         |                      |             |
|       |                                     |                         |                         |                      |                |                              |                                         |                      |             |
|       |                                     |                         |                         |                      |                |                              |                                         |                      |             |
| De    | posit Linkage De                    | etalis                  |                         |                      |                |                              |                                         |                      | _           |
| De    | posit Linkage De                    | etans                   |                         |                      |                |                              |                                         |                      | +           |
| Dep   | posit Linkage De<br>Deposit Account | Deposit Currency        | Deposit Maturity Date   | Transaction Currency | y Deposit Avai | able In Transaction Currency | Linkage Amount(Transaction Currency     | ) Edit               | +<br>Delete |

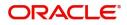

| Id Description               |             |                                |              | Sample Valu            |
|------------------------------|-------------|--------------------------------|--------------|------------------------|
| Id                           | Description | Verify                         | Save & Close | e Close<br>Sample Valu |
|                              |             |                                |              |                        |
| The Earmark can be performed | d as the f  |                                |              |                        |
| Response Message             |             | ELCM Reference Number          |              |                        |
|                              | ini i       | £99                            | 9,999,903.89 |                        |
| Expiry Date                  |             | Limit Available Amount         |              |                        |
| Available                    |             |                                | £220.00      |                        |
| Limit Check Response         |             | Contribution Amount $^{\star}$ |              |                        |
| GBP                          |             |                                |              |                        |
| Limit/Liability Currency     |             | Limits Description             |              | 1                      |
| GBP                          |             | PK2L01SL1                      | Q            |                        |
| Contribution Currency        |             | Line Id/Linkage Ref No *       |              |                        |
| 1.0                          | ~ ^         | PK2LIAB01                      | Q            |                        |
| Contribution % *             |             | Liability Number *             |              |                        |
| 001044                       | Q,          | Facility                       |              |                        |
| Customer Id                  |             | Linkage Type *                 |              |                        |

Limit Details

Click + plus icon to add new limit details.

Below fields are displayed on the Limit Details pop-up screen, if the user clicks plus icon.

| Customer ID   | Applicant's/Applicant Bank customer ID will get defaulted.                                                                                                    |  |
|---------------|----------------------------------------------------------------------------------------------------|--|
| Linkage Type  | Select the linkage type.<br>Linkage type can be:<br>• Facility<br>• Liability                                                                                                    |  |
| Contribution% | System will default this to 100%. User can<br>modify, if contribution is more than 100%. System<br>will display an alert message, if modified.                                   |  |
|               | Once contribution % is provided, system will default the amount.                                                                                                    |  |
|               | System to validate that if Limit Contribution% plus<br>Collateral% is equal to 100. If the total<br>percentage is not equal to 100 application will<br>display an alert message. |  |

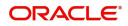

| Field                     | Description                                                                                                    | Sample Values |
|---------------------------|----------------------------------------------------------------------------------------------------|---------------|
| Liability Number          | Click <b>Search</b> to search and select the Liability<br>Number from the look-up.<br>The list has all the Liabilities mapped to the<br>customer.                                                                                                    |               |
| Contribution Currency     | The LC currency will be defaulted in this field.                                                                                                    |               |
| Line ID/Linkage Ref No    | Click <b>Search</b> to search and select the from the various lines available and mapped under the customer id gets listed in the drop down. LINE ID-DESCRIPTION will be available for selection along with Line ID. When you click on 'verify', the system will return value if the limit check was successful or Limit not Available. If limit check fails, the outstanding limit after the transaction value will be shown in the limit outstanding amount. |               |
|                           | Type is Liability.                                                                                                    |               |
| Line Serial               | Displays the serial of the various lines available<br>and mapped under the customer id.<br>This field appears on the Limits grid.                                                                                                    |               |
| Limit/ Liability Currency | Limit Currency will be defaulted in this field, when you select the Liability Number                                                                                                    |               |
| Limits Description        | This field displays the limits description.                                                                                                    |               |
| Limit Check Response      | Response can be 'Success' or 'Limit not<br>Available' based on the limit service call<br>response.                                                                                                    |               |
| ELCM Reference Number     | This field displays the ELCM reference number.                                                                                                    |               |

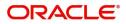

| Total Collateral Amount *               | Collateral Amount to be Co | lected *  |  |
|-----------------------------------------|----------------------------|-----------|--|
| £1,000.00                               |                            | £1,000.00 |  |
| Sequence Number                         | Collateral Split % *       |           |  |
| 1.0                                     | 45.0                       | × ^       |  |
| Collateral Contrubution Amount *        | Settlement Account *       |           |  |
| £450.00                                 | PK20010440017              | Q         |  |
| Settlement Account Currency             | Exchange Rate              |           |  |
| GBP                                     |                            | ~ ^       |  |
| Contribution Amount in Account Currency | Account Available Amount   |           |  |
|                                         |                            |           |  |
| Response                                | Response Message           |           |  |
| VN                                      |                            |           |  |
| Verify                                  |                            |           |  |

Collateral availability needs to be checked if amendment involves increase in amount or tolerance. Provide the collateral details based on the description provided in the following table:

| Field                          | Description                                                                                                    | Sample Values |
|--------------------------------|----------------------------------------------------------------------------------------------------|---------------|
| Cash Collateral Details        |                                                                                                    |               |
| Collateral Percentage          | Specify the percentage of collateral to be linked to this transaction.                                                                                                    |               |
| Collateral Currency and amount | System populates the contract currency as<br>collateral currency by default.<br>User can modify the collateral Currency and<br>amount.                                                                            |               |
| Exchange Rate                  | System populates the exchange rate maintained.<br>User can modify the collateral Currency and<br>amount.<br>System validates for the Override Limit and the<br>Stop limit if defaulted exchange rate is modified. |               |

Click + plus icon to add new collateral details.

-

Below fields are displayed on the Collateral Details pop-up screen, if the user clicks plus icon.

| Total Collateral Amount | Read only field.                                                      |  |
|-------------------------|-----------------------------------------------------------------------|--|
|                         | This field displays the total collateral amount provided by the user. |  |

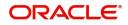

| Field                                | Description                                                                                                    | Sample Values |
|--------------------------------------|----------------------------------------------------------------------------------------------------|---------------|
| Collateral Amount to be<br>Collected | Read only field.<br>This field displays the collateral amount yet to be<br>collected as part of the collateral split.                                                                                                    |               |
| Sequence Number                      | Read only field.<br>The sequence number is auto populated with the<br>value, generated by the system.                                                                                                    |               |
| Collateral Split %                   | Specify the collateral split% to be collected against the selected settlement account.                                                                                                    |               |
| Collateral Contribution<br>Amount    | Collateral contribution amount will get defaulted in this field.                                                                                                    |               |
|                                      | The collateral % maintained for the customer is<br>defaulted into the Collateral Details screen. If<br>collateral % is not maintained for the customer,<br>then system should default the collateral %<br>maintained for the product. User can modify the<br>defaulted collateral percentage, in which case<br>system should display a override message<br>"Defaulted Collateral Percentage modified. |               |
| Settlement Account                   | Select the settlement account for the collateral.                                                                                                    |               |
| Settlement Account<br>Currency       | Settlement Account Currency will be auto-<br>populated based on the Settlement Account selection.                                                                                                    |               |
| Exchange Rate                        | Read only field.                                                                                                    |               |
|                                      | This field displays the exchange rate, if the settlement account currency is different from the collateral currency.                                                                                                    |               |
| Contribution Amount in               | Read only field.                                                                                                    |               |
| Account Currency                     | This field displays the contribution amount in the settlement account currency as defaulted by the system.                                                                                                    |               |
| Account Available Amount             | Read only field.                                                                                                    |               |
|                                      | Account available amount will be auto-populated based on the Settlement Account selection.                                                                                                    |               |
| Response                             | Response can be 'Success' or 'Amount not<br>Available'.                                                                                                    |               |
|                                      | System populates the response on clicking the <b>Verify</b> button.                                                                                                    |               |
| Response Message                     | Detailed Response message.                                                                                                    |               |
|                                      | System populates the response on clicking the <b>Verify</b> button.                                                                                                    |               |
| Verify                               | Click to verify the account balance of the Settlement Account.                                                                                                    |               |
| Save & Close                         | Click to save and close the record.                                                                                                    |               |

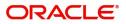

| Field                               | Description                                                                                                    | Sample Values |
|-------------------------------------|----------------------------------------------------------------------------------------------------|---------------|
| Cancel                              | Click to cancel the entry.                                                                                                    |               |
| Below fields appear in the <b>C</b> | Cash Collateral Details grid along with the above fie                                                                                                    | lds.          |
| Collateral %                        | User must enter the percentage of collateral to be linked to this transaction. If the value is more than 100% system will display an alert message.                                                                                                    |               |
|                                     | System defaults the collateral % maintained for<br>the customer into the Collateral Details screen. If<br>collateral % is not maintained for the customer,<br>then system should default the collateral %<br>maintained for the product.                                                                                                    |               |
|                                     | User can modify the defaulted collateral<br>percentage, in which case system should display<br>an override message "Defaulted Collateral<br>Percentage modified".                                                                                                    |               |
| Contribution Amount                 | This field displays the collateral contribution amount.                                                                                                    |               |
|                                     | The collateral % maintained for the customer is<br>defaulted into the Collateral Details screen. If<br>collateral % is not maintained for the customer,<br>then system should default the collateral %<br>maintained for the product. User can modify the<br>defaulted collateral percentage, in which case<br>system should display a override message<br>"Defaulted Collateral Percentage modified. |               |
| Account Balance Check<br>Response   | This field displays the account balance check response.                                                                                                    |               |
| Delete Icon                         | Click minus icon to remove any existing Collateral Details.                                                                                                    |               |
| Edit Link                           | Click edit link to edit any existing Collateral Details.                                                                                                    |               |

Deposit Linkage Details

In this section which the deposit linkage details is captured.

System should allow the user to Link one or more existing Deposits as a contribution to secure underlying transactions. On Submit of DE stage, system will create Linkage of the Deposit/modification of existing Linkage by calling Back-office system (DDA) system directly.

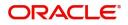

| Deposit Linkage Details                      |                                  |                                                                                                    |                   | ×            |
|----------------------------------------------|----------------------------------|----------------------------------------------------------------------------------------------------|-------------------|--------------|
| Deposit Account                              |                                  | Deposit Branch                                                                                             |                   |              |
| PK2CDP1221100002                             | 0,                               | PK2                                                                                                    |                   |              |
| Deposit Available Amount                     |                                  | Deposit Maturity Date                                                                                      |                   |              |
| GBP ▼ £                                      | 87,508.00                        | Apr 20, 2023                                                                                               | ί.                |              |
| Exchange Rate                                |                                  | Deposit Available In Tra                                                                                   | nsaction Currency | /            |
| 1                                            |                                  | Ψ.                                                                                                    | 87,508.00         |              |
| Linkage Percentage % *                       |                                  | Linkage Amount(Transa                                                                                      | ction Currency) * |              |
| 45.00                                        | ~ ~                              | GBP 💌                                                                                                    | £495.00           |              |
|                                              |                                  | _                                                                                                    |                   | _            |
|                                              | 1                                | Save                                                                                                    | & Close Clos      |              |
| Field                                        | Description                      |                                                                                                    |                   | Sample Value |
| Click + plus icon to add new                 | v deposit details.               |                                                                                                    |                   |              |
| Deposit Account                              | account from the the customer s  | o search and select t<br>ne look-up. All the De<br>hould be listed in the<br>hould be able to sele<br>age. | posits of<br>LOV  |              |
| Deposit Branch                               | Branch will be<br>Deposit accour | auto populated base<br>nt selection.                                                                       | d on the          |              |
| Deposit Available<br>Amount                  | Amount will be<br>Deposit Accour | auto-populated base<br>nt selection.                                                                       | ed on the         |              |
| Deposit Maturity Date                        | Maturity Date of the Deposit Acc | of deposit is displayed<br>count selection.                                                                | d based on        |              |
| Exchange Rate                                | should be displ                  | ge Rate for deposit lin<br>layed. This will be pio<br>nge rate maintenanc                                  | ked up            |              |
| Deposit Available in<br>Transaction Currency |                                  | t available should be<br>rate conversion, if a                                                             |                   |              |
| Linkage Percentage%                          | Specify the valu                 | e for linkage percenta                                                                                     | ige.              |              |
| Linkage Amount<br>(Transaction Currency):    | System to defa can change the    | ult the transaction ar<br>value.                                                                           | nount user        |              |
|                                              | available Depos                  | es the linking amount v<br>sit balance and should<br>he available amount.                                  |                   |              |
| Below fields appear in the                   | Deposit Details o                | rid along with the abo                                                                                     | ve fields.        |              |

Deposit Currency

The currency will get defaulted in this field.

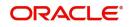

| Field                | Description                                                                              | Sample Values |
|----------------------|------------------------------------------------------------------------------------------|---------------|
| Transaction Currency | The currency will get defaulted in this field from the underlying task.                  |               |
| Delete Icon          | Click minus icon to remove the existing Linked deposit details by selecting the Deposit. |               |
| Edit Link            | Click edit link to edit any existing deposit Details.                                    |               |

#### **Commission, Charges and Taxes Details**

On click of 'Next' in the previous screen, system will auto populate the charges, commission and tax components mapped to the product from the back office system.

If default charges are available under the product, they should be defaulted here with values. If customer or customer group specific charges are maintained, then the same will be defaulted from back end system. The system also default the Charges/Commission Party maintained for the customer as per defined Class Maintenance in OBTF. System simulates the Charges, Commission and Tax details from the Back office.

| Commissi                                                                                                    | ion Details                                                 |                                      |               |            |               |        |                        |          |          |         |       |       |           |             |              |                     |        |
|----------------------------------------------------------------------------------------------------|-------------------------------------------------------------|--------------------------------------|---------------|------------|---------------|--------|------------------------|----------|----------|---------|-------|-------|-----------|-------------|--------------|---------------------|--------|
| Event                                                                                                    | Details                                                     |                                      |               |            |               |        |                        |          |          |         |       |       |           |             |              |                     |        |
| Event Descriptio                                                                                               | on                                                          |                                      |               |            |               |        |                        |          |          |         |       |       |           |             |              |                     |        |
| Lient beschptit                                                                                                |                                                             |                                      |               |            |               |        |                        |          |          |         |       |       |           |             |              |                     |        |
| Component                                                                                                    |                                                             | Modif                                | ied Rate      | Curr       | rency         | Amount | Modif                  | ied      | Defer    | Waive   | Spl   | t Cha | rge Party |             | Settlement A | ccount              |        |
| No data to d                                                                                                   | display.                                                    |                                      |               |            |               |        |                        |          |          |         |       |       |           |             |              |                     |        |
| Page 1 (                                                                                                    | (0 of 0 items) K                                            | < 1                                  | К             |            |               |        |                        |          |          |         |       |       |           |             |              |                     |        |
| Charge De                                                                                                    | etails                                                      |                                      |               |            |               |        |                        |          |          |         |       |       |           |             |              |                     |        |
| -                                                                                                    |                                                             |                                      |               |            |               |        |                        |          |          |         |       |       |           |             |              |                     |        |
| Component                                                                                                    |                                                             | rency                                | Tag Amo       | ount       | Currency      | Am     | ount                   | Modified | В        | lilling | Defer | Waive | Split     | Charge      | Party        | Settlement Accoun   | t      |
| CHGTRAM                                                                                                    | IND                                                         |                                      |               |            | GBP           |        | £100.00                |          |          |         |       |       |           |             |              | PK20010440017       |        |
| Tax Details                                                                                                    |                                                             |                                      | 1 > >         |            |               |        |                        |          |          |         |       |       |           |             |              |                     |        |
| Tax Details Component No data to d                                                                             | S<br>:<br>display.                                          | К <                                  |               | Value Date |               | с      | urrency                | Amou     | unt      | Bill    | ling  | Defer | Se        | ettlement / | Account      |                     |        |
| Tax Details Component No data to d                                                                             | S<br>:<br>display.                                          |                                      |               |            |               | с      | urrency                | Amou     | unt      | Bill    | ling  | Defer | Se        | ettlement / | Account      |                     |        |
| Tax Details Component No data to d                                                                             | S<br>:<br>display.                                          |                                      |               |            |               | c      | urrency<br>Currency    | Amou     | unt      | Bill    |       | Defer | Se        | ettlement / | Account      |                     |        |
| <ul> <li>Tax Details</li> <li>Component</li> <li>No data to d</li> <li>Split Settle</li> </ul>                 | S<br>:<br>display.                                          | Туре                                 | nt            |            |               | c      |                        | Amou     | unt      |         |       | Defer | Se        | ettlement A | Account      | Ē                   | 100.00 |
| <ul> <li>Tax Details</li> <li>Component</li> <li>No data to d</li> <li>Split Settle</li> <li>select</li> </ul> | S<br>:<br>display.                                          | Type<br>Componer<br>CHGTRAM          | nt            |            |               | c      | Currency               | Amou     | unt      |         |       | Defer | Se        | ettlement / | Account      | Ē                   | 100.00 |
| Tax Details                                                                                                    | s<br>:<br>display.<br>lement                                | Type<br>Componer<br>CHGTRAM          | nt<br>ND_LIQD |            |               | c      | Currency               | Amou     | unt      |         |       | Defer | Se        | ettlement A | Account      | E                   | 100.00 |
| Tax Details                                                                                                    | s<br>display.<br>ement<br>f1 (1 of 1 items)                 | Type<br>Componer<br>CHGTRAM<br>К < [ | nt<br>ND_LIQD |            | Branch        |        | Currency               | Amou     | Exchange | Amou    | Int   | Defer |           | ttilement / | Account      | £<br>AR-AP Tracking |        |
| Tax Details     Component     No data to d     Split Settle     select     ✓     Page 1 of     Split Settler   | s<br>display.<br>ement<br>f1 (1 of 1 items)<br>ment Details | Type Componen CHGTRAM K < [          | nt<br>ND_LIQD | Value Date | Branch<br>PK2 |        | <b>Currency</b><br>GBP |          |          | Amou    | Int   |       |           | у Туре      |              |                     |        |

**Commission Details** 

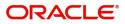

Provide the Commission Details based on the description provided in the following table:

| Field             | Description                                                                                                    | Sample Values |
|-------------------|----------------------------------------------------------------------------------------------------|---------------|
| Event             | Read only field.<br>This field displays the event name.                                                                                                    |               |
| Event Description | Read only field.<br>This field displays the description of the event.                                                                                                    |               |
| Component         | Select the commission component                                                                                                    |               |
| Rate              | Defaults from product. User can change the rate, if required.                                                                                                    |               |
|                   | The commission rate, if available in Back Office defaults in OBTFPM. The user is able to change the rate.                                                                                                    |               |
|                   | If flat commission is applicable, then commission<br>amount defaulted from back office is modifiable<br>by the user. Rate field will be blank and the user<br>cannot modify the Rate field.                                                                                                    |               |
| Modified Rate     | From the default value, if the rate or amount is<br>changed, the modified value gets updated in the<br>modified amount field.                                                                                                    |               |
| Currency          | Defaults the currency in which the commission needs to be collected                                                                                                    |               |
| Amount            | An amount that is maintained under the product code defaults in this field.                                                                                                    |               |
|                   | The commission rate, if available in Back Office<br>defaults in OBTFPM. The user is able to change<br>the rate, but not the commission amount directly.<br>The amount gets modified based on the rate<br>changed and the new amount is calculated in<br>back office based on the new rate and is<br>populated in OBTFPM. |               |
|                   | If flat commission is applicable, then commission<br>amount defaulted from back office is modifiable<br>by the user. Rate field will be blank and the user<br>cannot modify the Rate field.                                                                                                    |               |
| Modified          | From the default value, if the rate or amount is<br>changed, the modified value gets updated in the<br>modified amount field.                                                                                                    |               |
| Defer             | Select the check box, if charges/commissions has to be deferred and collected at any future step.                                                                                                    |               |

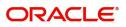

| Field              | Description                                                                                                    | Sample Values |
|--------------------|----------------------------------------------------------------------------------------------------|---------------|
| Waive              | Select the check box to waive charges/ commission.                                                                                                    |               |
|                    | Based on the customer maintenance, the charges/commission can be marked for Billing or Defer.                                                                                  |               |
|                    | If the defaulted Commission is changed to defer<br>or billing or waive, system must capture the user<br>details and the modification details in the<br>'Remarks' place holder. |               |
| Split              | The user can split the Commission by enabling/<br>disabling the flag as per the requirement.                                                                                   |               |
| Charge Party       | Charge party will be 'Applicant' by Default. You can change the value to Beneficiary                                                                                           |               |
| Settlement Account | Details of the Settlement Account.                                                                                                    |               |

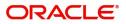

## **Charge Details**

| Field           | Description                                                                                                    | Sample Values |
|-----------------|----------------------------------------------------------------------------------------------------|---------------|
| Component       | Charge Component type.                                                                                                    |               |
| Tag Currency    | Defaults the tag currency in which the charges have to be collected.                                                                                                    |               |
| Tag Amount      | Defaults the tag amount that is maintained under<br>the product code gets defaulted in this field. User<br>can edit the value, if required.                                                                                           |               |
| Currency        | Defaults the currency in which the charges have to be collected.                                                                                                    |               |
| Amount          | An amount that is maintained under the product code gets defaulted in this field. User can edit the value, if required.                                                                                                    |               |
| Modified Amount | From the default value, if the rate is changed or<br>the amount is changed, the value gets updated in<br>the modified amount field.                                                                                                   |               |
| Billing         | If charges are handled by separate billing engine,<br>then by selecting billing the details to be available<br>for billing engine for further processing.                                                                             |               |
|                 | On simulation of charges/commission from Back<br>Office, if any of the Charges/Commission<br>component for the customer is 'Billing' enabled,<br>'Billing' toggle for that component should be<br>automatically checked in OBTFPM.    |               |
|                 | The user can not select/de-select the check box if it is de-selected by default.                                                                                                    |               |
|                 | This field is disabled, if 'Defer' toggle is enabled.                                                                                                    |               |
| Defer           | If charges have to be deferred and collected at<br>any future step, this check box has to be<br>selected.                                                                                                    |               |
|                 | On simulation of charges/commission from Back<br>Office, if any of the Charges/Commission<br>component for the customer is AR-AP tracking<br>enabled, 'Defer' toggle for that component should<br>be automatically checked in OBTFPM. |               |
|                 | The user can select/de-select the check box. On de-selection the user has to click on 'Recalculate' charges button for re-simulation.                                                                                                 |               |
| Waive           | If charges have to be waived, this check box has to be selected.                                                                                                    |               |
|                 | Based on the customer maintenance, the charges should be marked for Billing or for Defer.                                                                                                    |               |
|                 | This field is disabled, if 'Defer' toggle is enabled.                                                                                                    |               |

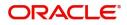

| Field              | Description                                                                                                 | Sample Values |
|--------------------|----------------------------------------------------------------------------------------------------|---------------|
| Split              | The bank User can split the Charges/Commission<br>by enabling/disabling the flag as per the<br>requirement. |               |
| Charge Party       | Charge party will be applicant by default. You can change the value to beneficiary                          |               |
| Settlement Account | Details of the settlement account.                                                                          |               |

#### **Tax Details**

The tax component is calculated based on the commission and defaults if maintained at product level. User cannot update tax details and any change in tax amount on account of modification of charges/ commission will be available on click of Re-Calculate button or on hand off to back-end system.

Tax details are defaulted from the back-end system.

| Field              | Description                                                                                                    | Sample Values |
|--------------------|----------------------------------------------------------------------------------------------------|---------------|
| Component          | Tax Component type                                                                                                    |               |
| Туре               | Type of tax Component.                                                                                                    |               |
| Value Date         | This field displays the value date of tax component.                                                                                                    |               |
| Currency           | The tax currency is the same as the commission.                                                                                                    |               |
| Amount             | The tax amount defaults based on the percentage of commission maintained. User can edit the tax amount, if required.                                                                                                    |               |
| Billing            | If taxes are handled by separate billing engine,<br>then by selecting billing the details to be available<br>for billing engine for further processing.<br>This field is disabled, if 'Defer' toggle is enabled.                                         |               |
| Defer              | If taxes have to be deferred and collected at any<br>future step, this option has to be enabled.<br>The user can enable/disable the option the check<br>box. On de-selection the user has to click on<br>'Recalculate' charges button for re-simulation. |               |
| Settlement Account | Details of the settlement account.                                                                                                    |               |

#### Split Settlement

Once the user clicks on the Recalculate button to fetch the Split Settlement details from Backoffice, new section "Split Settlement" will appear below the 'Tax' section. The default parties in Split row should be fetched from OBTF.

| Field     | Description                                   | Sample Values |
|-----------|-----------------------------------------------|---------------|
| Component | The split component type eligible for Split . |               |
| Currency  | The currency of split settlement.             |               |
| Amount    | The amount of split settlement.               |               |

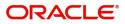

## **Split Settlement Details**

| Component                                   |                                                                                                    | Amount                                                                                                    |
|---------------------------------------------|----------------------------------------------------------------------------------------------------|----------------------------------------------------------------------------------------------------|
| CHGTRAMND_LIQD_S01                          |                                                                                                    | 50                                                                                                    |
| Customer                                    |                                                                                                    |                                                                                                    |
| 001044                                      | •                                                                                                    |                                                                                                    |
| Account                                     |                                                                                                    | Account Currency                                                                                                    |
| PK20010440017                               | Q                                                                                                    | GBP                                                                                                    |
| Branch                                      |                                                                                                    | Percentage                                                                                                    |
| PK2                                         |                                                                                                    | 50.00                                                                                                    |
| Exchange Rate                               |                                                                                                    | Original Exchange Rate                                                                                                    |
| 1                                           |                                                                                                    | 1                                                                                                    |
| Party Type                                  |                                                                                                    | Negotiation Reference                                                                                                    |
| BEN                                         |                                                                                                    |                                                                                                    |
| AR-AP Tracking                              |                                                                                                    | Loan/Finance Account                                                                                                    |
|                                             |                                                                                                    | Ν                                                                                                    |
|                                             |                                                                                                    | Fetch Exchange Rate Save & Close Close                                                                                                    |
| ield                                        | Descript                                                                                                    |                                                                                                    |
| ield<br>equence                             | The sequ                                                                                                    |                                                                                                    |
|                                             | The sequ<br>value, ge                                                                                                    | ion Sample Valuence number is auto populated with the                                                                                                    |
| equence                                     | The sequivalue, ge<br>The split<br>The syste<br>Commiss<br>counter p<br>default.<br>The bank                                                                                         | Sample Val         Sample Val         uence number is auto populated with the         emerated by the system.         component type eligible for Split.         em splits the respective Charge/         sion amount automatically between         party and third party with 50% value by         x user can modify the amount.                                                                                                    |
| equence<br>Component                        | The sequivalue, ge<br>The split<br>The syste<br>Commiss<br>counter p<br>default.<br>The bank<br>More tha                                                                             | Sample Val       Sample Val       uence number is auto populated with the       enerated by the system.       component type eligible for Split.       em splits the respective Charge/       sion amount automatically between       party and third party with 50% value by                                                                                                    |
| equence<br>component<br>mount               | The sequivalue, ge<br>The split<br>The syste<br>Commiss<br>counter p<br>default.<br>The bank<br>More tha                                                                             | Sample Val         Sample Val         uence number is auto populated with the         enerated by the system.         component type eligible for Split.         em splits the respective Charge/         sion amount automatically between         barty and third party with 50% value by         c user can modify the amount.         n two splits are not allowed.                                                                                                    |
| component<br>.mount                         | The sequivalue, ge<br>The split<br>The syste<br>Commiss<br>counter p<br>default.<br>The bank<br>More tha<br>Indicates<br>Settleme                                                    | Sample Val         Sample Val         uence number is auto populated with the         enerated by the system.         component type eligible for Split.         em splits the respective Charge/         sion amount automatically between         barty and third party with 50% value by         c user can modify the amount.         n two splits are not allowed.         a the ID of the Customer in Split                                                                                                    |
| equence<br>component<br>mount               | The sequivalue, ge<br>The split<br>The syste<br>Commiss<br>counter p<br>default.<br>The bank<br>More tha<br>Indicates<br>Settleme<br>The syste<br>User can<br>initiates a            | Sample Val         Sample Val         uence number is auto populated with the         enerated by the system.         component type eligible for Split.         em splits the respective Charge/         sion amount automatically between         party and third party with 50% value by         c user can modify the amount.         n two splits are not allowed.         at the ID of the Customer in Split         nt Details section.                                                                                                    |
| component<br>component<br>mount<br>customer | The sequivalue, ge<br>The split<br>The syste<br>Commission<br>counter prodefault.<br>The bank<br>More tha<br>Indicates<br>Settleme<br>The syste<br>User can<br>initiates a<br>OBTFPM | Sample Val         Sample Val         uence number is auto populated with the         enerated by the system.         component type eligible for Split.         em splits the respective Charge/         sion amount automatically between         party and third party with 50% value by         c user can modify the amount.         n two splits are not allowed.         a the ID of the Customer in Split         nt Details section.         em defaults the settlement account.         a modify the settlement account. System         a call to common core tables within |

Split Settlement details section appears from Back office, when the user clicks on the Recalculate button.

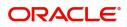

| Field                  | Description                                                                                                    | Sample Values |
|------------------------|----------------------------------------------------------------------------------------------------|---------------|
| Percentage             | The system splits the respective Charge/<br>Commission percentage automatically between<br>counter party and third party with 50% value by<br>default.                  |               |
|                        | More than two splits are not allowed.                                                                                                    |               |
|                        | The bank user can modify the amount.                                                                                                    |               |
|                        | The system should validate that the total percentage of each component doesn't exceed 100 and the total amount of each component doesn't exceed total component amount. |               |
| Exchange Rate          | System populates the exchange rate maintained.                                                                                                    |               |
| Original Exchange Rate | System displays the Original Exchange Rate as simulated in split settlement details section.                                                                            |               |
| Party Type             | System displays the party type in split settlement details section.                                                                                                    |               |
| Negotiation Reference  | Specify the negotiation reference number.                                                                                                    |               |
| AR-AP Tracking         | Indicates to defer the charge/ commission in Split<br>Settlement Details section.                                                                                       |               |
|                        | The user can modify the AR-AP Tracking flag as per the requirements.                                                                                                    |               |
| Loan/Finance Account   | Displays the loan account.                                                                                                    |               |
| Negotiation Rate       | Specify the negotiation rate.                                                                                                    |               |

## FX Linkage Details

Following are the conditions of FX Linkage:

- If any LC Amendment is pending for beneficiary confirmation with FX changes, then the system, will not allow another amendment on this contract further.
- FX request will be processed in external system, only after successful amendment confirmation has been done.
- Sum of Linked amount will not be greater than LC contract amount. Linked amount will not be greater than the available amount for linkage.
- Delink of linked FX or Reduction of linked amount from the LC is allowed if the same is not attached to any Bills.

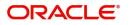

• Reduction of LC contract amount with FX, through LC amendment will be restricted, when the contract amount goes below the FX linkage amount. User will be intimated with the message.

| Linkage                       |                                                                     |                         |                           |      |                               |                                  |                       |                |              |     |
|-------------------------------|---------------------------------------------------------------------|-------------------------|---------------------------|------|-------------------------------|----------------------------------|-----------------------|----------------|--------------|-----|
| Linkage                       |                                                                     |                         |                           |      |                               |                                  |                       |                |              |     |
| Reference Number              | Bought Currency                                                     | SOLD Currency           | Available Contract Amount | Rate | Linked Amount                 | Current Utilized Amount          | Total Utilized Amount | FX Expiry Date | Action       |     |
| 2FXF1200762005                | GBP                                                                 |                         | \$1,000.00                | 1.33 | \$1,000.00                    |                                  |                       | Jun 28, 2020 🛗 | 2            |     |
| e <sup>1</sup> of 1 (1 of     | 1 items) K < [                                                      | 1 > >                   |                           |      |                               |                                  |                       |                |              |     |
| age FX Rate                   |                                                                     |                         |                           |      |                               |                                  |                       |                |              |     |
|                               |                                                                     |                         |                           |      |                               |                                  |                       |                |              |     |
|                               |                                                                     |                         |                           |      |                               |                                  |                       |                |              |     |
|                               |                                                                     |                         |                           |      |                               |                                  |                       |                | Save & Close | Can |
|                               |                                                                     |                         |                           |      |                               |                                  |                       |                |              |     |
|                               |                                                                     |                         |                           |      |                               |                                  |                       |                |              |     |
|                               |                                                                     |                         |                           |      |                               |                                  |                       |                |              |     |
|                               |                                                                     |                         |                           |      |                               |                                  |                       |                |              |     |
| FX                            | Linkage                                                             |                         |                           |      |                               |                                  |                       |                | ×            |     |
|                               |                                                                     | . *                     |                           |      | -                             |                                  |                       |                | ×            |     |
| FX                            | Reference N                                                         |                         |                           |      | Cur                           | rrency                           |                       |                | ×            |     |
| FX                            |                                                                     |                         | Q                         |      | Cur<br>GE                     |                                  |                       |                | ×            |     |
| FX<br>PK                      | Reference N                                                         | 52005                   | Q                         |      | GE                            |                                  | Amount                |                | ×            |     |
| FX<br>PK                      | Reference N<br>(2FXF120076<br>ntract Amou                           | 52005                   |                           |      | GE                            | BP                               | Amount<br>£1,000.00   |                | ×            |     |
| FX<br>PK<br>Cor<br>GE         | Reference N<br>K2FXF120076<br>ntract Amou                           | 52005<br>nt<br>£1,000.0 |                           |      | GE<br>Ava<br>GE               | BP<br>ailable Contract A<br>BP 💌 |                       |                | ×            |     |
| FX<br>PK<br>Cor<br>GE<br>Linl | Reference N<br>C2FXF120076<br>ntract Amou<br>3P •<br>kage Amour     | 52005<br>nt<br>£1,000.0 | 00                        |      | GE<br>Ava<br>GE<br>Rat        | ailable Contract ,<br>BP 🔹       |                       |                | ×            |     |
| FX<br>PK<br>Cor<br>GE         | Reference N<br>C2FXF120076<br>ntract Amou<br>3P •<br>kage Amour     | 52005<br>nt<br>£1,000.0 | 00                        |      | GE<br>Ava<br>GE               | ailable Contract ,<br>BP 🔹       |                       |                | ×            |     |
| FX<br>PK<br>Cor<br>GE<br>Linl | Reference N<br>(2FXF120076<br>ntract Amou<br>3P<br>kage Amour<br>3P | 52005<br>nt<br>£1,000.0 | 00                        |      | GE<br>Ava<br>GE<br>Rat<br>1.3 | ailable Contract ,<br>BP 🔹       |                       | ~              | ×            |     |

FX Delivery Period To

Save & Close

FX Delivery Period From

| Field               | Description                                                                                                    | Sample Values |
|---------------------|----------------------------------------------------------------------------------------------------|---------------|
| FX Reference Number | Select the FX contract reference number from the LOV. On selection, system defaults date, available amount, bought currency, sold currency and rate.                          |               |
|                     | Forward FX Linkage available for selection at bill would be as follows,                                                                                                    |               |
|                     | <ul> <li>Counterparty of the FX contract should be<br/>the counterparty of the Bill contract.</li> </ul>                                                                      |               |
|                     | <ul> <li>Active Forward FX transactions authorized<br/>not marked for auto liquidation.</li> </ul>                                                                            |               |
|                     | <ul> <li>Bill contract currency should be BOT<br/>currency of the FX transaction in case of an<br/>export Bill or the SOLD currency in case of<br/>an Import Bill.</li> </ul> |               |

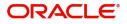

| Field                        | Description                                                                                                    | Sample Values |
|------------------------------|----------------------------------------------------------------------------------------------------|---------------|
| Currency                     | System defaults from the linked FX contract.                                                                                                    |               |
| Bought Currency              | System defaults from the linked FX contract.                                                                                                    |               |
| SOLD Currency                | System defaults from the linked FX contract.                                                                                                    |               |
| Available Contract<br>Amount | Available amount will be FX contract amount minus the linked amount.                                                                                                    |               |
|                              | Available amount for linkage should be greater than Zero.                                                                                                    |               |
| Rate                         | Exchange rate is defaulted from the linked FX contract.                                                                                                    |               |
| Linked Amount                | Sum of Linked amount will not be greater than Bill/LC contract amount.                                                                                                    |               |
|                              | Linked amount will not be greater than the available amount for linkage.                                                                                                    |               |
| Current Utilized Amount      | Current Utilized amount displays the liquidated /<br>purchased /discounted /negotiated amount of BC<br>contract. It cannot go beyond the linked FX<br>amount.                                                                                                    |               |
| Total Utilized Amount        | Total Utilized amount displays the total amount<br>utilized against the corresponding linked FX. On<br>query, both Utilized and Total Utilized amount<br>holds the amount of latest version.                                                                                                    |               |
| FX Expiry Date               | System defaults expiry date from the linked FX contract.                                                                                                    |               |
| FX Delivery Period From      | Displays the FX delivery start date.                                                                                                    |               |
| FX Delivery Period To        | Displays the FX delivery end date.                                                                                                    |               |
| Action                       | Click the Edit icon to edit the FX linkage details.                                                                                                    |               |
|                              | Click the Delete icon to delete the FX linkage details.                                                                                                    |               |
| Average FX Rate              | Multiple forward FX contract could be linked,and<br>exchange rate of FX contract vary from each.<br>Hence, effective exchange rate for bill would be<br>arrived using weighted average method and it is<br>utilized during purchase/negotiation/discount or<br>liquidation of the bill. This will be populated in the<br>Average FX Rate. |               |

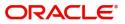

## **Action Buttons**

| Field                 | Description                                                                                                    | Sample Values |
|-----------------------|----------------------------------------------------------------------------------------------------|---------------|
| Clarification Details | Clicking the button opens a detailed screen, user<br>can see the clarification details in the window and<br>the status will be Clarification Requested.                                                                                                    |               |
| Documents             | Click the Documents icon to View/Upload the required documents.                                                                                                    |               |
|                       | Application will display the mandatory and optional documents.                                                                                                    |               |
|                       | The user can view and input/view application details simultaneously.                                                                                                    |               |
|                       | When a user clicks on the uploaded document,<br>Document window get opened and on clicking the<br>view icon of the uploaded document, Application<br>screen should get split into two. The one side of<br>the document allows to view and on the other<br>side allows to input/view the details in the<br>application. |               |
| Remarks               | Click the Remarks icon to provide any additional information. This information can be viewed by other users processing the request.                                                                                                    |               |
|                       | Content from Remarks field should be handed off to Remarks field in Backend application.                                                                                                    |               |
| Overrides             | Click to view overrides, if any.                                                                                                    |               |
| Customer Instructions | Click to view/ input the following                                                                                                    |               |
|                       | • <b>Standard Instructions</b> – In this section, the system will populate the details of Standard Instructions maintained for the customer. User will not be able to edit this.                                                                                                    |               |
|                       | • <b>Transaction Level Instructions</b> – In this section, OBTFPM user can input any Customer Instructions received as part of transaction processing. This section will be enabled only for customer initiated transactions.                                                                                          |               |
| Common Group Message  | Click Common Group Message button, to send MT799 and MT999 messages from within the task.                                                                                                    |               |
| View LC               | Enables user to view the details of the LC.                                                                                                    |               |

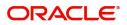

| Field                 | Description                                                                                                    | Sample Values |
|-----------------------|----------------------------------------------------------------------------------------------------|---------------|
| Signatures            | Click the Signature button to verify the signature of the customer/ bank if required.                                                                                                |               |
|                       | The user can view the Customer Number and<br>Name of the signatory, Signature image and the<br>applicable operation instructions if any available<br>in the back-office system.      |               |
|                       | If more than one signature is required, system should display all the signatures.                                                                                                    |               |
| Request Clarification | User should be able to specify the clarification details for requests received online.                                                                                               |               |
| Save & Close          | Save the information provided and holds the task<br>in you queue for working later.<br>This option will not submit the request.                                                      |               |
| Cancel                | Cancel the Scrutiny stage inputs.                                                                                                    |               |
| Hold                  | The details provided will be on hold.<br>This option is used, if there are any pending<br>information yet to be received from applicant and<br>appropriate remarks must be provided. |               |
| Reject                | On click of Reject, user must select a Reject Reason from a list displayed by the system.                                                                                            |               |
|                       | Reject Codes:                                                                                                    |               |
|                       | R1- Documents missing                                                                                                    |               |
|                       | R2- Signature Missing                                                                                                    |               |
|                       | <ul> <li>R3- Input Error</li> <li>R4- Insufficient Balance/Limits</li> </ul>                                                                                                    |               |
|                       | <ul> <li>R5 - Others.</li> </ul>                                                                                                    |               |
|                       | Select a Reject code and give a Reject<br>Description.                                                                                                    |               |
|                       | This reject reason will be available in the remarks window throughout the process.                                                                                                   |               |
| Refer                 | User must select a Refer Reason from the values displayed by the system.                                                                                                    |               |
|                       | Refer Codes:                                                                                                    |               |
|                       | <ul> <li>R1- Documents missing</li> </ul>                                                                                                    |               |
|                       | R2- Signature Missing                                                                                                    |               |
|                       | R3- Input Error                                                                                                    |               |
|                       | <ul><li>R4- Insufficient Balance/Limits</li><li>R5 - Others.</li></ul>                                                                                                    |               |
| Back                  | On click of Back, system moves the task back to the previous data segment.                                                                                                    |               |

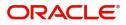

|   | Field | Description                                                                                                    | Sample Values |
|---|-------|----------------------------------------------------------------------------------------------------|---------------|
| - | Next  | On click of Next, system should validate if all the<br>mandatory fields have been captured. Necessary<br>error and override messages to be displayed. On<br>successful validation, system moves the task to<br>the next data segment. |               |

## Summary

User can review the summary of details updated in Scrutiny Import LC Amendment request.

Log in to Oracle Banking Trade Finance Process Management (OBTFPM) system to see the Summary tiles. The tiles must display a list of important fields with values. User can drill down from Summary Tiles into respective data segments.

| Main Details          | S | ummary                                   |                              |                                                                                                    |                                                 |                                             |                                                      |                    |               | Screen (7/ |
|-----------------------|---|------------------------------------------|------------------------------|----------------------------------------------------------------------------------------------------|-------------------------------------------------|---------------------------------------------|------------------------------------------------------|--------------------|---------------|------------|
| Availability Shipment |   | Main Details                             |                              | Availability Shipn                                                                                                    | nent                                            | Payment Details                             |                                                      | Amendment Detai    | s             |            |
| Payment Details       |   | Form of LC                               | : IRREVOCABLE                | Available With                                                                                                    | : CITIGB2LNNN                                   | Period of Present.                          | : 21                                                 | Click here to view | :             |            |
| Amendment Details     |   | Submission Mode                          | : Desk                       | Available By                                                                                                    | : A                                             | Confirmation Instr.                         | : WITHOUT                                            | Amended/Updated    | :             |            |
| Additional Fields     |   | Date of Issue                            | : 2021-05-05<br>: 2021-08-03 | Port of Loading                                                                                                    | :                                               |                                             |                                                      | Details            |               |            |
| Additional Details    |   | Date of Expiry<br>Place of Expiry        | : 2021-08-03<br>: fhhghg     | Port of Discharge                                                                                                    | :                                               |                                             |                                                      |                    |               |            |
| Summary               |   |                                          |                              |                                                                                                    |                                                 |                                             |                                                      |                    |               |            |
|                       |   | Additional Fields                        |                              | Limits and Collate                                                                                                    | erals                                           | Commission,Cha                              | rges and Taxes                                       | Revolving Details  |               |            |
|                       |   | Click here to view<br>Additional fields  | :                            | Limit Currency<br>Limit Contribution<br>Limit Status<br>Collateral Currency<br>Collateral Contr.<br>Collateral Status | :<br>: Not Verified<br>:<br>:<br>: Not Verified | Charge<br>Commission<br>Tax<br>Block Status | : GBP100<br>: GBP1452<br>: GBP1976.3<br>: Not Initia | 5                  | : N<br>:<br>: |            |
|                       |   | Insurance Details                        |                              |                                                                                                    |                                                 |                                             |                                                      |                    |               |            |
|                       |   | Company<br>Insured Amount<br>Expiry Date | :                            |                                                                                                    |                                                 |                                             |                                                      |                    |               |            |
|                       |   |                                          |                              |                                                                                                    |                                                 |                                             |                                                      |                    |               |            |

#### Tiles Displayed in Summary

- Main Details User can view and modify details about application details and LC details, if required.
- Party Details User can view and modify party details like beneficiary, advising bank etc., if required.
- Availability and Shipment User can view and modify availability and shipment details, if required.
- Payments User can view and modify all details related to payments, if required.
- Amendment Details User can view the amended details of issued LC.
- Additional Fields User can view and modify the details of additional fields, if required.
- Limits and Collaterals User can view and modify limits and collateral details, if required.
- Charges User can view and modify charge details, if required.
- Revolving Details User can view revolving details on revolving LC, if applicable.

#### **Action Buttons**

| Field                 | Description                                                                                                    | Sample Values |
|-----------------------|----------------------------------------------------------------------------------------------------|---------------|
| Clarification Details | Clicking the button opens a detailed screen, user<br>can see the clarification details in the window and<br>the status will be Clarification Requested. |               |

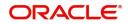

| Field                 | Description                                                                                                    | Sample Values |
|-----------------------|----------------------------------------------------------------------------------------------------|---------------|
| Documents             | Click the Documents icon to View/Upload the required documents.                                                                                                    |               |
|                       | Application will display the mandatory and optional documents.                                                                                                    |               |
|                       | The user can view and input/view application details simultaneously.                                                                                                    |               |
|                       | When a user clicks on the uploaded document,<br>Document window get opened and on clicking the<br>view icon of the uploaded document, Application<br>screen should get split into two. The one side of<br>the document allows to view and on the other<br>side allows to input/view the details in the<br>application. |               |
| Remarks               | Click the Remarks icon to provide any additional information. This information can be viewed by other users processing the request.                                                                                                    |               |
|                       | Content from Remarks field should be handed off to Remarks field in Backend application.                                                                                                    |               |
| Overrides             | Click to view overrides, if any.                                                                                                    |               |
| Customer Instructions | Click to view/ input the following                                                                                                    |               |
|                       | <ul> <li>Standard Instructions – In this section, the<br/>system will populate the details of Standard<br/>Instructions maintained for the customer.<br/>User will not be able to edit this.</li> </ul>                                                                                                    |               |
|                       | • <b>Transaction Level Instructions</b> – In this section, OBTFPM user can input any Customer Instructions received as part of transaction processing. This section will be enabled only for customer initiated transactions.                                                                                          |               |
| Common Group Message  | Click Common Group Message button, to send<br>MT799 and MT999 messages from within the<br>task.                                                                                                    |               |
| View LC               | Enables user to view the details of the LC.                                                                                                    |               |
| Signatures            | Click the Signature button to verify the signature of the customer/ bank if required.                                                                                                    |               |
|                       | The user can view the Customer Number and<br>Name of the signatory, Signature image and the<br>applicable operation instructions if any available<br>in the back-office system.                                                                                                    |               |
|                       | If more than one signature is required, system should display all the signatures.                                                                                                    |               |
| Request Clarification | User should be able to specify the clarification details for requests received online.                                                                                                    |               |

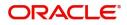

| Field        | Description                                                                                                    | Sample Values |
|--------------|----------------------------------------------------------------------------------------------------|---------------|
| Save & Close | Save the information provided and holds the task<br>in you queue for working later.<br>This option will not submit the request.                                                                                                    |               |
| Cancel       | Cancel the Scrutiny stage inputs.                                                                                                    |               |
| Hold         | The details provided will be on hold.<br>This option is used, if there are any pending<br>information yet to be received from applicant and<br>appropriate remarks must be provided.                                                                                                    |               |
| Reject       | On click of Reject, user must select a Reject<br>Reason from a list displayed by the system.<br>Reject Codes:<br>• R1- Documents missing<br>• R2- Signature Missing<br>• R3- Input Error<br>• R4- Insufficient Balance/Limits<br>• R5 - Others.<br>Select a Reject code and give a Reject<br>Description.<br>This reject reason will be available in the remarks<br>window throughout the process. |               |
| Refer        | User must select a Refer Reason from the values<br>displayed by the system.<br>Refer Codes:<br>R1- Documents missing<br>R2- Signature Missing<br>R3- Input Error<br>R4- Insufficient Balance/Limits<br>R5 - Others.                                                                                                    |               |
| Back         | On click of Back, system moves the task back to the previous data segment.                                                                                                    |               |
| Submit       | Task will get moved to next logical stage of<br>Import LC Amendment.<br>If mandatory fields have not been captured,<br>system will display an error message until the<br>mandatory fields data are provided.                                                                                                    |               |

# **Data Enrichment**

As part of Data Enrichment, user can enter/update basic details of the incoming request.

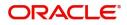

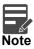

For expired line of limits, the task moves to "Limit Exception" stage under Free Tasks, on 'Submit' of DE Stage with the reason for exception as "Limit Expired".

Do the following steps to acquire a task at Data Enrichment stage:

1. Using the entitled login credentials for Data Enrichment stage, login to the OBTFPM application.

| 🏲 FuTura Bank |
|---------------|
| Sign In       |
| User Name *   |
| SRIDHAR       |
| Password *    |
|               |
|               |
| Sign In       |

2. On login, user must be able to view the dashboard screen with widgets as mapped to the user.

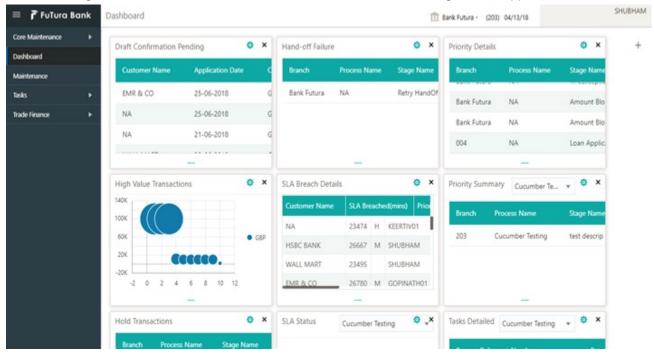

#### 3. Click Trade Finance> Tasks> Free Tasks.

| = 🍞 FuTura Ba      | FuTura Bank Free Tasks |     |                |              |                     |        |                     |          | 1 FBN UK (GS1) 🗰 Feb 1, 2019 |                 |                     |  |
|--------------------|------------------------|-----|----------------|--------------|---------------------|--------|---------------------|----------|------------------------------|-----------------|---------------------|--|
| Core Maintenance   | •                      |     | C Refresh      | - Aca        | ire 🙏 Delegate      | Reassi | gn 🕴 Flow Diagram   |          |                              |                 |                     |  |
| Dashboard          |                        |     |                |              | ine in building ine |        | gn (1) then bragtom |          |                              |                 |                     |  |
| Maintenance        | 14                     | •   | Action         | Priority     | Application Number  | Branch | Customer Number     | Amount   | Process Name                 | Stage           | Back Office Ref No. |  |
| laintenance        | •                      |     | Acquire & Edit | М            | GS1ILCA000006076    | GS1    | 000262              | £12,000. | 00 Import LC Amendment       | Data Enrichment | GS1ILUN190322501    |  |
| ecurity Management | •                      |     | Acquire & Edit | М            | GS1ILCA000006124    | GS1    | 000262              | £12,000. | 00 Import LC Amendment       | Retry HandOff   | GS1ILSN19032ABYN    |  |
| asks               |                        |     | Acquire & Edit | н            | GS1ELCA000006125    | GS1    | 000263              | £99,999. | 19 Export LC Advising        | Data Enrichment | GS1ELAC19032BLHL    |  |
| 5K5                | _                      |     | Acquire & Edit | н            | GS1ELCA000006123    | GS1    | 000263              | £99,999. | 19 Export LC Advising        | Scrutiny        | GS1ELAC19032BLHK    |  |
| Free Tasks         |                        |     | Acquire & Edit | н            | GS1ELCA000006122    | GS1    | 000263              | £99,999. | 19 Export LC Advising        | Data Enrichment | GS1ELAC19032BLHJ    |  |
| Hold Tasks         |                        |     | Acquire & Edit | н            | GS1ELCA000006121    | GS1    | 000263              | £99,999. | 19 Export LC Advising        | Scrutiny        | GS1ELAC19032BLHI    |  |
| My Tasks           |                        | Pag | e 1 of 1 (1-10 | ) of 10 itom | 5) K < 1 >          | к      |                     |          |                              |                 |                     |  |
| Search             |                        | Pay |                | or to item   |                     |        |                     |          |                              |                 |                     |  |
| Sculen             |                        | Pr  | evious 1 - 10  | of 2752 rec  | ords Next           |        |                     |          |                              |                 |                     |  |
| Supervisor Tasks   |                        |     |                |              |                     |        |                     |          |                              |                 |                     |  |
| Trade Finance      | •                      |     |                |              |                     |        |                     |          |                              |                 |                     |  |

4. Select the appropriate task and click **Acquire & Edit** to edit the task or click **Acquire** to edit the task from **My Tasks** tab.

|                     |   |     |                 |                    |                    |                              |                  | 1 FBN UK ( GS1) 👘 Feb 1, 2019 |                          |                        | SRIDHAR01<br>subham@gmail.com |
|---------------------|---|-----|-----------------|--------------------|--------------------|------------------------------|------------------|-------------------------------|--------------------------|------------------------|-------------------------------|
| Core Maintenance    | • |     | C Refresh       | 🔶 Acqu             | ire 🔥 Delegate     | <ol> <li>Reassion</li> </ol> | n 🕴 Flow Diagram |                               |                          |                        |                               |
| Dashboard           |   | _   |                 | - meda             | IT belegate        |                              | in the original  |                               |                          |                        |                               |
| Maintenance         |   | =   | Action          | Priority           | Application Number | Branch                       | Customer Number  | Amount                        | Process Name             | Stage                  | Back Office Ref No.           |
| Maintenance         | • |     | Acquire & Edit  | М                  | GS1ILCA000006076   | GS1                          | 000262           | £11,000.00                    | Import LC Amendment      | Scrutiny               | GS1ILUN190322501              |
| Security Management | • |     | Acquire & Edit  | М                  | GS1ELCAB0028460    | GS1                          | 000262           | £100,000.00                   | Export LC Amendment-Bene | KYC Exception Approval | GS1ELAC19032BL3P              |
| Tasks               | _ |     | Acquire & Edit  | н                  | GS1ELCA000006068   | GS1                          | 000263           | £99,999.19                    | Export LC Advising       | Retry HandOff          | GS1ELAC19032BL3Z              |
| lasks               |   |     | Acquire & Edit  | Н                  | GS1ELCA000006067   | GS1                          | 000263           | £99,999.19                    | Export LC Advising       | Scrutiny               | GS1ELAC19032BL3Y              |
| Free Tasks          |   |     | Acquire & Edit  | н                  | GS1ELCA000006064   | GS1                          | 000263           | £99,999.19                    | Export LC Advising       | Scrutiny               | GS1ELAC19032BL3V              |
| Hold Tasks          |   |     | Acquire & Edit  | Н                  | GS1ELCA000006056   | GS1                          | 000263           | £99,999.19                    | Export LC Advising       | Scrutiny               | GS1ELAC19032BL3R              |
| My Tasks            |   | Pag | e 1 of 1 (1-10  | of 10 items        | 5) K < 1 >         | н                            |                  |                               |                          |                        |                               |
| Search              |   | _   |                 |                    |                    |                              |                  |                               |                          |                        |                               |
| Supervisor Tasks    |   | Pr  | evious 1 - 10 d | of <b>2606</b> rec | ords Next          |                              |                  |                               |                          |                        |                               |
| Trade Finance       | • |     |                 |                    |                    |                              |                  |                               |                          |                        |                               |

5. The acquired task will be available in **My Tasks** tab. Click **Edit** to provide input for Data Enrichment stage.

| = F FuTura Bank         | My Tasks 🏦 FBN UK (GS1) 🚞 Feb 1, 2019                                                                                                    |         |  |  |  |  |  |
|-------------------------|----------------------------------------------------------------------------------------------------|---------|--|--|--|--|--|
| Core Maintenance        | C Refresh 🗇 Release 👬 Flow Diagram                                                                                                    |         |  |  |  |  |  |
| Dashboard               |                                                                                                    |         |  |  |  |  |  |
| Maintenance 🕨           | Action         Priority         Application Number         Banch         Castomer Number         Anount         Process Name         Stage         Back Offic |         |  |  |  |  |  |
| Security Management 🛛 🕨 | Edit M GS1ILCA000006076 GS1 000262 £12,000.00 Import LC Amendment Data Enrichment GS1ILUN19                                                                   | 0322501 |  |  |  |  |  |
| Tasks 🔻                 |                                                                                                    |         |  |  |  |  |  |
| Free Tasks              |                                                                                                    |         |  |  |  |  |  |
| Hold Tasks              |                                                                                                    |         |  |  |  |  |  |
| My Tasks                | Page 1 of 1 (1 of 1 items) K < 1 > X                                                                                                    |         |  |  |  |  |  |
| Search                  |                                                                                                    |         |  |  |  |  |  |
| Supervisor Tasks        | Previous 1 - 1 of 1 records Next                                                                                                    |         |  |  |  |  |  |
| Trade Finance           |                                                                                                    |         |  |  |  |  |  |

The Data Enrichment stage has six sections as follows:

- Main Details
- Availability Shipment
- Documents and Conditions
- Payment Details
- Amendment Details
- Additional Fields
- Advices
- Additional Details
- Settlement Details
- Summary

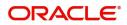

Let's look at the details for Data Enrichment stage. User must be able to enter/update the following fields. Some of the fields that are already having value from Scrutiny/Online channels may not be editable.

Main Details

Refer to Main Details.

**Availability & Shipment** 

Refer to Availability Shipment.

#### **Documents & Conditions**

User must provide details of the required documents and additional conditions (if applicable) in this section.

| port LC Amendment<br>taEnrichment :: Applicat | tion No:- PK2II CA000 |                        | cation Details | Documents F | emarks Overrides | Customer Instruction      | Common Gro | oup Messages  | Incoming Messag | e View LC | Signatures | r"          |
|-----------------------------------------------|-----------------------|------------------------|----------------|-------------|------------------|---------------------------|------------|---------------|-----------------|-----------|------------|-------------|
| Main Details                                  | Documents and C       |                        |                |             |                  |                           |            |               |                 |           | Sc         | creen ( 3 / |
| Availability Shipment                         | ✓ Document De         |                        |                |             |                  |                           |            |               |                 |           |            |             |
| Documents and Conditions                      |                       |                        |                |             |                  |                           |            |               |                 |           |            |             |
| Payment Details                               | Code                  | Document Description   | Сору           | Ori         | ginal            | Clause Description        |            | Document Rece | ived            | Action    |            |             |
| Amendment Details                             | INSDOC                | Insurance Documents    | 2              |             |                  | +INSURANCE POLICY OR      |            |               |                 | 1         | 3 🔒        |             |
| Additional Fields                             |                       |                        |                |             |                  | CEDTIEICATE ENIDORSED     |            |               |                 |           |            |             |
| Advices                                       | INVDOC                | Invoice Documents      |                | 1/          | 2                | Commercial invoice, duly  |            |               |                 |           | 3 🕯        |             |
| Additional Details                            | MARDOC                | Sea Way Documents      | 2              | 1/          | 2                | CLEAN SEA WAYBILLS        |            |               |                 | 1         | 3 🔒        |             |
| Settlement Details                            |                       |                        |                |             |                  |                           |            |               |                 |           |            |             |
| Summary                                       | OTHERDOC              | Other Docs             | 3              |             |                  | Beneficiary's declaration |            |               |                 |           | 2 🔒        |             |
|                                               | Page 1 of 1 (1        | -4 of 4 items) K < 1 > | К              |             |                  |                           |            |               |                 |           |            |             |
|                                               | Additional Co         | nditions               |                |             |                  |                           |            |               |                 |           |            |             |
|                                               | - Additional Col      | nutions                |                |             |                  |                           |            |               |                 |           |            |             |
|                                               | FFT Code              |                        |                | FFT Descri  | ption            |                           |            |               |                 | Action    |            |             |
| ADDCONDISS                                    |                       |                        |                |             |                  |                           |            |               |                 | 3 🔒       |            |             |
|                                               | LCADV                 |                        |                |             |                  |                           |            |               |                 |           | 3          |             |
|                                               | LCADV                 |                        |                |             |                  |                           |            |               |                 |           |            |             |
|                                               |                       |                        |                |             |                  |                           |            |               |                 |           | 3 🔒        |             |

#### **Documents Details**

Documents required section displays the list of documents required as per the issued LC and can be amended if required.

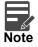

Insurance document is available in Documents Details section, if value in the 'INCO Term' field is not 'CFR', 'FOB', 'FCA', 'FAS' or 'EXW' in the Availability stage. If not system gives the warning message.

Online Channel - System will default the details received in the Description column. Based on the details populated, user can pick corresponding values for document code, originals and copy.

Non Online Channel - User can further edit (add or remove) the documents or document description as per requirement. Application will display an alert message, if both Bill Of lading' and 'Airway Bill' are chosen.

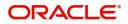

| Field                | Description                                                                   | Sample Values |
|----------------------|-------------------------------------------------------------------------------|---------------|
| Code                 | Document code is auto-populated from the latest LC.                           |               |
| Document Description | Description of the document is auto-populated from the latest LC.             |               |
| Сору                 | Number of duplicate copies of documents as required in LC.                    |               |
| Original             | Number of documents in original as required in LC.                            |               |
| Clause Description   | Description of the clause required as per LC.                                 |               |
| Document Received    | System defaults the value to display whether the document is received or not. |               |
|                      | The user can enable the option, if received the document.                     |               |
| Action               | Click Edit icon to edit the document details.                                 |               |
|                      | Click Delete icon to delete the document details.                             |               |

### **Additional Conditions**

Additional Conditions section displays the conditions of the issued LC and can be amended if required.

Online Channel - System will default the details received in the description column. System will parse the additional conditions required field into multiple line items based on line de-limiter (+) and shall populate each line item as a separate description. User can read the description and make any changes required to the description, also must be able to add more conditions.

Non Online Channel - User can use FFT to capture additional conditions and can edit the description populated from FFT. You should also be able to add additional FFT.

| Field           | Description                                                               | Sample Values |
|-----------------|---------------------------------------------------------------------------|---------------|
| FFT Code        | This field displays the FFT code as per the latest LC.                    |               |
| FFT Description | This field displays the description of the FFT code as per the latest LC. |               |
| Action          | Click Edit icon to edit the additional conditions details.                |               |
|                 | Click Delete icon to delete the additional conditions details.            |               |

#### **Payment Details**

Refer to Payment Details.

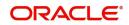

### **Amendment Details**

Refer to Amendment Details.

### **Additional Fields**

Refer to Additional Fields.

### Advices

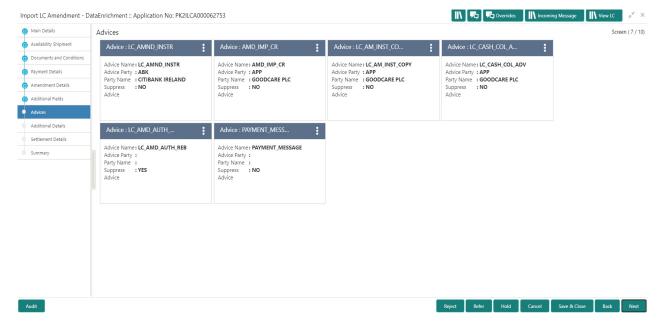

The user can also suppress the Advice, if required.

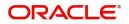

| Field                 | Description                                                                                                    | Sample Values |
|-----------------------|----------------------------------------------------------------------------------------------------|---------------|
| Clarification Details | Clicking the button opens a detailed screen, user<br>can see the clarification details in the window and<br>the status will be Clarification Requested.                                                                                                    |               |
| Documents             | Click the Documents icon to View/Upload the required documents.                                                                                                    |               |
|                       | Application will display the mandatory and optional documents.                                                                                                    |               |
|                       | The user can view and input/view application details simultaneously.                                                                                                    |               |
|                       | When a user clicks on the uploaded document,<br>Document window get opened and on clicking the<br>view icon of the uploaded document, Application<br>screen should get split into two. The one side of<br>the document allows to view and on the other<br>side allows to input/view the details in the<br>application. |               |
| Remarks               | Click the Remarks icon to provide any additional<br>information. This information can be viewed by<br>other users processing the request.                                                                                                    |               |
|                       | Content from Remarks field should be handed off to Remarks field in Backend application.                                                                                                    |               |
| Overrides             | Click to view overrides, if any.                                                                                                    |               |
| Customer Instructions | Click to view/ input the following                                                                                                    |               |
|                       | <ul> <li>Standard Instructions – In this section, the<br/>system will populate the details of Standard<br/>Instructions maintained for the customer.<br/>User will not be able to edit this.</li> </ul>                                                                                                    |               |
|                       | • <b>Transaction Level Instructions</b> – In this section, OBTFPM user can input any Customer Instructions received as part of transaction processing. This section will be enabled only for customer initiated transactions.                                                                                          |               |
| Common Group Message  | Click Common Group Message button, to send<br>MT799 and MT999 messages from within the<br>task.                                                                                                    |               |
| View LC               | Enables user to view the details of the LC.                                                                                                    |               |
| Signatures            | Click the Signature button to verify the signature of the customer/ bank if required.                                                                                                    |               |
|                       | The user can view the Customer Number and<br>Name of the signatory, Signature image and the<br>applicable operation instructions if any available<br>in the back-office system.                                                                                                    |               |
|                       | If more than one signature is required, system should display all the signatures.                                                                                                    |               |

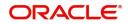

| Field                 | Description                                                                                                    | Sample Values |
|-----------------------|----------------------------------------------------------------------------------------------------|---------------|
| Request Clarification | User should be able to specify the clarification details for requests received online.                                                                                                    |               |
| Save & Close          | Save the information provided and holds the task<br>in you queue for working later.<br>This option will not submit the request.                                                                                                    |               |
| Cancel                | Cancel the Scrutiny stage inputs.                                                                                                    |               |
| Hold                  | The details provided will be on hold.<br>This option is used, if there are any pending<br>information yet to be received from applicant and<br>appropriate remarks must be provided.                                                                                                    |               |
| Reject                | <ul> <li>On click of Reject, user must select a Reject<br/>Reason from a list displayed by the system.</li> <li>Reject Codes: <ul> <li>R1- Documents missing</li> <li>R2- Signature Missing</li> <li>R3- Input Error</li> <li>R4- Insufficient Balance/Limits</li> <li>R5 - Others.</li> </ul> </li> <li>Select a Reject code and give a Reject<br/>Description.</li> <li>This reject reason will be available in the remarks<br/>window throughout the process.</li> </ul> |               |
| Refer                 | User must select a Refer Reason from the values<br>displayed by the system.<br>Refer Codes:<br>• R1- Documents missing<br>• R2- Signature Missing<br>• R3- Input Error<br>• R4- Insufficient Balance/Limits<br>• R5 - Others.                                                                                                    |               |
| Back                  | On click of Back, system moves the task back to the previous data segment.                                                                                                    |               |
| Next                  | On click of Next, system should validate if all the<br>mandatory fields have been captured. Necessary<br>error and override messages to be displayed. On<br>successful validation, system moves the task to<br>the next data segment.                                                                                                    |               |

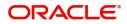

## **Additional Details**

| = ORACLE                                        |                                                  |                       |                   |                                         | (DEFAULTENTITY)       | Oracle Banking Trade Finan<br>May 24, 2021 | Land Subham@gmail.com    |
|-------------------------------------------------|--------------------------------------------------|-----------------------|-------------------|-----------------------------------------|-----------------------|--------------------------------------------|--------------------------|
| mport LC Amendment<br>DataEnrichment :: Applica | tion No:- PK2ILCA000025648                       | Clarification Details | Documents Remarks | Overrides Customer Instruction          | Common Group Messages | Incoming Message                           | riew LC Signatures 🛛 🖉 🕞 |
| Main Details                                    | Additional Details                               |                       |                   |                                         |                       |                                            | Screen ( 8 / 10          |
| Availability Shipment                           | Limits and Collaterals                           | Commission, Ch        | arges an          | Revolving Details                       | Preview Messa         | ges                                        |                          |
| Documents and Conditions                        | Contribution Currency :                          | Charge                | : GBP 450.00      | Revolving : Yes                         | Language              | ;                                          |                          |
| Payment Details                                 | Contribution Amount :                            | Commission<br>Tax     | 1                 | Revolving In :<br>Revolving Frequency : | Preview Advice        | :-                                         |                          |
| Amendment Details                               | Collateral Currency :<br>Collateral Contributi : | Block Status          | : Not Initiated   | Revolving requercy 1                    |                       |                                            |                          |
| Additional Fields                               | Collateral Status :                              |                       |                   |                                         |                       |                                            |                          |
| Advices                                         |                                                  |                       |                   |                                         |                       |                                            |                          |
| Additional Details                              | FX Linkage                                       | :                     |                   |                                         |                       |                                            |                          |
| Settlement Details Summary                      | FX Reference Number :<br>Contract Currency :     |                       |                   |                                         |                       |                                            |                          |
|                                                 | Contract Amount :                                |                       |                   |                                         |                       |                                            |                          |
|                                                 |                                                  |                       |                   |                                         |                       |                                            |                          |
|                                                 |                                                  |                       |                   |                                         |                       |                                            |                          |
|                                                 |                                                  |                       |                   |                                         |                       |                                            |                          |
|                                                 |                                                  |                       |                   |                                         |                       |                                            |                          |
|                                                 |                                                  |                       |                   |                                         |                       |                                            |                          |
|                                                 |                                                  |                       |                   |                                         |                       |                                            |                          |
|                                                 |                                                  |                       |                   |                                         |                       |                                            |                          |
|                                                 |                                                  |                       |                   |                                         |                       |                                            |                          |
| Audit                                           |                                                  |                       |                   | Request Clarific                        | ation Reject Refer    | Hold Cancel                                | Save & Close Back Next   |

#### **Revolving Details**

Refer to Revolving Details.

#### Limits & Collateral

Refer to Limits & Collateral.

#### **Commission, Charges and Taxes Details**

Refer to Commission, Charges and Taxes Details.

#### **FX** Linkage

Refer to FX Linkage Details

#### Preview

User can view the draft LC amendment message (outgoing MT707 SWIFT message format) being displayed on the preview message text box.

A copy of draft LC amendment can be sent for customer confirmation and the same can be done by choosing the customer response toggle as 'yes'. The Draft MT707 message along with up to seven MT708 messages is sent to the applicant by Email as an attachment to the customer.

The OBTFPM user can send the draft of the message to the registered email id of the corporate customer as an attachment containing PDF. The PDF sent to the corporate customer is protected by a password. Password to be generated with first four digits of Customer Name and last four digits of Customer Number.On submit, the message will be sent to the customer. The task will be moved to 'pending customer response 'stage. Upon receipt of customer's confirmation, the transaction moves to approval.

In case the customer has requested for changes, the transaction will move to Data Enrichment and once the necessary changes made, the request moves to approval stage.

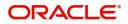

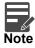

A bank user can share the Draft SWIFT message to the customer through email, before the actual transmission of SWIFT message to the Advising Bank.

| Preview Messages                                                                                                    |                   |                                                |         |               | ×                   |
|----------------------------------------------------------------------------------------------------|-------------------|------------------------------------------------|---------|---------------|---------------------|
|                                                                                                    | Message Type      | ✓ Preview - Mail Advice<br>Language<br>English |         | Advice Type   |                     |
| Preview Message                                                                                                    |                   | Preview Message                                |         | 1.000_000_000 | -                   |
| Cognisal Receiver form Relative Type and Transmission     Cognisal Receiver from Relative Type and Transmission     Priority/Delivery     Cognisal Receiver State     Cognisal Receiver State     Cognisal Receiver Reference     Cognisal Reference     Cognisal     Cognisal     Cognisal |                   | 24-MAY-21<br>GOODCARE PLC<br>12 King Street    | PAGE :1 |               |                     |
| Draft Confirmation Draft Confirmation Required Customer Remarks Customer Email ID 1 * Q                                                                                                    | Customer Response |                                                |         |               |                     |
| ų                                                                                                    | 4                 |                                                |         |               | Save & Close Cancel |

| Provide the Preview details based on the de | escription in the following table: |
|---------------------------------------------|------------------------------------|
|                                             |                                    |

| Field                          | Description                                                                                                    | Sample Values |
|--------------------------------|----------------------------------------------------------------------------------------------------|---------------|
| Language                       | Select the language for the SWIFT message.                                                                                            |               |
| Language                       | Read only field.                                                                                                    |               |
|                                | English is set as default language for the preview.                                                                                   |               |
| Message type                   | Select the message type from the drop down.<br>User can choose to see preview of different<br>message like MT 700, MT 740 and MT 701. |               |
| Preview Message                | Display a preview of the draft message.                                                                                               |               |
| Preview - Mail Device          |                                                                                                    |               |
| Language                       | Read only field.                                                                                                    |               |
|                                | English is set as default language for the preview.                                                                                   |               |
| Advice Type                    | Select the advice type.                                                                                                    |               |
| Preview Message                | Display a preview of the advice.                                                                                                    |               |
| Draft Confirmation             | ·                                                                                                    |               |
| Draft Confirmation<br>Required | This toggle enables the user to select if draft confirmation is required or not                                                       |               |

Following fields will have values on receipt of customer response.

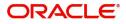

| Field               | Description                                                                                                    | Sample Values |
|---------------------|----------------------------------------------------------------------------------------------------|---------------|
| Customer Response   | User can enter the response received from<br>customer. If the response is received online, the<br>response is auto populated in this field by the<br>system.                                               |               |
| Customer Remarks    | Remarks from the customer for the draft.                                                                                                    |               |
| Response Date       | Customer Response received date.                                                                                                    |               |
| Customer Email ID 1 | Default email address of the customer.<br>System fetches the Email ID from Customer<br>Address maintenance in Back office and auto<br>populates the available Email ID.                                    |               |
| Customer Email ID 2 | By default this field is blank.<br>User can search and select the Email ID from<br>lookup from the Customer Email Address field of<br>the customer maintenance in Back Office and<br>replicated in OBTFPM. |               |

Use action buttons based on the description in the following table:

| Field                 | Description                                                                                                    | Sample Values |
|-----------------------|----------------------------------------------------------------------------------------------------|---------------|
| Clarification Details | Clicking the button opens a detailed screen, user<br>can see the clarification details in the window and<br>the status will be Clarification Requested.                                                                                                    |               |
| Documents             | Click the Documents icon to View/Upload the required documents.                                                                                                    |               |
|                       | Application will display the mandatory and optional documents.                                                                                                    |               |
|                       | The user can view and input/view application details simultaneously.                                                                                                    |               |
|                       | When a user clicks on the uploaded document,<br>Document window get opened and on clicking the<br>view icon of the uploaded document, Application<br>screen should get split into two. The one side of<br>the document allows to view and on the other<br>side allows to input/view the details in the<br>application. |               |
| Remarks               | Click the Remarks icon to provide any additional<br>information. This information can be viewed by<br>other users processing the request.                                                                                                    |               |
|                       | Content from Remarks field should be handed off to Remarks field in Backend application.                                                                                                    |               |
| Overrides             | Click to view overrides, if any.                                                                                                    |               |

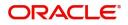

| Field                 | Description                                                                                                    | Sample Values |
|-----------------------|----------------------------------------------------------------------------------------------------|---------------|
| Customer Instructions | <ul> <li>Click to view/ input the following</li> <li>Standard Instructions – In this section, the system will populate the details of Standard Instructions maintained for the customer. User will not be able to edit this.</li> <li>Transaction Level Instructions – In this section, OBTFPM user can input any Customer Instructions received as part of transaction processing. This section will be enabled only for customer initiated transactions.</li> </ul> |               |
| Common Group Message  | Click Common Group Message button, to send MT799 and MT999 messages from within the task.                                                                                                    |               |
| View LC               | Enables user to view the details of the LC.                                                                                                    |               |
| Signatures            | Click the Signature button to verify the signature<br>of the customer/ bank if required.<br>The user can view the Customer Number and<br>Name of the signatory, Signature image and the<br>applicable operation instructions if any available<br>in the back-office system.<br>If more than one signature is required, system                                                                                                    |               |
|                       | should display all the signatures.                                                                                                    |               |
| Request Clarification | User should be able to specify the clarification details for requests received online.                                                                                                    |               |
| Save & Close          | Save the information provided and holds the task<br>in you queue for working later.<br>This option will not submit the request.                                                                                                    |               |
| Cancel                | Cancel the Scrutiny stage inputs.                                                                                                    |               |
| Hold                  | The details provided will be on hold.<br>This option is used, if there are any pending<br>information yet to be received from applicant and<br>appropriate remarks must be provided.                                                                                                    |               |

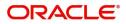

| Field  | Description                                                                                                    | Sample Values |
|--------|----------------------------------------------------------------------------------------------------|---------------|
| Reject | On click of Reject, user must select a Reject Reason from a list displayed by the system.                                                                                                    |               |
|        | Reject Codes:                                                                                                    |               |
|        | <ul> <li>R1- Documents missing</li> </ul>                                                                                                    |               |
|        | <ul> <li>R2- Signature Missing</li> </ul>                                                                                                    |               |
|        | R3- Input Error                                                                                                    |               |
|        | R4- Insufficient Balance/Limits                                                                                                    |               |
|        | • R5 - Others.                                                                                                    |               |
|        | Select a Reject code and give a Reject<br>Description.                                                                                                    |               |
|        | This reject reason will be available in the remarks window throughout the process.                                                                                                    |               |
| Refer  | User must select a Refer Reason from the values displayed by the system.                                                                                                    |               |
|        | Refer Codes:                                                                                                    |               |
|        | <ul> <li>R1- Documents missing</li> </ul>                                                                                                    |               |
|        | R2- Signature Missing                                                                                                    |               |
|        | R3- Input Error                                                                                                    |               |
|        | R4- Insufficient Balance/Limits                                                                                                    |               |
|        | • R5 - Others.                                                                                                    |               |
| Next   | On click of Next, system should validate if all the<br>mandatory fields have been captured. Necessary<br>error and override messages to be displayed. On<br>successful validation, system moves the task to<br>the next data segment. |               |

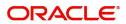

## **Settlement Details**

| = ORACLE                                       |                         |            |              |                  |                     |                  | 血                   | ( DEFAULTENTITY)    | Oracle Banking Trade F<br>May 24, 2021 | inan 🌲               | ZARTAB<br>subham@gmail.c |
|------------------------------------------------|-------------------------|------------|--------------|------------------|---------------------|------------------|---------------------|---------------------|----------------------------------------|----------------------|--------------------------|
| nport LC Amendment<br>ataEnrichment :: Applica | ation No:- PK2ILCA00002 | 5648       | Clarifica    | ition Details Do | ocuments Remarks    | Overrides Cust   | omer Instruction C  | ommon Group Message | s Incoming Message                     | View LC Sigr         | natures 💉                |
| Main Details                                   | Settlement Details      |            |              |                  |                     |                  |                     |                     |                                        |                      | Screen (9/               |
| Availability Shipment                          | Current Event           |            |              |                  |                     |                  |                     |                     |                                        |                      |                          |
| Documents and Conditions                       |                         |            |              |                  |                     |                  |                     |                     |                                        |                      |                          |
| Payment Details                                | Settlement De           |            |              |                  |                     |                  |                     |                     |                                        |                      |                          |
| Amendment Details                              | Component               | Currency   | Debit/Credit | Account          | Account Description | Account Currency | Netting Indicator   | Current Event       | Original Exchange Rate                 | Exchange Rate        | Deal Reference           |
| Additional Fields                              | AILSR_COM1_LIQD         | GBP        | Debit        | PK20010440017    | GOODCARE PLC        | GBP              | No                  | No                  |                                        |                      |                          |
| Advices                                        | AILSR_COM1_LIQD         | GBP        | Debit        | PK20010440017    | GOODCARE PLC        | GBP              | No                  | No                  |                                        |                      |                          |
| Additional Details                             | AILSR_COM1_LIQD         | GBP        | Debit        | PK20010440017    | GOODCARE PLC        | GBP              | No                  | No                  |                                        |                      |                          |
| Settlement Details                             | AILSR_COMM_LIQD         | GBP        | Debit        | PK20010440017    | GOODCARE PLC        | GBP              | No                  | No                  |                                        |                      |                          |
| Summary                                        | AILSR_COMM_LIQD         | GBP        | Debit        | PK20010440017    | GOODCARE PLC        | GBP              | No                  | No                  |                                        |                      |                          |
|                                                | AILSR_COMM_LIQD         | GBP        | Debit        | PK20010440017    | GOODCARE PLC        | GBP              | No                  | No                  |                                        |                      |                          |
|                                                | APCHCLASS_LIQD          | GBP        | Debit        | 152110003        | Domestic Export Sig | GBP              | No                  | No                  |                                        |                      |                          |
|                                                | APCHCLASS_LIQD          | GBP        | Debit        | 152110003        | Domestic Export Sig | GBP              | No                  | No                  |                                        |                      |                          |
|                                                | APCHCLASS_LIQD          | GBP        | Debit        | 152110003        | Domestic Export Sig | GBP              | No                  | No                  |                                        |                      |                          |
|                                                | ARC1_LIQD               | GBP        | Debit        | PK20010440017    | GOODCARE PLC        | GBP              | No                  | No                  |                                        |                      |                          |
|                                                | AILSR_COM1_             | I IOD - Pa | rtv Details  |                  |                     |                  |                     |                     |                                        |                      |                          |
|                                                | Transfer Type           |            | -)           | Charge Details   |                     | Nett             | ing Indicator       |                     | Ordering Custome                       | r                    |                          |
|                                                | None                    |            | ×            | Remitter All C   | harges 🔻            |                  |                     | ×.                  | Q                                      | Name/Account         | 2                        |
|                                                | Ordering Institution    |            |              | Senders Corres   | pondent             | Rece             | ivers Correspondent |                     | Intermediary Instit                    | ution                |                          |
|                                                | Q <sub>Na</sub>         | me/Account | D            | (                | ۹. Name/Account     |                  | Q Name/A            | ccount [ 🍃          | Q                                      | Name/Account         | 2                        |
|                                                | Account With Instituti  |            |              | Beneficiary Inst |                     |                  | nate Beneficiary    |                     |                                        | bursement Institutio |                          |
|                                                | Q, <sub>Na</sub>        | me/Account | D>           | (                | م Name/Account      |                  | Q Name/A            | ccount [ 🍃          | Q                                      | Name/Account         | 2                        |
|                                                | Payment Details         |            |              |                  |                     |                  |                     |                     |                                        |                      |                          |
|                                                | Sender To Receiver 1    |            |              | Sender To Rece   | eiver 2             | Send             | ler To Receiver 3   |                     | Sender To Receiver                     | 4                    |                          |
|                                                | Sender To Receiver 5    |            |              | Sender To Rece   | eiver 6             |                  |                     |                     |                                        |                      |                          |
|                                                |                         |            |              |                  |                     |                  |                     |                     |                                        |                      |                          |
|                                                | Remittance Info         | rmation    |              |                  |                     |                  |                     |                     |                                        |                      |                          |
|                                                | Payment Detail 1        |            |              | Payment Detail   | 2                   | Payn             | nent Detail 3       |                     | Payment Detail 4                       |                      |                          |

## Provide the settlement details based on the description in the following table:

| Field               | Description                                                                                                    | Sample Values |
|---------------------|----------------------------------------------------------------------------------------------------|---------------|
| Current Event       | The user can select the check box to populate the settlement details of the current event associated with the task. On De-selecting the check box, the system list all the accounts under the settlement details irrespective of the current event. |               |
| Component           | Components gets defaulted based on the product selected.                                                                                                    |               |
| Currency            | System displays the default currency for the component.                                                                                                    |               |
| Debit/Credit        | System displays the debit/credit indicators for the components.                                                                                                    |               |
| Account             | System displays the account details for the components.                                                                                                    |               |
| Account Description | System displays the description of the selected account.                                                                                                    |               |
| Account Currency    | System defaults the currency for all the items based on the account number.                                                                                                    |               |
| Netting Indicator   | System displays the applicable netting indicator.                                                                                                    |               |

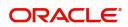

| Field                  | Description                                                                                           | Sample Values |
|------------------------|----------------------------------------------------------------------------------------------------|---------------|
| Current Event          | System displays the the current event as Y or N.                                                      |               |
| Original Exchange Rate | System displays the Original Exchange Rate as<br>simulated in settlement details section from<br>OBTF |               |
| Exchange Rate          | The exchange rate.                                                                                    |               |
| Deal Reference Number  | The exchange deal reference number.                                                                   |               |

Use action buttons based on the description in the following table:

| Field                 | Description                                                                                                    | Sample Values |
|-----------------------|----------------------------------------------------------------------------------------------------|---------------|
| Clarification Details | Clicking the button opens a detailed screen, user<br>can see the clarification details in the window and<br>the status will be Clarification Requested.                                                                                                    |               |
| Documents             | Click the Documents icon to View/Upload the required documents.                                                                                                    |               |
|                       | Application will display the mandatory and optional documents.                                                                                                    |               |
|                       | The user can view and input/view application details simultaneously.                                                                                                    |               |
|                       | When a user clicks on the uploaded document,<br>Document window get opened and on clicking the<br>view icon of the uploaded document, Application<br>screen should get split into two. The one side of<br>the document allows to view and on the other<br>side allows to input/view the details in the<br>application. |               |
| Remarks               | Click the Remarks icon to provide any additional<br>information. This information can be viewed by<br>other users processing the request.                                                                                                    |               |
|                       | Content from Remarks field should be handed off to Remarks field in Backend application.                                                                                                    |               |
| Overrides             | Click to view overrides, if any.                                                                                                    |               |

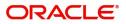

| Field                 | Description                                                                                                    | Sample Values |
|-----------------------|----------------------------------------------------------------------------------------------------|---------------|
| Customer Instructions | <ul> <li>Click to view/ input the following</li> <li>Standard Instructions – In this section, the system will populate the details of Standard Instructions maintained for the customer. User will not be able to edit this.</li> <li>Transaction Level Instructions – In this section, OBTFPM user can input any Customer Instructions received as part of transaction processing. This section will be enabled only for customer initiated transactions.</li> </ul> |               |
| Common Group Message  | Click Common Group Message button, to send<br>MT799 and MT999 messages from within the<br>task.                                                                                                    |               |
| View LC               | Enables user to view the details of the LC.                                                                                                    |               |
| Signatures            | Click the Signature button to verify the signature<br>of the customer/ bank if required.<br>The user can view the Customer Number and<br>Name of the signatory, Signature image and the<br>applicable operation instructions if any available<br>in the back-office system.                                                                                                    |               |
|                       | If more than one signature is required, system should display all the signatures.                                                                                                    |               |
| Request Clarification | User should be able to specify the clarification details for requests received online.                                                                                                    |               |
| Save & Close          | Save the information provided and holds the task<br>in you queue for working later.<br>This option will not submit the request.                                                                                                    |               |
| Cancel                | Cancel the Scrutiny stage inputs.                                                                                                    |               |
| Hold                  | The details provided will be on hold.<br>This option is used, if there are any pending<br>information yet to be received from applicant and<br>appropriate remarks must be provided.                                                                                                    |               |

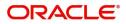

| Field  | Description                                                                                                    | Sample Values |
|--------|----------------------------------------------------------------------------------------------------|---------------|
| Reject | On click of Reject, user must select a Reject Reason from a list displayed by the system.                                                                                                    |               |
|        | Reject Codes:                                                                                                    |               |
|        | R1- Documents missing                                                                                                    |               |
|        | R2- Signature Missing                                                                                                    |               |
|        | R3- Input Error                                                                                                    |               |
|        | <ul><li>R4- Insufficient Balance/Limits</li><li>R5 - Others.</li></ul>                                                                                                    |               |
|        | Select a Reject code and give a Reject Description.                                                                                                    |               |
|        | This reject reason will be available in the remarks window throughout the process.                                                                                                    |               |
| Refer  | User must select a Refer Reason from the values displayed by the system.                                                                                                    |               |
|        | Refer Codes:                                                                                                    |               |
|        | <ul> <li>R1- Documents missing</li> </ul>                                                                                                    |               |
|        | R2- Signature Missing                                                                                                    |               |
|        | R3- Input Error                                                                                                    |               |
|        | R4- Insufficient Balance/Limits                                                                                                    |               |
|        | R5 - Others.                                                                                                    |               |
| Back   | On click of Back, system moves the task back to the previous data segment.                                                                                                    |               |
| Next   | On click of Next, system should validate if all the<br>mandatory fields have been captured. Necessary<br>error and override messages to be displayed. On<br>successful validation, system moves the task to<br>the next data segment. |               |

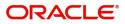

## Summary

User can review the summary of details updated in Data Enrichment stage Import LC Amendment request.

| = ORACLE°                                       |                                       |                          |                                         |                         |         |                          | 1                                |            |
|-------------------------------------------------|---------------------------------------|--------------------------|-----------------------------------------|-------------------------|---------|--------------------------|----------------------------------|------------|
| mport LC Amendment<br>DataEnrichment :: Applica | tion No:- PK2ILCA00002                | 25648                    | Clarification Details                   | Documents               | Remarks | Overrides                | Customer Instruction             | Common Gro |
| Main Details                                    | Summary                               |                          |                                         |                         |         |                          |                                  |            |
| Availability Shipment                           | Main Details                          |                          | Availability Ship                       | ment                    |         | Documents a              | nd Conditions                    | Payr       |
| Documents and Conditions                        |                                       |                          |                                         |                         |         | -                        |                                  |            |
| Payment Details                                 | Form of LC<br>Submission Mode         | : IRREVOCABLE<br>: Desk  | Available With<br>Available By          | : Any Bank<br>: PAYMENT |         | Document 1<br>Document 2 | : INSDOC<br>: INVDOC             | Perioo     |
| Amendment Details                               | Date of Issue                         | : 2021-05-05             | Port of Loading                         | :                       |         | Document 3               | : MARDOC                         |            |
| Additional Fields                               | Date of Expiry<br>Place of Expiry     | : 2021-05-31<br>: LONDON | Port of Discharge                       | : sasas                 |         | Document 4               | : OTHERDOC                       |            |
| Advices                                         |                                       |                          |                                         |                         |         |                          |                                  |            |
| Additional Details                              | Amendment Det                         | ails                     | Additional Field                        | s                       |         | Advices                  |                                  | Limi       |
| Settlement Details                              |                                       |                          |                                         |                         |         |                          |                                  |            |
| Summary                                         | Click here to view<br>Amended/Updated | :                        | Click here to view<br>Additional fields | :                       |         | Advice 1<br>Advice 2     | : LC_AMND_INST<br>: LC_AMND_INST |            |
|                                                 | Details                               |                          |                                         |                         |         | Advice 2<br>Advice 3     | : LC_AMND_INST                   |            |
|                                                 |                                       |                          |                                         |                         |         | Advice 4                 | : AMD_IMP_CR                     | Colla      |
|                                                 |                                       |                          |                                         |                         |         | Advice 5                 | : AMD_IMP_CR                     | Colla      |
|                                                 |                                       |                          |                                         |                         |         |                          |                                  | Colla      |
|                                                 | Commission, Cha                       | arges and taxes          | Revolving Deta                          | ls                      |         | Settlement D             | etails                           | Prev       |
|                                                 | Charge                                | : GBP450                 | Revolving                               | : Yes                   |         | Component                | : OTHBNKCHG_LI                   | Langi      |
|                                                 | Commission                            | :                        | Revolving In                            | : Time                  |         | Account Numbe            | er : PK2001044001.               | Previ      |
|                                                 | Tax                                   | :                        | Revolving Frequen                       | cy :10                  |         | Currency                 | : GBP                            |            |
|                                                 | Block Status                          | : Not Initiate           |                                         |                         |         |                          |                                  |            |
|                                                 | Parties Details                       |                          | Compliance de                           | ails                    |         | Accounting [             | Details                          | FX         |
|                                                 | Applicant                             | : GOODCARE PLC           | KYC                                     | : Not Initiat           |         | Event                    | : AMND                           | Refe       |

#### **Tiles Displayed in Summary**

- Main Details User can view and modify details about application details and LC details, if required.
- Party Details User can view and modify party details like beneficiary, advising bank etc., if required.
- Availability and Shipment User can view and modify availability and shipment details, if required.
- Payments User can view and modify all details related to payments, if required.
- Amendment Details User can view the amended details of the issued LC.
- Documents & Condition User can view and modify the documents required grid and the additional conditions grid, if required.
- Additional Fields User can view and modify the details of additional fields, if required.
- Limits and Collaterals User can view and modify limits and collateral details, if required.
- Charges User can view and modify charge details, if required.
- Revolving Details User can view revolving details on revolving LC, if applicable.
- Preview Messages User can view and modify preview details, if required.
- Compliance User can view compliance details. The status must be verified for KYC and to be initiated for AML and Sanction Checks.

#### **Action Buttons**

Use action buttons based on the description in the following table:

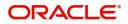

| Field                 | Description                                                                                                    | Sample Values |
|-----------------------|----------------------------------------------------------------------------------------------------|---------------|
| Clarification Details | Clicking the button opens a detailed screen, user<br>can see the clarification details in the window and<br>the status will be Clarification Requested.                                                                                                    |               |
| Documents             | Click the Documents icon to View/Upload the required documents.                                                                                                    |               |
|                       | Application will display the mandatory and optional documents.                                                                                                    |               |
|                       | The user can view and input/view application details simultaneously.                                                                                                    |               |
|                       | When a user clicks on the uploaded document,<br>Document window get opened and on clicking the<br>view icon of the uploaded document, Application<br>screen should get split into two. The one side of<br>the document allows to view and on the other<br>side allows to input/view the details in the<br>application. |               |
| Remarks               | Click the Remarks icon to provide any additional information. This information can be viewed by other users processing the request.                                                                                                    |               |
|                       | Content from Remarks field should be handed off to Remarks field in Backend application.                                                                                                    |               |
| Overrides             | Click to view overrides, if any.                                                                                                    |               |
| Customer Instructions | Click to view/ input the following                                                                                                    |               |
|                       | <ul> <li>Standard Instructions – In this section, the<br/>system will populate the details of Standard<br/>Instructions maintained for the customer.<br/>User will not be able to edit this.</li> </ul>                                                                                                    |               |
|                       | • <b>Transaction Level Instructions</b> – In this section, OBTFPM user can input any Customer Instructions received as part of transaction processing. This section will be enabled only for customer initiated transactions.                                                                                          |               |
| Common Group Message  | Click Common Group Message button, to send<br>MT799 and MT999 messages from within the<br>task.                                                                                                    |               |
| View LC               | Enables user to view the details of the LC.                                                                                                    |               |
| Signatures            | Click the Signature button to verify the signature of the customer/ bank if required.                                                                                                    |               |
|                       | The user can view the Customer Number and<br>Name of the signatory, Signature image and the<br>applicable operation instructions if any available<br>in the back-office system.                                                                                                    |               |
|                       | If more than one signature is required, system should display all the signatures.                                                                                                    |               |

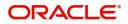

| Field                 | Description                                                                                                    | Sample Values |
|-----------------------|----------------------------------------------------------------------------------------------------|---------------|
| Request Clarification | User should be able to specify the clarification details for requests received online.                                                                                                    |               |
| Save & Close          | Save the information provided and holds the task<br>in you queue for working later.<br>This option will not submit the request.                                                                                                    |               |
| Cancel                | Cancel the Scrutiny stage inputs.                                                                                                    |               |
| Hold                  | The details provided will be on hold.<br>This option is used, if there are any pending<br>information yet to be received from applicant and<br>appropriate remarks must be provided.                                                                                                    |               |
| Reject                | <ul> <li>On click of Reject, user must select a Reject<br/>Reason from a list displayed by the system.</li> <li>Reject Codes: <ul> <li>R1- Documents missing</li> <li>R2- Signature Missing</li> <li>R3- Input Error</li> <li>R4- Insufficient Balance/Limits</li> <li>R5 - Others.</li> </ul> </li> <li>Select a Reject code and give a Reject<br/>Description.</li> <li>This reject reason will be available in the remarks<br/>window throughout the process.</li> </ul> |               |
| Refer                 | User must select a Refer Reason from the values<br>displayed by the system.<br>Refer Codes:<br>R1- Documents missing<br>R2- Signature Missing<br>R3- Input Error<br>R4- Insufficient Balance/Limits<br>R5 - Others.                                                                                                    |               |
| Back                  | On click of Back, system moves the task back to the previous data segment.                                                                                                    |               |
| Submit                | Task will get moved to next logical stage of<br>Import LC Update Drawing.<br>If mandatory fields have not been captured,<br>system will display an error message until the<br>mandatory fields data are provided.                                                                                                    |               |

# **Customer Response - Draft Confirmation**

The customer response can be received both by online and offline mode.

In non-online mode, user receives the response in the branch.

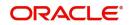

In online mode the customer will share their response online that will be automatically updated in the customer response field in the task, which is available in the customer response pending stage.

Log in into OBTFPM application, and open the task to see customer response screen.

#### **Customer Response**

Language - Read only field

Draft Message - Read only field

#### **Draft Confirmation**

Draft Confirmation required - Read only field

Customer Response - This field will be available for you to update any of the below response based on the customer's reply

- Accepted
- Changes Required Change and proceed

For non-online response – User can select customer response from one of the three drop list values mentioned above.

For Online response - Read only

Customer Remarks - Capture the remarks of the customer.

Response Date - Non-Online channel – Update the date on which the customer response has been received.

Online Channel - Read only

#### Summary

Tiles Displayed in Summary

- Main Details User can view and modify details about application details and LC details, if required.
- Party Details User can view and modify party details like beneficiary, advising bank etc., if required
- Availability and Shipment User can view and modify availability and shipment details, if required.
- Payments User can view and modify all details related to payments, if required.
- Amendment Details User can view the amended details of the issued LC.
- Documents & Condition User can view and modify the documents required grid and the additional conditions grid, if required.
- Limits and Collaterals User can view and modify limits and collateral details, if required.
- Charges User can view and modify charge details, if required.
- Revolving Details User can view revolving details on revolving LC, if applicable.
- Preview Messages User can view and modify preview details, if required.
- Compliance User can view compliance details. The status must be verified for KYC and to be initiated for AML and Sanction Checks.

Documents – User must be able to view the documents uploaded in the system and upload documents if customer response has been received through non- online channel.

Remark - Capture remarks if required and must be able to view the remarks captured during earlier stages.

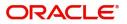

Use action buttons based on the description in the following table:

| Field  | Description                                                                                                    | Sample Values |
|--------|----------------------------------------------------------------------------------------------------|---------------|
| Submit | Task will get moved to next logical stage of Import LC Amendment.                                                                                                    |               |
|        | If mandatory fields have not been captured,<br>system will display an error message until the<br>mandatory fields data are provided.                                                                                                    |               |
| Cancel | Cancel the Draft Confirmation.                                                                                                    |               |
| Hold   | The details provided will be registered and status<br>will be on hold.<br>This option is used, if there are any pending<br>information yet to be received from applicant and<br>appropriate remarks must be provided.                                                                                                    |               |
| Reject | <ul> <li>On click of Reject, user must select a Reject<br/>Reason from a list displayed by the system.</li> <li>Reject Codes: <ul> <li>R1- Documents missing</li> <li>R2- Signature Missing</li> <li>R3- Input Error</li> <li>R4- Insufficient Balance/Limits</li> <li>R5 - Others.</li> </ul> </li> <li>Select a Reject code and give a Reject<br/>Description.</li> <li>This reject reason will be available in the remarks<br/>window throughout the process.</li> </ul> |               |
| Refer  | User will be able to refer the task back to the<br>Data Enrichment user.User must select a Refer<br>Reason from the values displayed by the system.<br>Refer Codes:                                                                                                    |               |

## **Exceptions**

The Import LC Amendment request, before it reaches the approval stage, the application will validate the Amount Block, KYC and AML. If any of these failed in validation will reach exception stage for further clearance for the exceptions.

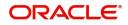

### **Exception - Amount Block**

As part of amount block validation, application will check if sufficient balance is available in the account to create the block. On hand-off, system will debit the blocked account to the extent of block and credit charges/ commission account in case of charges block or credit the amount in suspense account for blocks created for collateral.

The transactions that have failed amount block due to non-availability of amount in respective account will reach the amount block exception stage.

Log in into OBTFPM application, amount block exception queue. Amount block validation failed tasks for trade transactions will be listed in the queue. Open the task to view summary of important fields with values.

On Approval, system should not release the Amount Block against each applicable account and system should handoff the "Amount Block Reference Number "to the back office. On successful handoff, back office will make use of these "Amount Block

Reference Number" to release the Amount Block done in the mid office (OBTFPM) and should debit the CASA account from the Back office. If multiple accounts are applicable, Amount Block.

Reference for all accounts to be passed to the back office.

Exception is created when sufficient balance is not available for blocking the settlement account and the same can be addressed by the approver in the following ways:

Approve:

- Settlement amount will be funded (outside of this process)
- Allow account to be overdrawn during hand-off

Refer:

- Refer back to DE providing alternate settlement account to be used for block.
- Different collateral to be mapped or utilize lines in place of collateral.

#### Reject:

Reject the transaction due to non-availability of sufficient balance in settlement account

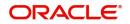

#### **Amount Bock Exception**

| Block Status Details |
|----------------------|
| Block Status Details |
|                      |
|                      |
|                      |
|                      |
|                      |
|                      |
|                      |
|                      |
|                      |
|                      |

#### This section will display the amount block exception details.

#### Summary

| unt Block Exception | Summary                                                           |                                        |                                                                                      |                                                                    |                                           |                                         |                                                      | S                                              |
|---------------------|-------------------------------------------------------------------|----------------------------------------|--------------------------------------------------------------------------------------|--------------------------------------------------------------------|-------------------------------------------|-----------------------------------------|------------------------------------------------------|------------------------------------------------|
| Summary             | Main Details                                                      | Availa                                 | ability                                                                              |                                                                    | Payment                                   |                                         | Documents & Con                                      | ditions                                        |
|                     | Submission Mode : De<br>Date Of Issue : 20<br>Date Of Expiry : 20 | esk Availa<br>019-02-01 Port o         | able With<br>able By<br>of Loading<br>of Discharge                                   | : ANY BANK<br>: PAYMENT<br>: b<br>: chennai                        | Period Of Present.<br>Confirmation Instr. | : 21<br>: WITHOUT                       | Document 1<br>Document 2<br>Document 3<br>Document 4 | : BOL<br>: INSDOC<br>: MARDOC<br>: PACKINGLIST |
|                     | Revolving Details                                                 | Limits                                 | s Details                                                                            |                                                                    | Party Details                             |                                         | Charge                                               |                                                |
|                     | Revolving : N<br>Revolving In :<br>Revolving Frequency :          | Limit (<br>Limit )<br>Collat<br>Collat | Currency<br>Contribution<br>Status<br>teral Currency<br>teral Contr.<br>teral Status | : GBP<br>: 13200<br>: Not Verified<br>: GBP<br>: 1320<br>: Success | Applicant<br>Beneficiary<br>Advising Bank | : EMR & CO<br>: NESTLE<br>: CITIBANK NY | Charge<br>Commission<br>Tax<br>Block Status          | : GBP600<br>:<br>:<br>: Failed                 |
|                     | Preview                                                           | Comp                                   | pliance                                                                              |                                                                    |                                           |                                         |                                                      |                                                |
|                     | Confirm. Required : No<br>Response Date :<br>Confirm. Response :  | • KYC<br>Sancti<br>AML                 | tions                                                                                | : Verified<br>: Verified<br>: Verified                             |                                           |                                         |                                                      |                                                |

Tiles Displayed in Summary:

- Main Details User can view and modify details about application details and LC details, if required.
- Party Details User can view and modify party details like beneficiary, advising bank etc., if required.
- Availability and Shipment User can view and modify availability and shipment details, if required.
- Payments User can view and modify all details related to payments, if required.
- Documents & Condition User can view and modify the documents required grid and the additional conditions grid, if required.
- Limits and Collaterals User can view and modify limits and collateral details, if required.
- Charges User can view and modify charge details, if required.
- Revolving Details User can view revolving details on revolving LC, if applicable.

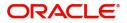

- Preview Messages User can view and modify preview details, if required.
- Compliance User can view compliance details. The status must be verified for KYC and to be initiated for AML and Sanction Checks.

Use action buttons based on the description in the following table:

| Field   | Description                                                                                                    | Sample Values |
|---------|----------------------------------------------------------------------------------------------------|---------------|
| Reject  | On click of reject, user must select a Reject Reason from a list displayed by the system.                                                                           |               |
|         | Reject Codes:                                                                                                    |               |
|         | <ul> <li>R1- Documents missing</li> </ul>                                                                                                    |               |
|         | R2- Signature Missing                                                                                                    |               |
|         | R3- Input Error                                                                                                    |               |
|         | R4- Insufficient Balance/Limits                                                                                                    |               |
|         | • R5 - Others.                                                                                                    |               |
|         | Select a Reject code and give a Reject Description.                                                                                                    |               |
|         | This reject reason will be available in the remarks window throughout the process.                                                                                  |               |
| Hold    | The details provided will be registered and status will be on hold.                                                                                                 |               |
|         | This option is used, if there are any pending<br>information yet to be received from applicant and<br>appropriate remarks must be provided.                         |               |
| Refer   | User will be able to refer the task back to the Data<br>Enrichment user.User must select a Refer<br>Reason from the values displayed by the system.<br>Refer Codes: |               |
|         | <ul> <li>R1- Documents missing</li> </ul>                                                                                                    |               |
|         | <ul> <li>R2- Signature Missing</li> </ul>                                                                                                    |               |
|         | R3- Input Error                                                                                                    |               |
|         | <ul> <li>R4- Insufficient Balance- Limits</li> </ul>                                                                                                    |               |
|         | R5 - Others                                                                                                    |               |
| Cancel  | Cancel the Import LC Amendment Amount Block Exception check.                                                                                                    |               |
| Approve | On approve, application must validate for all mandatory field values, and task must move to the next logical stage.                                                 |               |
| Back    | Task moves to previous logical step.                                                                                                    |               |

Exception - Know Your Customer (KYC)

As part of KYC validation, application will check if necessary KYC documents are available and valid for the applicant. The transactions that have failed KYC due to non-availability / expired KYC verification will reach KYC exception stage.

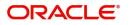

Log in into OBTFPM application, KYC exception queue. KYC exception failed tasks for trade finance transactions must be listed in your queue. Open the task, to see summary tiles that display a summary of important fields with values.

User can pick up a transaction and do the following actions:

#### Approve

- After changing the KYC status in the back end application (outside this process).
- Without changing the KYC status in the back end application.
- Reject (with appropriate reject reason).

#### Summary

| = 🍞 FuTura Bank       | My Tasks                               |                                                |                                                              |                                                  | 1 Bank Futura - (203) 04/13                                                                                                    | 8/18            | SHUBHAM                |
|-----------------------|----------------------------------------|------------------------------------------------|--------------------------------------------------------------|--------------------------------------------------|----------------------------------------------------------------------------------------------------|-----------------|------------------------|
| Import LC Amendme     | nt - KYC Exception                     |                                                |                                                              |                                                  | IIN Remarks                                                                                                    | N Documents     | Checklist $\rho^{e}$ × |
| KYC Exception Details | Summary                                |                                                |                                                              |                                                  |                                                                                                    | Screen ( 2 / 2) |                        |
| Summary               | Application :- 2031                    | LCISS00000011                                  |                                                              |                                                  |                                                                                                    |                 |                        |
|                       | Main Details                           | 0                                              | Party Details                                                | 1                                                | Limits & Collaterals                                                                                                    |                 |                        |
|                       | Submission Mode :<br>Date Of Issue : 2 | RREVOCABLE<br>Desk<br>1018-04-13<br>1018-07-31 | Applicant<br>Beneficiary<br>Advising Bank<br>Confirming Bank | : NESTLE<br>: EMR & CO<br>: BANK OF AMERICA<br>: | Limit Currency :<br>Limit Contribution :<br>Limit Status :<br>Collateral Currency :<br>Collateral Contribution :<br>Collateral Status : Not Veri | fied            |                        |
|                       | Compliance                             | 0                                              |                                                              |                                                  |                                                                                                    |                 |                        |
|                       | Sanctions : I                          | lot Verified<br>lot Initiated<br>lot Initiated |                                                              |                                                  |                                                                                                    |                 |                        |
|                       |                                        |                                                |                                                              |                                                  |                                                                                                    |                 |                        |
|                       |                                        |                                                |                                                              | Reject                                           | fold Refer Cancel A                                                                                                    | pprove Back     | Next Submit            |

Tiles Displayed in Summary:

- Main Details User can view and modify details about application details and LC details, if required.
- Party Details User can view and modify party details like beneficiary, advising bank etc., if required
- Limits and Collaterals User can view and modify limits and collateral details, if required.
- Compliance User can view compliance details. The status must be verified for KYC and to be initiated for AML and Sanction Checks.

### **Action Buttons**

Use action buttons based on the description in the following table:

| Description                                                                                  | Sample Values                                                                                                    |
|----------------------------------------------------------------------------------------------|----------------------------------------------------------------------------------------------------|
| On click of Reject, user must select a Reject<br>Reason from a list displayed by the system. |                                                                                                    |
| Reject Codes:                                                                                |                                                                                                    |
| R1- Documents missing                                                                        |                                                                                                    |
| R2- Signature Missing                                                                        |                                                                                                    |
| R3- Input Error                                                                              |                                                                                                    |
| <ul> <li>R4- Insufficient Balance/Limits</li> </ul>                                          |                                                                                                    |
| • R5 - Others.                                                                               |                                                                                                    |
| Select a Reject code and give a Reject Description.                                          |                                                                                                    |
| This reject reason will be available in the remarks window throughout the process.           |                                                                                                    |
|                                                                                              | <ul> <li>On click of Reject, user must select a Reject<br/>Reason from a list displayed by the system.</li> <li>Reject Codes: <ul> <li>R1- Documents missing</li> <li>R2- Signature Missing</li> <li>R3- Input Error</li> <li>R4- Insufficient Balance/Limits</li> <li>R5 - Others.</li> </ul> </li> <li>Select a Reject code and give a Reject<br/>Description.</li> <li>This reject reason will be available in the remarks</li> </ul> |

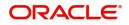

| Field   | Description                                                                                                    | Sample Values |
|---------|----------------------------------------------------------------------------------------------------|---------------|
| Hold    | The details provided will be registered and status<br>will be on hold.<br>This option is used, if there are any pending<br>information yet to be received from applicant and<br>appropriate remarks must be provided.                                                                                      |               |
| Refer   | efer User will be able to refer the task back to the Data<br>Enrichment user.User must select a Refer<br>Reason from the values displayed by the system.<br>Refer Codes:<br>• R1- Documents missing<br>• R2- Signature Missing<br>• R3- Input Error<br>• R4- Insufficient Balance- Limits<br>• R5 - Others |               |
| Cancel  | Cancel the Import LC Amendment KYC exception check.                                                                                                    |               |
| Approve | On approve, application must validate for all mandatory field values, and task must move to the next logical stage.                                                                                                    |               |
| Back    | Task moves to previous logical step.                                                                                                    |               |

### **Exception - Limit Check/Credit**

The transactions that have failed limit check due to non-availability of limits will be available in limit check exception queue for further handling.

Log in into OBTFPM application, limit check exception queue. Limit check exception failed tasks for trade finance transactions must be listed in your queue. Open the task, to see summary tiles that display a summary of important fields with values.

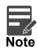

On Approval of the exception task, system should validate the Limit Availability, Limit Expiry Date in the Limit System and create Earmark in the ELCM system. In case if the Limit is not available or the Limit is expired, then system should display an error message and should not allow the user to approve and proceed.

Limit check Exception approver can do the following actions:

#### Approve

- Limit enhanced in the back end (outside this process).
- Without enhancing limit in the back end.

#### Refer

- Refer back to DE providing alternate limit id to map
- · Refer additional collateral to be mapped

#### Reject

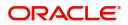

The transaction due to non-availability of limits capturing reject reason.

## Limit/Credit Check

This section will display the amount block exception details.

| 😑 🍞 FuTura Bank         | My Tasks                       |                   |           |       |           |                       | 🏦 Bank Futura - E    | tr (203) 🗰 04/13/18        |         | SRIDHAR                 |
|-------------------------|--------------------------------|-------------------|-----------|-------|-----------|-----------------------|----------------------|----------------------------|---------|-------------------------|
| Import LC Amendment - C | Credit Exc                     | ception - Review  |           |       |           |                       |                      | Documents                  | marks   | 🚺 View LC 🛛 💉 🗙         |
| Credit Exception        | Cred                           | it Exception      |           |       |           |                       |                      |                            |         | Screen (1/2)            |
| Summary                 | Application :- 203ILCAM0017597 |                   |           |       |           |                       |                      |                            |         |                         |
| ⊿ Limit Details         |                                |                   |           |       |           |                       |                      |                            | 0       |                         |
|                         |                                | Customer ID       | Line ID   | Contr | ibution % | Contribution Currency | Contribution Amount  | Limit Check Response       | Respons | se Message              |
|                         |                                | 001345            | 001345    | 100   |           | GBP                   | £20,000.00           | Available                  | The Ear | mark can be performed a |
|                         | <b>▲</b> C                     | ollateral Details |           |       |           |                       |                      |                            |         | 0                       |
|                         |                                | Collateral Type   | Collatera | 1%    | Currency  | Contribution Amount   | Settlement Account   | Account Balance Check Resp | onse    | Response Message        |
|                         |                                | Cash Collateral   | 10        |       | GBP       | £2,000.00             | 20300134500000000010 | Success                    |         | The amount block can    |
|                         |                                |                   |           |       |           |                       | Reject Hold          | Refer Cancel               | Approve | Back Next               |

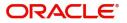

#### Summary

| My Tasks                                                                                                    |                                                                                                    | 1 Bank Futura -Br (203) 1 04/13/18                                                                                                    |                                                                                                    |
|----------------------------------------------------------------------------------------------------|----------------------------------------------------------------------------------------------------|----------------------------------------------------------------------------------------------------|----------------------------------------------------------------------------------------------------|
|                                                                                                    |                                                                                                    | Documents Figure Remarks                                                                                                    | Screen (2/                                                                                                    |
|                                                                                                    |                                                                                                    |                                                                                                    | Screen ( 2 /                                                                                                    |
| Application :- 203ILCAM0017597                                                                                                    |                                                                                                    |                                                                                                    |                                                                                                    |
| Main Details                                                                                                    | Party Details                                                                                                    | Availability & Shipment                                                                                                    |                                                                                                    |
| Form Of LC : REVOCABLE<br>Submission Mode : Desk<br>Date Of Issue : 4/13/2018<br>Date Of Expiry : 7/19/2018<br>Place Of Expiry : London                                      | Applicant : XXX<br>Beneficiary : XXX<br>Advising Bank : XXX<br>Confirming Bank : XXX                                                                                                    | Available With : YOUR SELVEs<br>Available By : By Payment<br>Port Of Loading :<br>Port Of Discharge : Chennai                                                                                                    |                                                                                                    |
| Payments <b>()</b>                                                                                                    | Amendment Details                                                                                                    | Documents & Condition                                                                                                    |                                                                                                    |
| Period Of Present. :<br>Confirmation Instr. : <b>CONFIRM</b><br>Advise Through Bank :                                                                                        | Amount :20000<br>Currency :GBP<br>Date Of Expiry :7/19/2018<br>Place Of Expiry :London<br>Tolerance :                                                                                                    | Document 1 : BOL<br>Document 2 : MARDOC<br>Document 3 : INSDOC                                                                                                    |                                                                                                    |
| Limits & Collaterals                                                                                                    | Charge Details                                                                                                    | Revolving Details                                                                                                    |                                                                                                    |
| Limit Currency : GBP<br>Limit Contribution : 20000<br>Limit Status : Available<br>Collateral Currency : GBP<br>Collateral Contribution : 2000<br>Collateral Status : Success | Charge : GBP 50<br>Commision :<br>Tax :<br>Block Status : Success                                                                                                    | Revolving : <b>No</b><br>Revolving In :<br>Revolving Frequency :                                                                                                    |                                                                                                    |
| Preview Messages                                                                                                    | Compliance                                                                                                    | 0                                                                                                    |                                                                                                    |
| Confirm. Required : <b>Yes</b><br>Confirm. Response :<br>Response Date :                                                                                                    | KYC : Verified<br>Sanctions : Verified<br>AML : Verified                                                                                                    |                                                                                                    |                                                                                                    |
|                                                                                                    | Credit Exception - Review Summary Application :- 203ILCAM0017597 Main Details Form Of LC Submission Mode Date Of Issue Date Of Issue Date Of Expiry I Confirmation Instr. Confirmation Instr. Confirmation Instr. Collaterals Limit Set Collaterals Limit Currency GBP Limit Currency GBP Collateral Curricution: 20000 Limit Status Available Collateral Curricution: 20000 Collateral Status Success Preview Messages Confirm. Required Yes Confirm. Required Yes Confirm. R | Credit Exception - Review         Summary         • Application :- 203ILCAM0017597         Main Details       ①         Form Of LC       : REVOCABLE         Submission Mode       : Desk         Date Of Issue       : 4/13/2018         Date Of Expiry       : 7/19/2018         Place Of Expiry       : 100/00         Payments       ①         Period Of Present.       :         Confirmation Instr.       : CONFIRM         Advise Through Bank       :         Limits & Collaterals       ①         Limit Currency       : GBP         Collateral Currinotion       : 2000         Collateral Currinotion       : 2000         Collateral Currinotion       : 2000         Collateral Contribution       : 2000         Collateral Currinotion       : 2000         Collateral Contribution       : 2000         Collateral Currinotion       : 2000         Collateral Currency       : GBP         Confirm Required       : Yes         Confirm. Response       :         Confirm. Response       : | Image: Credit Exception - Review         Image: Credit Exception - Review         Summary         Application :- 203ILCAM0017597         Main Details       Image: Party Details       Image: Party Party Details       Image: Party Party Details       Image: Party Party Details       Image: Party Party Details       Image: Party Party |

Tiles Displayed in Summary:

- Main Details User can view and modify details about application details and LC details, if required.
- Party Details User can view and modify party details like beneficiary, advising bank etc., if required
- Availability and Shipment User can view and modify availability and shipment details, if required.
- Payments User can view and modify all details related to payments, if required.
- Amendment Details User can view the amended details of the issued LC.
- Documents & Condition User can view and modify the documents required grid and the additional conditions grid, if required.
- Limits and Collaterals User can view and modify limits and collateral details, if required.
- Charges User can view and modify charge details, if required.
- Revolving Details User can view revolving details on revolving LC, if applicable.
- Preview Messages User can view and modify preview details, if required.
- Compliance User can view compliance details. The status must be verified for KYC and to be initiated for AML and Sanction Checks.

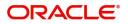

Use action buttons based on the description in the following table:

| Field   | Description                                                                                                    | Sample Values |
|---------|----------------------------------------------------------------------------------------------------|---------------|
| Reject  | On click of Reject, user must select a Reject Reason from a list displayed by the system.                                                                           |               |
|         | Reject Codes:                                                                                                    |               |
|         | R1- Documents missing                                                                                                    |               |
|         | R2- Signature Missing                                                                                                    |               |
|         | R3- Input Error                                                                                                    |               |
|         | R4- Insufficient Balance/Limits                                                                                                    |               |
|         | • R5 - Others.                                                                                                    |               |
|         | Select a Reject code and give a Reject Description.                                                                                                    |               |
|         | This reject reason will be available in the remarks window throughout the process.                                                                                  |               |
| Hold    | The details provided will be registered and status will be on hold.                                                                                                 |               |
|         | This option is used, if there are any pending<br>information yet to be received from applicant and<br>appropriate remarks must be provided.                         |               |
| Refer   | User will be able to refer the task back to the Data<br>Enrichment user.User must select a Refer<br>Reason from the values displayed by the system.<br>Refer Codes: |               |
|         | <ul> <li>R1- Documents missing</li> </ul>                                                                                                    |               |
|         | <ul> <li>R2- Signature Missing</li> </ul>                                                                                                    |               |
|         | R3- Input Error                                                                                                    |               |
|         | <ul> <li>R4- Insufficient Balance- Limits</li> </ul>                                                                                                    |               |
|         | R5 - Others                                                                                                    |               |
| Cancel  | Cancel the Import LC Amendment Limit exception check.                                                                                                    |               |
| Approve | On approve, application must validate for all mandatory field values, and task must move to the next logical stage.                                                 |               |
| Back    | Task moves to previous logical step.                                                                                                    |               |
|         |                                                                                                    |               |

## **Multi Level Approval**

Log in into OBTFPM application and open the task to see the summary tiles. The tiles should display a list of important fields with values. User must be able to drill down from summary Tiles into respective data segments to verify the details of all fields under the data segment.

In case of MT798, on approval the task is handed off to back office system to amend the LC contract and generate the required MT707/708/747 messages.

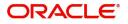

The user can simulate/recalculate charge details and during calling the handoff, if handoff is failed with error the OBTFM displays the Handoff failure error during the Approval of the task.

#### **Authorization Re-Key**

For non online channel, application will request approver for few critical field values as an authorization step. If the values captured match with the values available in the screen, system will allow user to open the transaction screens for further verification. If the re-key values are different from the values captured, then application will display an error message.

Open the task and re-key some of the critical field values from the request in the Re-key screen. Some of the fields below will dynamically be available for re-key.:

- Applicant Party
- Application Date

Re-key is applicable to the first approver in case of multiple approvers. All approvers will however be able see the summary tiles and the details in the screen by drill down from tiles.

| 😑 🍞 FuTura Bo       | ank | Free | Tasks          |               |                    |                     |               |         |      | fbn uk                | (GS1) 🛗 Feb 1, 2019 | SRIDHAR02<br>subham@gmail.com |
|---------------------|-----|------|----------------|---------------|--------------------|---------------------|---------------|---------|------|-----------------------|---------------------|-------------------------------|
| Core Maintenance    | Þ   |      | C Refresh      |               |                    |                     |               |         |      |                       |                     |                               |
| Dashboard           |     |      |                |               |                    |                     |               |         |      |                       |                     |                               |
| Maintenance         |     | •    | Action         | Priority      | Application Number | Approval Rekey      |               | ×       |      | Process Name          | Stage               | Back Office Ref No.           |
|                     | -   |      | Acquire & Edit | М             | GS1ILCL000006126   | Арргочагнекеу       |               | ~       | 00 1 | Import LC Liquidation | Approval1           | NA                            |
| Security Management | •   |      | Acquire & Edit | н             | GS1ELCA000006127   |                     |               |         | 19 E | Export LC Advising    | Scrutiny            | GS1ELAC19032BLHM              |
| Tasks               |     |      | Acquire & Edit | М             | GS1ILCA000006124   | IN Incoming Message | IN Documents  | Remarks | 00 1 | Import LC Amendment   | Retry HandOff       | GS1ILSN19032ABYN              |
|                     |     |      | Acquire & Edit | н             | GS1ELCA000006125   |                     |               |         | 19 E | Export LC Advising    | Data Enrichment     | GS1ELAC19032BLHL              |
| Trade Finance       | ►   |      | Acquire & Edit | н             | GS1ELCA000006123   | Applicant Party     |               | 0       | 19 E | Export LC Advising    | Scrutiny            | GS1ELAC19032BLHK              |
|                     |     |      | Acquire & Edit | н             | GS1ELCA000006122   |                     | 9             | Ŭ.      | 19 E | Export LC Advising    | Data Enrichment     | GS1ELAC19032BLHJ              |
|                     |     |      |                |               |                    | 000262              | ~             |         |      |                       |                     |                               |
|                     |     | Pag  | e 1 of 1 (1-10 | 0 of 10 items | 5) K < 1 >         | Application Date    |               | 0       |      |                       |                     |                               |
|                     |     |      |                |               |                    | Feb 1, 2019         | 1             |         |      |                       |                     |                               |
|                     |     | Pi   | evious 1 - 10  | of 2754 rec   | ords Next          |                     |               |         |      |                       |                     |                               |
|                     |     |      |                |               |                    |                     |               |         |      |                       |                     |                               |
|                     |     |      |                |               |                    |                     |               |         |      |                       |                     |                               |
|                     |     |      |                |               |                    |                     |               |         |      |                       |                     |                               |
|                     |     |      |                |               |                    |                     |               |         |      |                       |                     |                               |
|                     |     |      |                |               |                    |                     |               |         |      |                       |                     |                               |
|                     |     |      |                |               |                    |                     |               |         |      |                       |                     |                               |
|                     |     |      |                |               |                    |                     |               |         |      |                       |                     |                               |
|                     |     |      |                |               |                    |                     | Proceed Refer | Cancel  |      |                       |                     |                               |
|                     |     |      |                |               |                    |                     |               |         |      |                       |                     |                               |

#### **Action Buttons**

Use action buttons based on the description in the following table:

| Field            | Description                                                                                                    | Sample Values |  |
|------------------|----------------------------------------------------------------------------------------------------|---------------|--|
| Documents        | Upload the required documents.                                                                                                    |               |  |
| Remarks          | Provide any additional information regarding the LC Amendment. This information can be viewed by other users processing the request. |               |  |
| Incoming Message | Displays the incoming message, if any.                                                                                               |               |  |
| Action Buttons   | -                                                                                                    |               |  |

| Proceed | On proceed, the screen navigates to approval summary screen. |  |
|---------|--------------------------------------------------------------|--|
|---------|--------------------------------------------------------------|--|

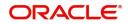

| Field      | Description                                                                                                    | Sample Values |
|------------|----------------------------------------------------------------------------------------------------|---------------|
| <br>Refer  | User will be able to refer the task back to the Data<br>Enrichment user.User must select a Refer<br>Reason from the values displayed by the system.<br>Refer Codes: |               |
| <br>Cancel | Cancel the Import LC Amendment Approval Rekey.                                                                                                    |               |

#### Summary

| mmary | Summary                                                                                                    |                                                                                                    |                                                                             |                                                                                            | Scre |
|-------|----------------------------------------------------------------------------------------------------|----------------------------------------------------------------------------------------------------|-----------------------------------------------------------------------------|--------------------------------------------------------------------------------------------|------|
|       | Main Details                                                                                                    | Availability                                                                                                    | Payment                                                                     | Documents & Conditions                                                                     |      |
|       | Form Of LC : IRREVOCABLE<br>Submission Mode : Desk<br>Date Of Issue : 2019-02-01<br>Date Of Expiry : 2019-05-31<br>Place Of Expiry : NEGOTIATIN | Available With : ANY BANK<br>Available By : PAYMENT<br>Port of Loading : b<br>Port of Discharge : chennai                                                                 | Period Of Present. : 21<br>Confirmation Instr. : WITHOUT                    | Document 1 : BOL<br>Document 2 : INSDOC<br>Document 3 : MARDOC<br>Document 4 : PACKINGLIST |      |
|       | Revolving Details                                                                                                    | Limits Details                                                                                                    | Party Details                                                               | Charge                                                                                     |      |
|       | Revolving : N<br>Revolving In :<br>Revolving Frequency :                                                                                        | Limit Currency : GBP<br>Limit Contribution : 13200<br>Limit Status : Not Verified<br>Collateral Currency : GBP<br>Collateral Contr. : 1320<br>Collateral Status : Success | Applicant : EMR & CO<br>Beneficiary : NESTLE<br>Advising Bank : CITIBANK NY | Charge : GBP600<br>Commission :<br>Tax :<br>Block Status : Failed                          |      |
|       | Preview                                                                                                    | Compliance                                                                                                    |                                                                             |                                                                                            |      |
|       | Confirm. Required : <b>No</b><br>Response Date :<br>Confirm. Response :                                                                         | KYC : Verified<br>Sanctions : Verified<br>AML : Verified                                                                                                    |                                                                             |                                                                                            |      |

Tiles Displayed in Summary:

- Main Details User can view and modify details about application details and LC details, if required.
- Party Details User can view and modify party details like beneficiary, advising bank etc., if required
- Availability and Shipment User can view and modify availability and shipment details, if required.
- Payments User can view and modify all details related to payments, if required.
- Amended Details User can view the amended details of the issued LC.
- Documents & Condition User can view and modify the documents required grid and the additional conditions grid, if required.
- Limits and Collaterals User can view and modify limits and collateral details, if required.
- Charges User can view and modify charge details, if required.
- Revolving Details User can view revolving details on revolving LC, if applicable.
- Preview Messages User can view and modify preview details, if required.
- Compliance User can view compliance details. The status must be verified for KYC and to be initiated for AML and Sanction Checks.

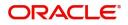

Use action buttons based on the description in the following table:

| Field   | Description                                                                                                    | Sample Values |
|---------|----------------------------------------------------------------------------------------------------|---------------|
| Reject  | On click of Reject, user must select a Reject Reason from a list displayed by the system.                                                                                                    |               |
|         | Reject Codes:                                                                                                    |               |
|         | <ul> <li>R1- Documents missing</li> </ul>                                                                                                    |               |
|         | R2- Signature Missing                                                                                                    |               |
|         | R3- Input Error                                                                                                    |               |
|         | <ul> <li>R4- Insufficient Balance/Limits</li> </ul>                                                                                                    |               |
|         | • R5 - Others.                                                                                                    |               |
|         | Select a Reject code and give a Reject Description.                                                                                                    |               |
|         | This reject reason will be available in the remarks window throughout the process.                                                                                                    |               |
| Hold    | The details provided will be registered and status will be on hold.                                                                                                    |               |
|         | This option is used, if there are any pending<br>information yet to be received from applicant and<br>appropriate remarks must be provided.                                                                                                    |               |
| Refer   | User will be able to refer the task back to the<br>Data Enrichment user.User must select a Refer<br>Reason from the values displayed by the system.<br>Refer Codes:                                                                                                    |               |
|         | <ul> <li>R1- Documents missing</li> </ul>                                                                                                    |               |
|         | <ul> <li>R2- Signature Missing</li> </ul>                                                                                                    |               |
|         | R3- Input Error                                                                                                    |               |
|         | <ul><li>R4- Insufficient Balance- Limits</li><li>R5 - Others</li></ul>                                                                                                    |               |
| Cancel  | Cancel the approval.                                                                                                    |               |
| Approve | On approve, application must validate for all<br>mandatory field values, and task must move to<br>the next logical stage. If there are more<br>approvers, task will move to the next approver<br>for approval. If there are no more approvers, the<br>transaction is handed off to the back end system<br>for posting. |               |

# **Customer - Acknowledgement**

Customer Acknowledgment is generated every time a new Import LC Amendment is requested from the customer. The acknowledgment letter format is as follows:

To:

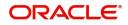

#### <CUSTOMER NAME>

#### <CUSTOMER ADDRESS>

Dear Sir,

SUB: Acknowledgment to your LC Amendment Application number <USER REFERENCE> dated <APPLICATION DATE>

This letter is to let you know that we have received your application requesting amendment to Import LC with the below details.

APPLICATION DATE:< APPLICATION DATE>

APPLICANT NAME: < APPLICANT NAME>

CURRENT/AMOUNT: <LC CCY/AMT>

YOUR REFERENCE NO: < USER REFERENCE NUMBER>

OUR REF NUMBER: < PROCESS REF NUMBER>

We have registered your request. Please quote our reference < PROCESS REF NUMBER> for any future correspondence.

This acknowledgment does not warrant Amendment of LC on you behalf.

Thank You for banking with us.

Regards,

<DEMO BANK>

Notice: This document is strictly private, confidential and personal to its recipients and should not be copied, distributed or reproduced in whole or in part, nor passed to any third party. The information contained in this e-mail/ message and/or attachments to it may contain confidential or privileged information. If you are not the intended recipient, any dissemination, use, review, distribution, printing or copying of the information contained in this e-mail message and/or attachments to it are strictly prohibited. If you have received this communication in error, please notify us by reply e-mail or telephone and immediately and permanently delete the message and any attachments. Thank you

## **Customer - Reject Letter**

Reject Letter is generated by the system and addressed to the customer, when a task is rejected by the user. The Reject Letter format is as follows:

FROM:

<BANK NAME>

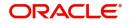

<BANK ADDRESS>

TO:

DATE <DD/MM/YYYY>

<CUSTOMER NAME>

<CUSTOMER ADDRESS>

<CUSTOMER ID>

Dear Sir,

SUB: Your LC Application <User Ref> under our Process Ref <Process Ref No> - Rejected

Further to your recent LC amendment application request dated <Application Date -dd/mm/yy>, under our process ref no <process ref no>, this is to advise you that we will not be able to issue the required LC amendment.

After a thorough review of your application and the supporting documents submitted, we have concluded we will not be able to issue the LC due to the below reasons

- 1. XXXXXXXXX
- 2. XXXXXXXXXX
- 3. XXXXXXXXX

On behalf of Demo Bank, we thank you for your ongoing business and trust we will continue to serve you in future.

For any further queries about details of your LC application review, please contact us at <bank customer support ph.no>

Yours Truly

<Authorized Signatory>

## **Reject Approval**

As a Reject approver, user can review a transaction rejected and waiting for reject confirmation.

Log in into OBTFPM application to view the reject approval tasks for Import LC Amendment in queue. On opening the task, you will see summary tiles. The tiles will display a list of important fields with values.

The tile containing the screen from where the reject was triggered will be highlighted in red.

User can drill down from reject summary tiles into respective data segments to verify the details of all fields under the data segment.

**Application Details** 

The application details data segment have values for requests received from both non-online and online channels.

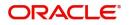

### Summary

The data captured during handling of the transaction until the stage when reject is given will be available in the summary tile. Other fields will be blank when verified from summary tile.

The data segment in which the task was rejected will have the tiles highlighted in a different colour (red).

- Main Details User can view and modify details about application details and LC details, if required.
- Party Details User can view and modify party details like beneficiary, advising bank etc., if required
- Availability and Shipment User can view and modify availability and shipment details, if required.
- Payments User can view and modify all details related to payments, if required.
- Amended Details User can view the amended details of the issued LC.
- Documents & Condition User can view and modify the documents required grid and the additional conditions grid, if required.
- Limits and Collaterals User can view and modify limits and collateral details, if required.
- Charges User can view and modify charge details, if required.
- Revolving Details User can view revolving details on revolving LC, if applicable.
- Preview Messages User can view and modify preview details, if required.
- Compliance User can view compliance details. The status must be verified for KYC and to be initiated for AML and Sanction Checks.

#### **Action Buttons**

Use action buttons based on the description in the following table:

| Field          | Description                                                                                                    | Sample Values |
|----------------|----------------------------------------------------------------------------------------------------|---------------|
| Reject Approve | On click of Reject Approve, the transaction is rejected.                                                                                            |               |
| Reject Decline | On click of Reject Decline, the task moves back<br>to the stage where it was rejected. User can<br>update the reason for reject decline in remarks. |               |
| Hold           | User can put the transaction on 'Hold'. Task will remain in Pending state.                                                                          |               |
| Cancel         | Cancel the Reject Approval.                                                                                                    |               |

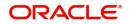

# Index

## Α

| Additional Details                   |      |
|--------------------------------------|------|
| Action Buttons                       | 38   |
| Charge Details                       | .35, |
| 50                                   |      |
| Limits & Collateral                  |      |
| Preview                              | 53   |
| Revolving Details                    | 30,  |
| 45                                   |      |
| Availability & Shipment              |      |
| Action Buttons                       | 24   |
| Availability Details                 | 19   |
| Description Of Goods And Or Services | .24  |
| Shipment Details                     | 21   |
|                                      |      |

## В

| Benefits | 4 |
|----------|---|
|          |   |

## С

| Customer - Acknowledgement             | 68 |
|----------------------------------------|----|
| Customer - Reject Letter               | 69 |
| Customer Response - Draft Confirmation |    |
| Customer Response                      | 55 |
| Action Buttons                         | 57 |
| Draft Confirmation                     | 56 |
| Summary                                | 56 |

# D

| 40 |
|----|
| 45 |
| 44 |
| 44 |
| 42 |
| 43 |
| 42 |
| 44 |
| 54 |
|    |
| 43 |
| 43 |
|    |

## Е

| Exceptions                           |    |
|--------------------------------------|----|
| Exception - Amount Block             | 58 |
| Exception - Know Your Customer (KYC) | 60 |
| Exception - Limit Check/Credit       | 62 |

## I

| Import LC Amendment                    | 5  |
|----------------------------------------|----|
| Customer Response - Draft Confirmation | 55 |

| Data Enrichment      | 40 |
|----------------------|----|
| Exceptions           | 57 |
| Multi Level Approval |    |
| Registration         |    |
| Scrutiny             | 12 |
|                      |    |

## Κ

| Key Features |  | 4 |
|--------------|--|---|
|--------------|--|---|

## Μ

| Main Details         |    |
|----------------------|----|
| Action Buttons       | 17 |
| Application Details  | 15 |
| LC Amendment Details | 16 |
| Multi Level Approval |    |
| Authorization Re-Key | 65 |

## 0

| Overview | . 4 |
|----------|-----|
|----------|-----|

## Ρ

| Payment Details |  |
|-----------------|--|
| Action Buttons  |  |
| Payment Details |  |

## R

| 5  |
|----|
| 7  |
| 9  |
| 11 |
| 70 |
| 70 |
| 70 |
| 70 |
|    |

## S

| Scrutiny                | 12 |
|-------------------------|----|
| Additional Details      |    |
| Additional Fields       |    |
| Amendment Details       |    |
| Availability & Shipment | 18 |
| Main Details            | 15 |
| Payment Details         |    |
| Summary                 |    |
| -                       |    |

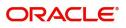

# **Reference and Feedback**

## References

For more information on any related features, you can refer to the following documents:

- Getting Started User Guide
- Common Core User Guide

#### **Documentation Accessibility**

For information about Oracle's commitment to accessibility, visit the Oracle Accessibility Program website at http://www.oracle.com/pls/topic/lookup?ctx=acc&id=docacc.

## **Feedback and Support**

Oracle welcomes customers' comments and suggestions on the quality and usefulness of the document. Your feedback is important to us. If you have a query that is not covered in this user guide or if you still need assistance, please contact documentation team.

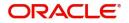